# EX-word

# DATAPLUS<sub>4</sub>

# **XD-SP9500取扱説明書** 保証書付

- ・ ご使用の前に「安全上のご注意」をよくお読みの上、正しくお使いください。
- ・ 本書はお読みになった後も大切に保管してください。
- 本機をご使用になる前にはじめに基本的な操作を覚えよう上手に使おう学習用コンテンツ / 脳鍛アプリを使おう全辞典の紹介お役立ち情報

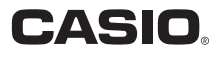

RJA518702-001V01

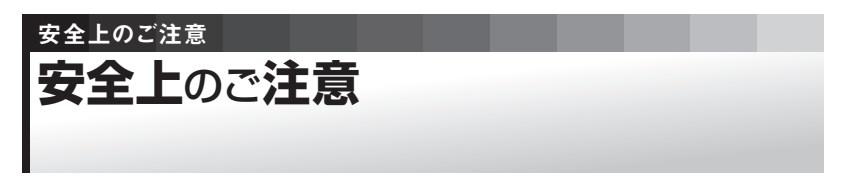

このたびは本機をお買い上げいただきまして、誠にありがとうございます。

ご使用になる前に、この「安全上のご注意」をよくお読みの上、正しくお使いください。

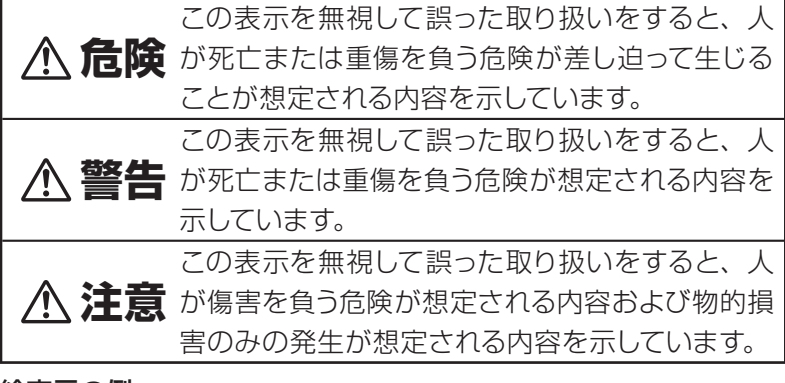

#### 絵表示の例

- ◯ ◇記号は「してはいけないこと」を意味しています(左の例 は分解禁止)。
- ●記号は「しなければならないこと」を意味しています。

# **危険**

#### アルカリ電池について

アルカリ電池からもれた液が目に入ったときは、すぐに次の処置を行ってください。

- 1. 目をこすらずにすぐにきれいな水で洗い流す。
- 2. ただちに医師の治療を受ける。

そのままにしておくと失明の原因となります。

# **警告**

#### 煙、臭い、発熱などの異常について

煙が出ている、へんな臭いがする、発熱しているなどの 異常状態のまま使用しないでください。そのまま使用す ると、火災・感電の原因となります。すぐに次の処置を行っ てください。

1. 雷源スイッチを切る。

2. USBケーブルをはずす。

3. お買い上げの販売店またはカシオテクノ修理相談窓口 に連絡する。

#### USBケーブルについて

USBケーブルは使いかたを誤ると、傷がついたり破損し て、火災・感電の原因となります。次のことは必ずお守り ください。

- 重いものを乗せたり、加熱しない
	- 加工したり、無理に曲げない
	- ねじったり、引っ張ったりしない
	- ケーブルやプラグが傷んだらお買い上げの販売店または カシオテクノ修理相談窓口に連絡する

#### USBケーブルについて

濡れた手でUSBケーブルやプラグに触れないでください。 感電の原因となります。

#### 別売のカードの取扱いについて

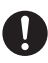

**SAN** 

本機に別売のデータカード(microSD版)や市販の microSDメモリーカードを使用する際は、小さなお子様 が飲み込まないように取り扱いに注意してください。

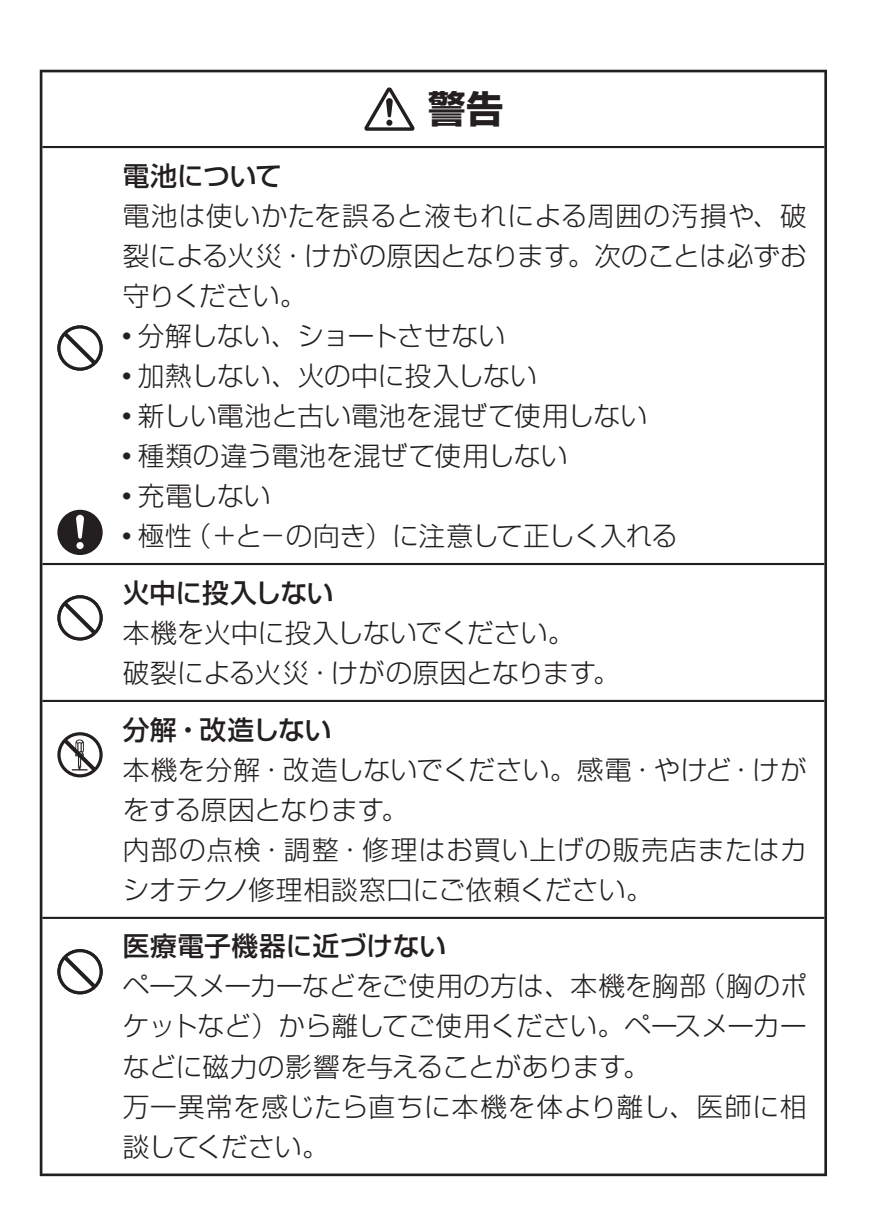

# **注意**

USBケーブルについて

USBケーブルは使いかたを誤ると、火災・感電の原因と なることがあります。次のことは必ずお守りください。

- ストーブ等の熱器具に近づけない
	- プラグを抜くときは、ケーブルを引っ張らない (必ず USBケーブルのプラグを持って抜く)
	- USBケーブルのプラグはコネクターの奥まで確実に差 し込む

● 旅行などで長期間使用しないときは、USBケーブルの プラグをコネクターから抜く

#### 電池について

 $\mathbf{I}$ 

 $\bigwedge$ 

電池は使いかたを誤ると液もれによる周囲の汚損や、破 裂による火災・けがの原因となることがあります。次のこ とは必ずお守りください。

•本機で指定されている電池以外は使用しない

• 長時間使用しないときは、本機から電池を取り出してお く

#### USBケーブル接続コネクター部への接続

コネクター部には、付属品以外のものを接続しないでく ださい。火災、感電の原因となることがあります。

#### 重いものを置かない

本機の上に重いものを置かないでください。バランスが くずれて倒れたり、落下してけがの原因となることがあり ます。

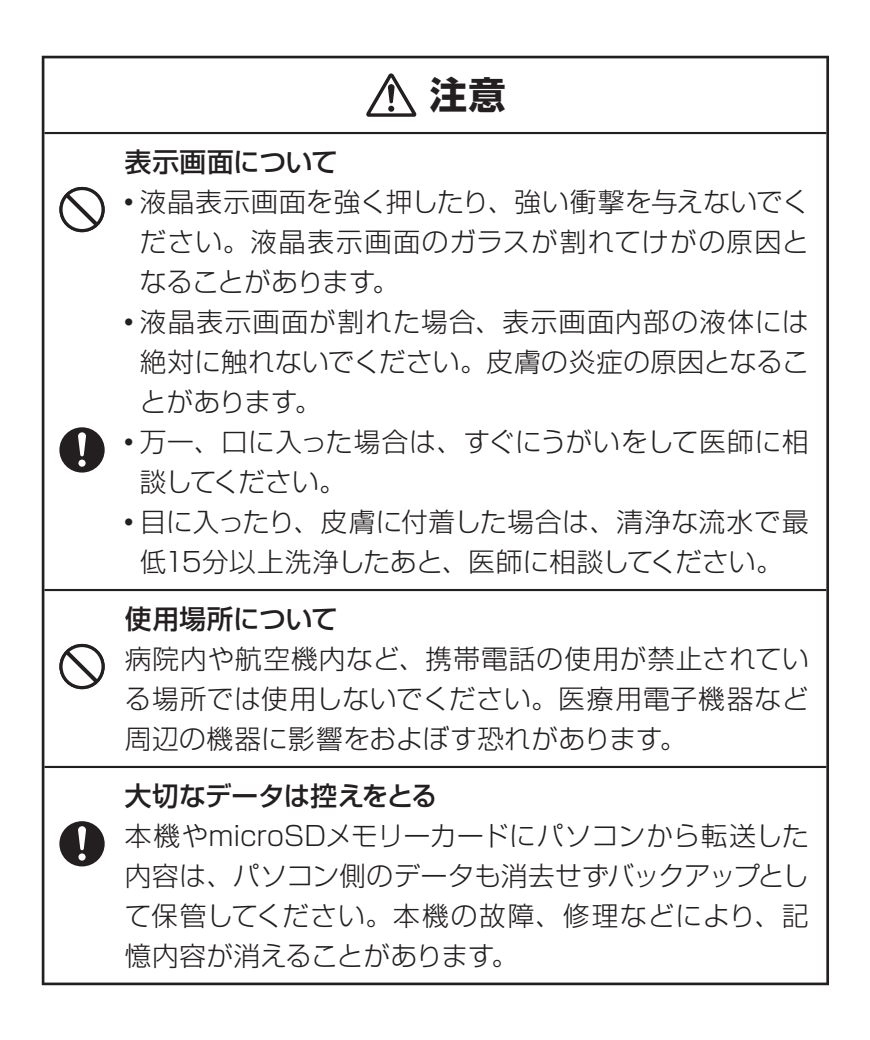

## **注意**

#### 磁気カードに近づけない

磁気カード(クレジットカード、キャッシュカード、プリ ペイドカードなど)と一緒に持ち歩いたり、保管したりし ないでください。

本機は磁気を帯びた部品を使用しているため、磁気カー ドが使用できなくなることがあります。

#### ヘッドホン端子への接続

ヘッドホン端子には付属品以外は接続しないでください。 火災・感電の原因となることがあります。

#### ヘッドホンについて

ヘッドホンを差し込んだまま、本機をぶらさげたりしない でください。

落下によるけがの原因となることがあります。

#### 音量について

ヘッドホンを使うときは音量に注意してください。 大音量で聞くと難聴の原因となることがあります。

この装置は、情報処理装置等電波障害自主規制協議会(VCCI)の基準に 基づくクラスB情報技術装置です。この装置は、家庭環境で使用すること を目的としていますが、この装置がラジオやテレビジョン受信機に近接し て使用されると、受信障害を引き起こすことがあります。 取扱説明書に従って正しい取り扱いをしてください。

### **その他の使用上のご注意**

● 本機は精密な電子部品で構成されています。データが正常に保持できな

くなったり、故障の原因になりますので、以下のことに注意してください。

- •落としたり、「強い衝撃」、「曲げ」、「ひねり」 などを加えないでください。 また、ズボンのポケットに入れたり、硬いものと一緒にカバンに入れ ないようにご注意ください。
- ボールペンなど尖ったものでキー操作しないでください。
- 液晶画面(メインパネル)や手書きパネルに強い力を加えたり、ボー ルペンなど尖ったもので突いたり入力したりしないでください。液晶 画面や手書きパネルの一部はガラスでできていますので、傷ついた り、割れることがあります。
- 分解しないでください。分解により故障した場合は、保証期間内で も有料修理となります。
- 静電気が発生しやすい場所では使わないでください。
- 極端な温度条件下での使用や保管は避けてください。
	- 低温では表示の応答速度が遅くなったり、点灯しなくなったりします。 また、直射日光の当たる場所や窓際または暖房器具の近くなど、極端 に温度が高くなる場所には置かないでください。ケースの変色や変形、 または電子回路の故障の原因になります。
- 湿気やほこりの多い場所での使用や保管は避けてください。 水が直接かかるような使用は避けるとともに、湿気やほこりにも十分 ご注意ください。電子回路の故障の原因になります。

#### ●お手入れの際は、乾いた柔らかい布をご使用ください。 特に汚れがひどい場合は、中性洗剤に浸した布を固くしぼっておふきくださ い。なお、シンナーやベンジンなどの揮発性溶剤は使用しないでください。 キーの上の文字が消えたり、ケースにシミをつけてしまう恐れがあります。

#### あらかじめご承知いただきたいこと

- ●本書の内容については、将来予告なしに変更することがあります。
- ●本書の内容については万全を期して作成いたしましたが、万一ご不審 な点や誤りなど、お気付きのことがありましたらご連絡ください。

●本書の一部または全部を無断で複写することは禁止されています。ま た、個人としてご利用になるほかは、著作権法上、当社に無断では使 用できません。

- 本書および本機の使用、故障・修理などによりデータが消えたり変化 したことで生じた損害、逸失利益、または第三者からのいかなる請求 につきましても、当社では一切その責任を負えませんので、あらかじ めご了承ください。
- ●取扱説明書に記載している画面やイラストは、実際の製品と異なる場 合がありますので、あらかじめご了承ください。

#### 登録商標・商標の表記について

以下の用語は、それぞれ各社の登録商標または商標です。

なお、本書中には、以下の用語の™マーク、®マークを明記していません。 ● Microsoft、 Windows、 Windows NT、 Windows Vista、

Windows Mediaは、米国Microsoft Corporationの米国およびそ の他の国における登録商標です。

- MacintoshおよびMac OSは、米国および他の国々で登録された Apple Inc.の商標です。
- ●『オキシライド乾電池』は、松下電器産業株式会社の商標または登録 商標です。
- microSDはSD Card Associationの商標です。
- microSDロゴは商標です。
- ●本機に収録している辞典などのデータ中に掲載されている商品名は、 各社の商標または登録商標です。

# もくじ<br>もくじ

ſ

ľ

安全上のご注意

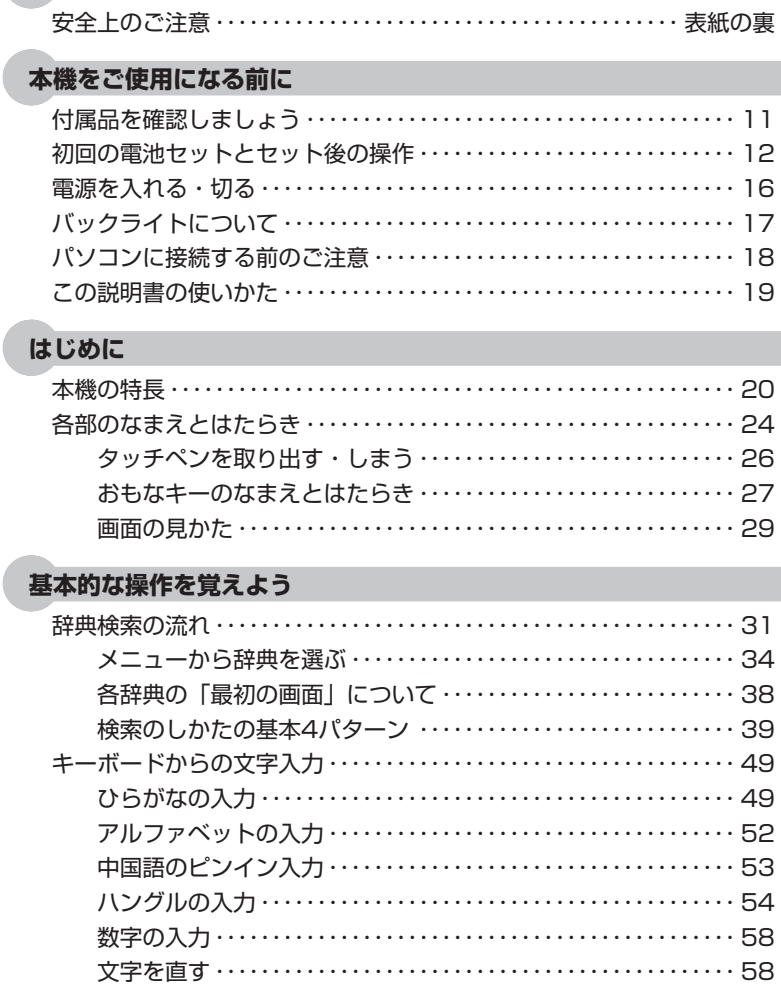

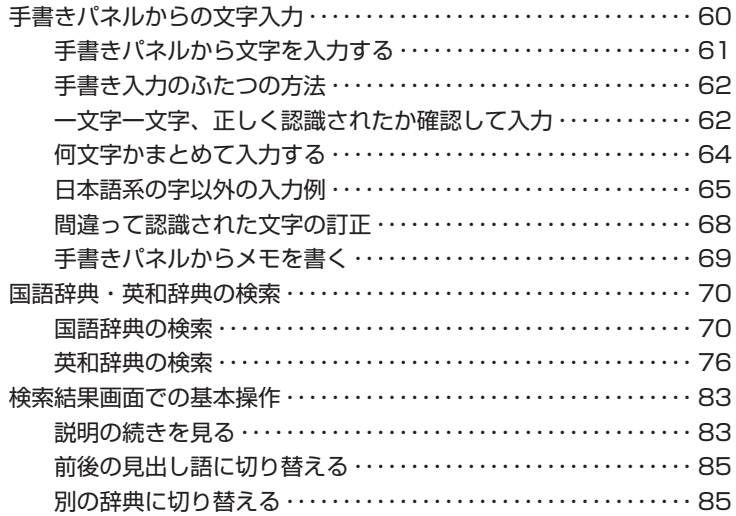

#### **上手に使おう**

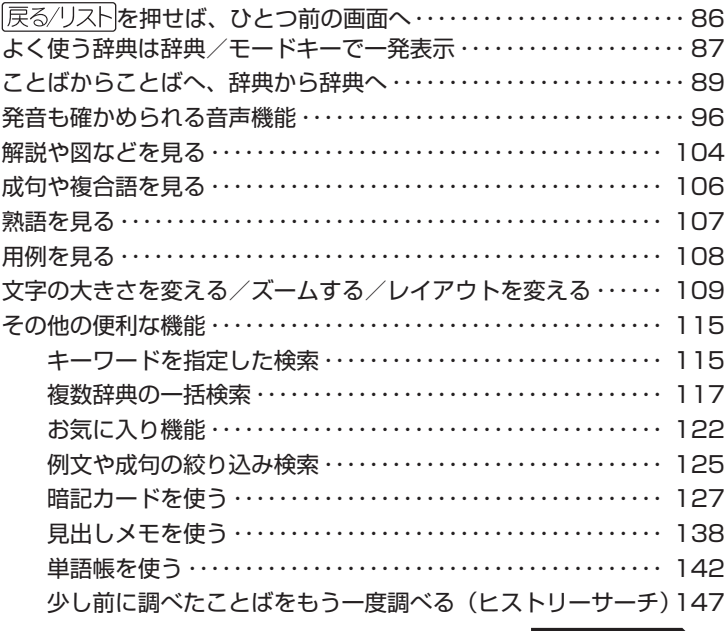

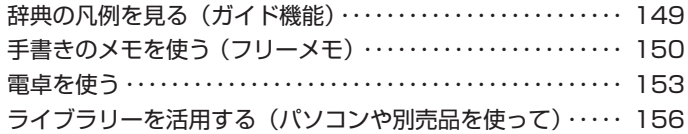

#### **学習用コンテンツ/脳鍛アプリを使おう**

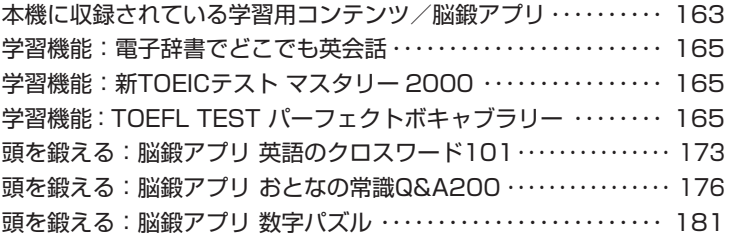

#### **全辞典の紹介**

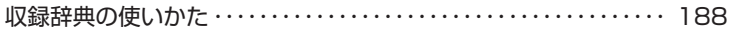

#### **お役立ち情報**

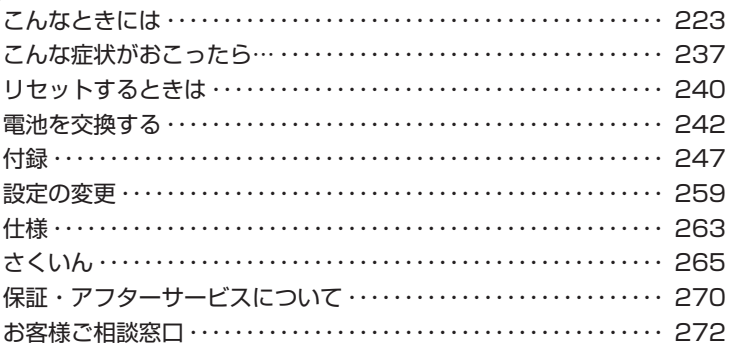

本機をご使用になる前に

# **付属品**を**確認**しましょう

ご使用になる前に、以下の付属品がそろっているか確認してください。

●アルカリ単4形乾電池 2本

●USBケーブル

●専用ヘッドホン

●タッチペン (本体に収納されています→ 26ページ)

※ お買い上げになられた商品(特別梱包商品など)によっては、付属 品が異なる場合があります。

#### 製品シリアルナンバーについて

本製品の裏面に記載されている製品 シリアルナンバー(数字とアルファベッ トの組み合わせ15桁)は、 オンライ ンサービス登録に使用するものです。 製品の紛失盗難時に"製品の特定" を保証するものではありません。 **●オンラインサービスにつきまして** は、以下のサイトをご覧ください。 http://casio.jp/exword/register/ ・ 別途メールアドレスが必要です。 ・ シリアルナンバー入力時には、数 字とアルファベットを間違えない ようご注意ください。

「0/」(ゼロ)と「O」(オー)、「Q」(キュー) 「1」(イチ)と「I」(アイ)

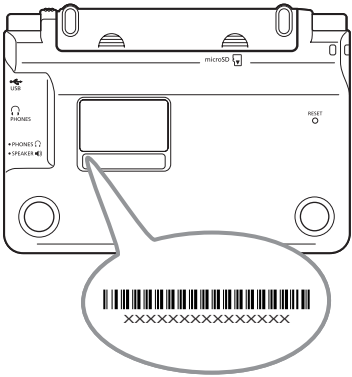

本機をご使用になる前に

# **初回**の**電池**セットとセット**後**の**操作**

本機を使用する前に、同梱のアルカリ単4形乾電池2本を入れてください。

**1** 電池ブタを取り外す 2 ヵ所の △ 部分を押しながら矢印 の方向へスライドさせます。

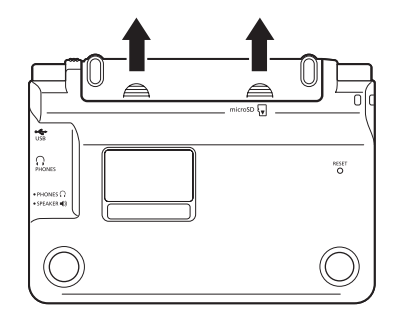

**2** 乾電池2本を入れ、電池ブタを取 り付ける

①電池の(-)極側をバネに押しつ けながら

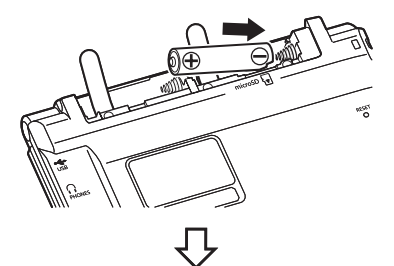

②取り出し用リボンの上に電池が載 るようにして、(+)極側をケースに押 し込みます。

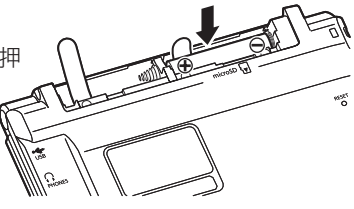

● 電池の極性 (+-) を間違えないよう に正しく入れてください。

正しくセットされた状態

バネがはみ出したり、電池の下にもぐり 込まず、まっすぐに縮められている状態。

③タッチペンを電池ブタから取り出し た後、本体に電池ブタを取り付けま す。

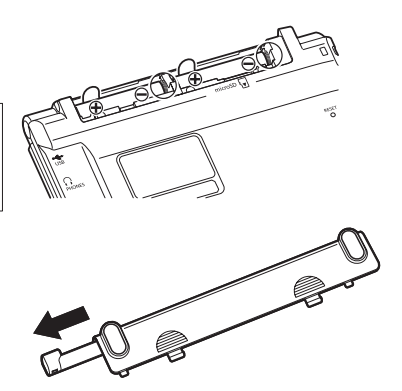

**3** 本体裏面にあるリセットボタンを 押す

> 付属のタッチペンで押します。 ※ つまようじや鉛筆など、先端の折 れやすいものを使わないでくださ い。故障の原因になります。

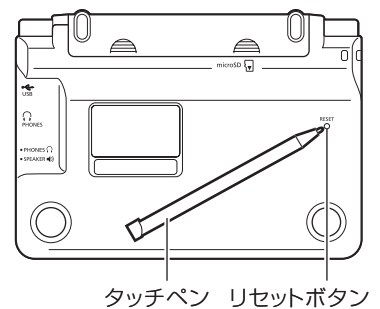

**4** 中央部分に指をかけて、本機を開 ける

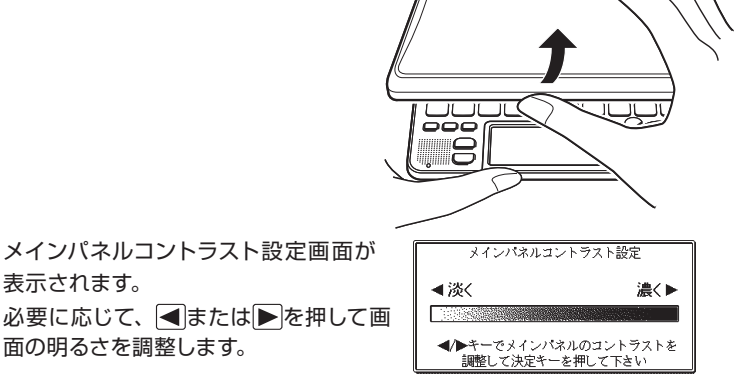

次ページに続く

# **「訳/決定】を押す**

**6**「メインパネル調整」の画面が表 示されたら、メインパネルの4つ の十字マークの中心をひとつひと つ付属のタッチペンでタッチする 手書きパネルコントラスト設定画面 が表示されます。

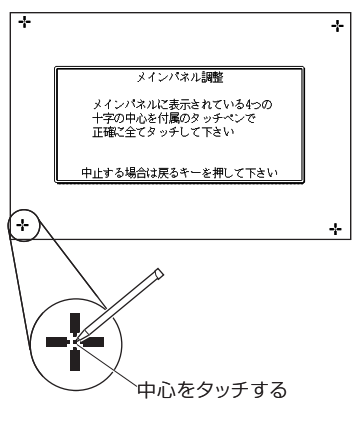

必要に応じて、 または を押して、 手書きパネルの明るさを調整します。

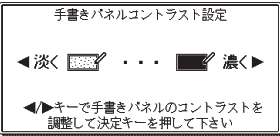

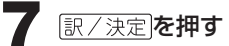

**8**「手書きパネル調整」の画面が表 示されたら、手書きパネルの4つ の十字マークの中心をひとつひと つ付属のタッチペンでタッチする

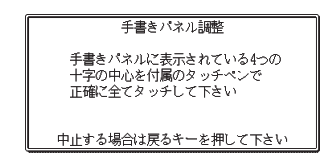

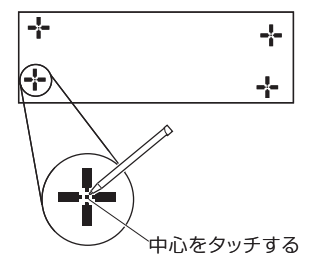

 メニュー画面が表示されます。 メニュー画面が表示されたら、タッチ ペンは元の収納部(電池ブタ)に戻し ます(タッチペン→ 26ページ)。

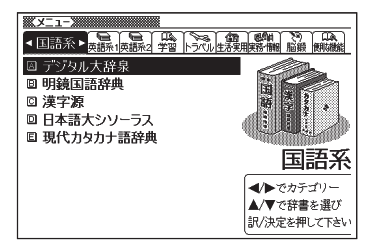

- 付属の電池は、自己放電によりいくらか消耗している場合があります。「仕様」 に記載されている使用時間に満たないうちに寿命となることがあります。ご了承 ください。
- ご使用方法やmicroSDメモリーカードの組み合わせによっては、電池寿命が著 しく短くなることがあります。
- オキシライド乾電池などニッケル系一次電池を本機に使用しないでください。電 池の特性と本機の仕様の不一致により、所定の電池寿命を満たさなかったり、 誤動作の原因となることがあります。
- ●辞典をひく操作の前に、必ず49ページをお読みの上、かな文字の入れかたをご 確認ください。工場出荷時には「ローマ字かな入力」方式に設定されています。

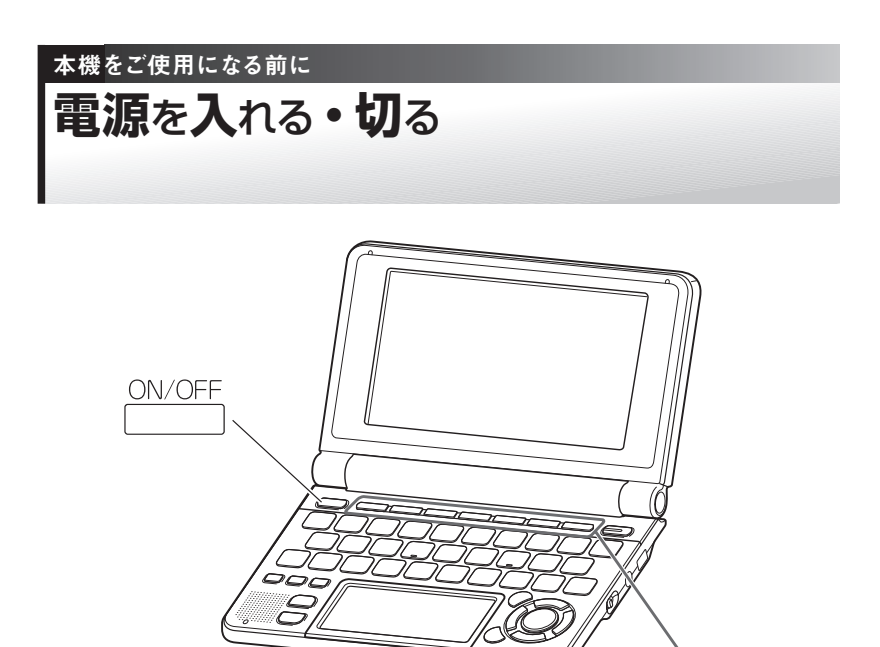

本機は、開け閉めすることで電源の入・切ができるようになっています。

辞典/モードキー

## **■ 電源を入れる**

#### 本機を開けると、自動的に電源が入ります。

- 前回電源を切ったとき(あるいは自動的に切れたとき)と同じ画面が表示 されます。
- 電池の無駄な消耗をさけるため、電源が入った状態で数分間何も操作をし ないと、自動的に電源が切れます (オートパワーオフ→ 259ページ)。
- •電源が切れているときに「ON/OFF」、<br>•電源が切れているときに「ON/OFF」を押すと電源が入ります。

#### 電源を入れるとともに、希望の辞典を表示するには

電源が切れているときに、辞典/モードキー (→ 87ページ) のいずれか を押すと、電源が入るとともに押したキーに対応する辞典の最初の画面 が表示されます。

### **■ 電源を切る**

本機を閉じると、自動的に電源が切れます。

•電源が入っているときに ┌──┐ を押すと電源が切れます。

本機をご使用になる前に

# バックライトについて

薄暗い所で画面を見やすくするには、バックライトを点灯させます。 電池の消耗を少なくするために、必要がなければバックライトは消してく ださい。

## **■ バックライトを点灯させるには**

バックライトの点灯時間には、「約30秒」と「約3分」の2種類があります。

- ・約30秒間バックライトを点灯させるときは: <sup>2025△</sup> を押します。
- ・約3分間バックライトを点灯させるときは: シフトを押し、離してから <u>/<sup>沙ラ仆</sup></u> を押します。

何もキー操作をしないと、約30秒後または約3分後に自動的に消えます。 (何かのキーを離さず押している場合でも、同様に自動的に消えます。)

## **■ バックライトを消すには**

もう一度 <ese<br />
を押します。

## **■ 電池寿命について**

- バックライトや音声機能を頻繁に使うと、電池寿命が短くなります。
- 以下の電池寿命は、おおよその目安です(新品のアルカリ電池を使用し、 使用温度25℃の場合)。

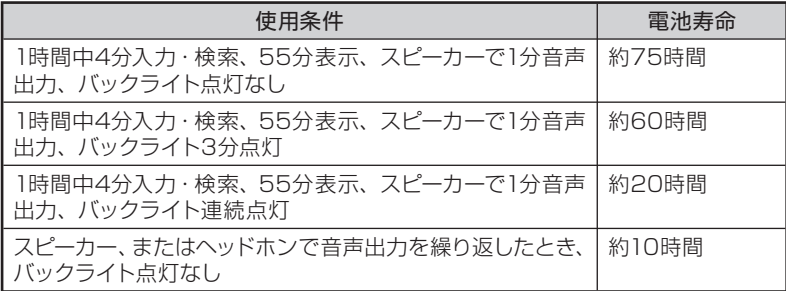

本機をご使用になる前に

# パソコンに**接続**する**前**のご**注意**

本機とパソコンを接続する前に、用途に応じて必ず以下のソフトをパソ コンにインストールしてください。

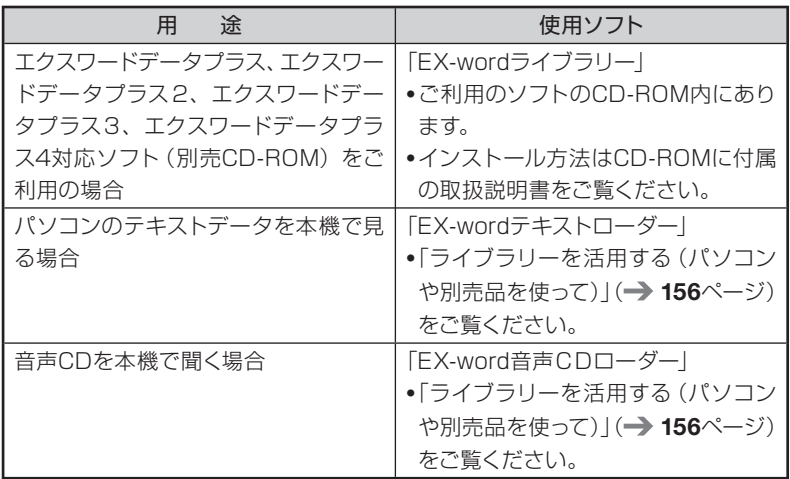

- インストール前に本機とパソコンを接続すると、誤動作の原因になります。
- ソフトをインストールすると、データ転送に必要な専用USBドライバーが 自動的にインストールされます。
- 本製品とパソコンの接続には、付属のUSBケーブルをご使用ください。

## 本機をご使用になる前に この**説明書**の**使**いかた

この説明書は、電子辞書ははじめてという方から、すでにCASIOの別の 電子辞書を使ったことがある方まで、すべての方に本機を使いこなして いただけるように作られています。以下の図を参考にしてください。

•本書の用語は「さくいん」(→ 265ページ)で説明のあるページを調べ ることができます。

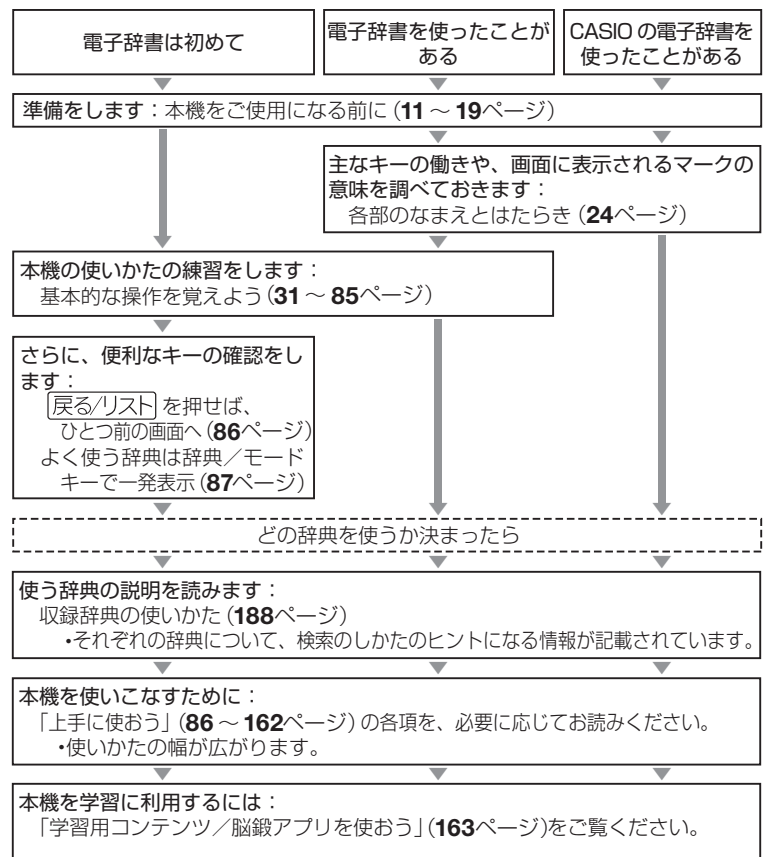

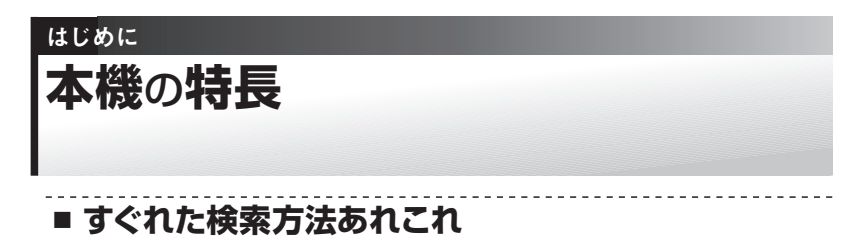

#### ◆ すぐ出るサーチ

調べたいことばの先頭の文字を入力すると、あてはまる候補を表示します。 39ページ

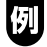

国語辞典で「ななかまど」を調べようと して、「ななか」まで入力したところで候 補の中に「ななかまど」が現れています。

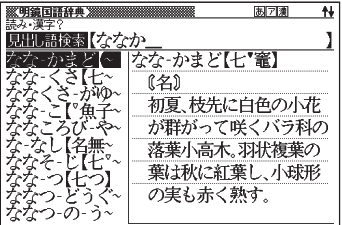

#### ◆ジャンプ(ことばからことばへ・辞典から辞典へ)

意味や解説の画面の中で使われていることばを、同じ辞典や別の辞典にジャンプ して調べることができます。 → 89, 90, 91ページ

#### ◆さらに検索

#### ●スペル/原形候補検索

見出し語を検索するとき、スペルがうろ覚えでも、入力したスペルに近い単語を 探すことができます。また、単語の変化形から原形の候補を探すこともできます。  $\rightarrow$  79ページ

#### ●画面分割検索

意味や解説などの画面を上下に分割して、ふたつの辞典を同時に表示できます。  $\rightarrow$  93ページ

#### ●絞り込み/語順指定検索

例文・成句検索候補をさらに絞り込んだり、単語の語順を指定して調べることが できます。 125ページ

◆複数辞書検索

調べたいことばを、いくつかの辞典をまとめて対象にして、検索できます。  $\rightarrow$  117ページ

## 例

「LAN」ということばを、このことばが載っ ている辞典すべて(英和辞典、国語辞典 など)から簡単な操作で引き出すことが できます。

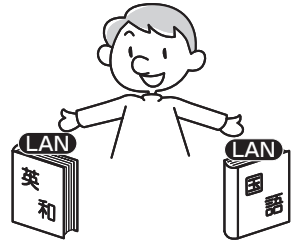

#### **■ タッチペンを使って**

キーボードの代わりに、手書きパネルと付属のタッチペンを使って、手書 きで検索語を入力することもできます。 60ページ メインパネルをタッチして、カテゴリーや辞典を選んだり、単語や項目を 選んで操作を進めることができます。 → 32ページ

#### **■ 各辞典/モード共通の便利な機能**

#### ◆バックライト機能

薄暗い所でも使用できます。 17ページ

#### ◆ リスト件数表示

例文検索結果やヒストリーなどのリスト 表示中に、候補の総数とその中での順番 を示します。 29ページ

候補数9個のうち、反転している候補が 1番目であることを表しています。

#### ◆プレビュー表示

候補の一覧を表示しているときでも、反 転している見出し語の意味の一部を、画 面の右に表示します。 29ページ

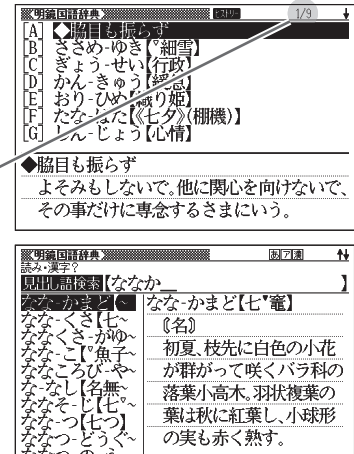

次ページに続く

#### ◆音声機能

単語/熟語/例文などの発音(ネイティブ音声・合成音声)を聞くことができます。  $\rightarrow$  96ページ

#### ◆文字サイズ変更

画面に表示する文字の大きさを切り替えることができます。 → 109ページ (本書に掲載の画面例は、とくに断りのない限り24ドット表示のものです。)

#### ◆ズーム機能

画面の文字を拡大表示することができま す。画数の多い漢字の一画一画を確認す るときなどに便利です。 → 111ページ

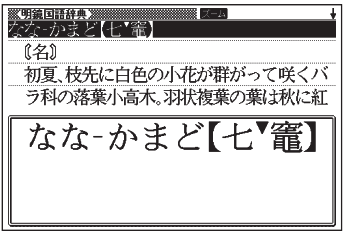

#### ◆レイアウト変更

一覧(リスト)や意味表示中の画面のレイアウトを変えることができます。  $\rightarrow$  112ページ

#### ◆お気に入り機能

よく使う辞典などをお気に入りに登録することができます。登録は、手書きパ ネルを使って簡単にできます。 → 122ページ

#### ◆学習帳

#### ●暗記カード

手書きの暗記カードを作成することができます。見て覚える使いかたや、手 書きパネルを使った書き取りができます。→ 127ページ

●見出しメモ

見出し語の意味や解説の画面に、手書きの見出しメモを付けることができま す。 → 138ページ

#### ●単語帳

調べた単語や例文、成句の中から、「覚えておきたい重要なもの」を単語帳 に登録できます。また、覚えた単語や例文にチェックマークを付けることも できます。 142ページ

#### ◆ヒストリーサーチ機能

少し前に調べたことばを再度調べたいとき、検索の履歴(ヒストリー)から直 接辞典を引くことができます。 147ページ

#### ◆ガイド機能

各辞典の凡例(編集方針、利用のしかたなど)や収録内容の説明などを見るこ とができます。 149ページ

#### ◆フリーメモ

お好きな内容の手書きメモを、30件まで登録することができます。呼び出し て内容を見たり、修正・削除も簡単にできます。 150ページ

#### ◆ライブラリー

いろいろな辞典やテキストファイルを、パソコンを使って本機に読み込むこと ができます。また、CDに入っている音声を、パソコンを使って本機に読み込 み聞くことができます。 → 156ページ

#### 「本機の画面に表示される字体」について

● 本機の画面に表示される字体はJIS X 0213:2004の漢字集合に準拠 したフォントを使用しています。

2004年改正で変更のあった字形に対応しています。

- 例 「逢」→「逢」、「辻」→「辻」、「飴」→「飴」、「祇」→「祇」、「葛」→「葛」、 「撰」→「撰」など
- 本機の画面に表示される表・図は画面上での一覧性を重視して収録しており、 一部に簡略化されたフォントを使用しています。また、表・図以外でも本機 の表示ドット構成の都合により、簡略化された字体が表示されることがあり ます。

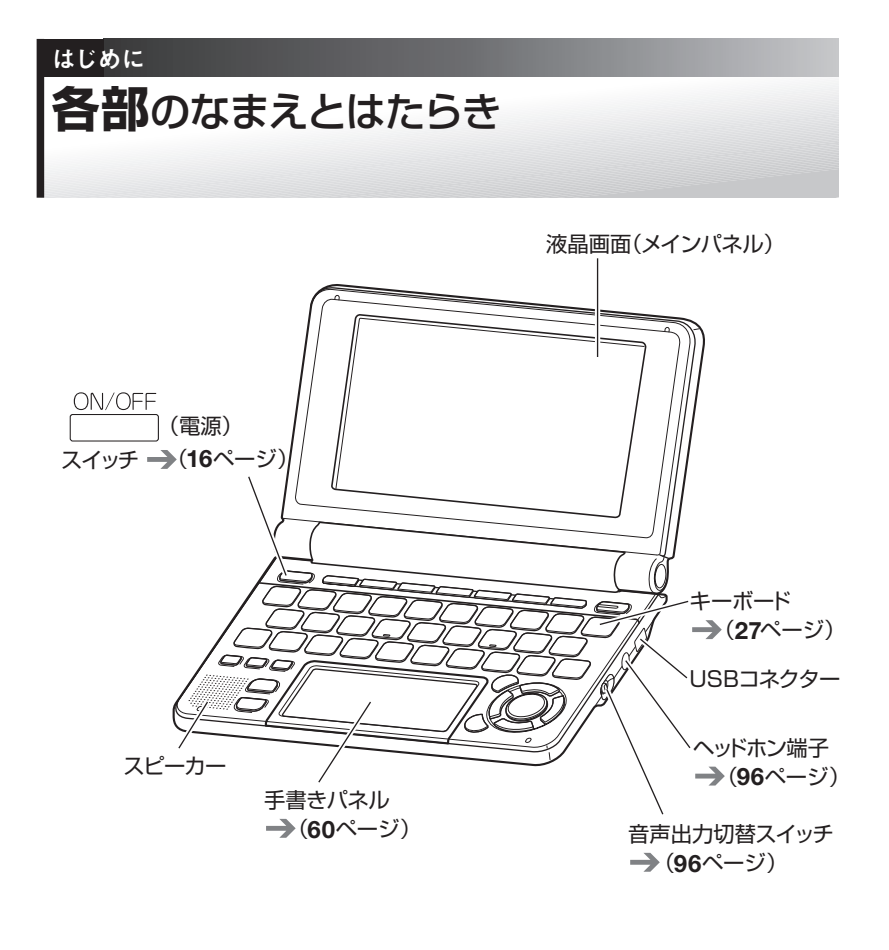

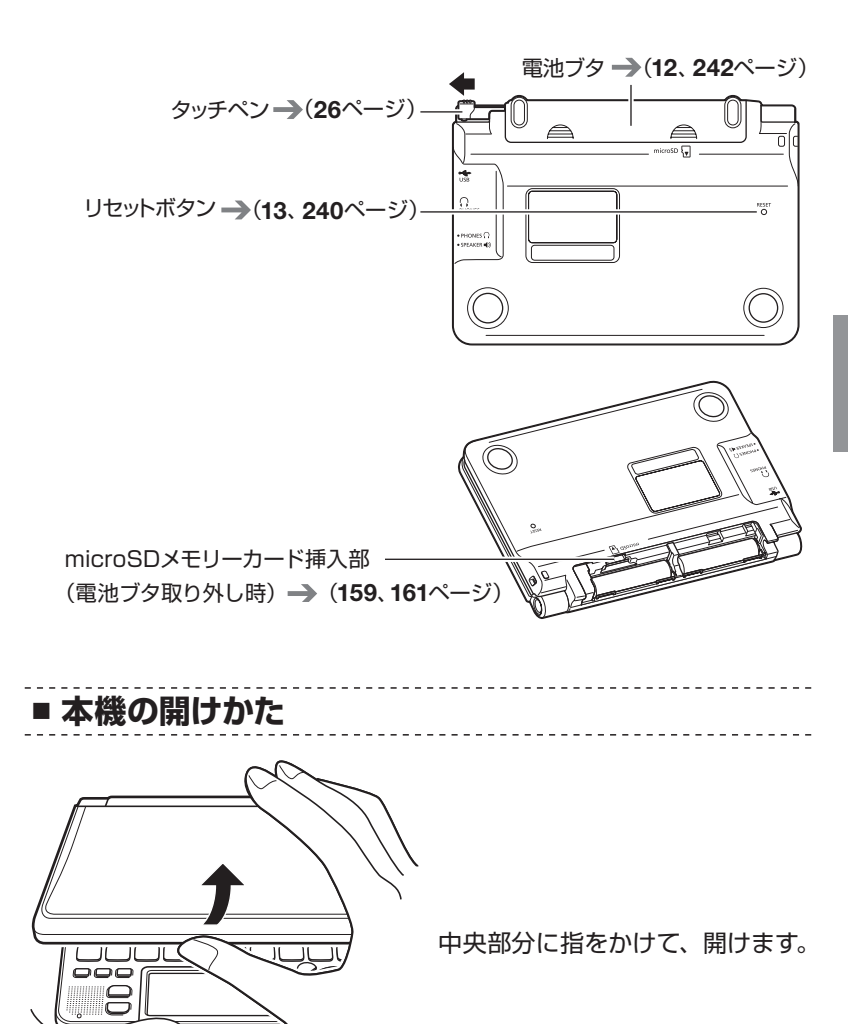

**25**

## **タッチペンを取り出す・しまう ・・・・・・・・・・・・・・**

本機では、タッチペンを使って「手書きパネル」に文字を書いたり、画面 にタッチして操作を進めることができます。

•タッチペンを使った操作の進め方について → 32、60ページ

タッチペンの取り出し方としまい方は以下の通りです。

■ タッチペンを取り出す

タッチペンは本体裏面の左上に収納されています。

下記のイラストのように、タッチペンの先端に指をかけ、引き出します。

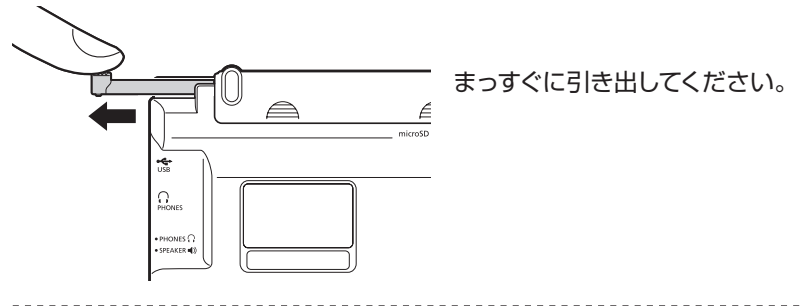

■ タッチペンをしまう

下記のイラストのように、タッチペンの先端を右へ押し込むようにして しまいます。

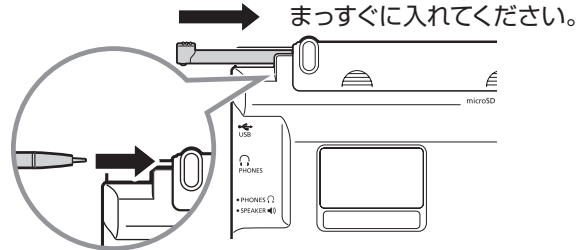

- 落ちないように、しっかりと奥まで入れて ください。
- なくさないように注意してください。

## **おもな キーのなまえとはたらき ・・・・・・・・・・・・・**

ここでは、普段の操作によく使うキー(およびアイコン)を説明します。 •すべてのキー (およびアイコン)についての説明 → 247ページ

• 【戻る/リスト】アイコンのタッチと展る/リストキー押しは、同じはたらきを します。また【訳/決定】アイコンと訳/決定キーのはたらきも同じです。

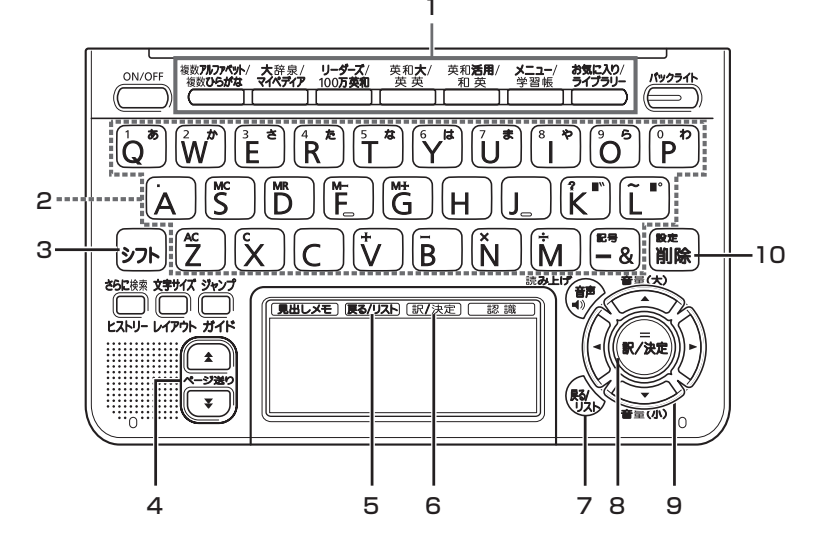

#### 1 辞典/モードキー

それぞれのキーに登録されている辞典の最初の画面を表示します。 それぞれのキーには、ふたつの辞典などが登録されています。キーを 押すごとに、ふたつの辞典などが切り替わります。 87ページ

#### 2 文字キー

文字や数字を入力するときに使います。 49 ~ 59ページ

#### $3$   $\overline{)2}$   $\overline{)1}$   $\overline{)1}$

- [?] や 「~」を入力するときに使います。→ 71、77ページ
- 辞典/モードキーに登録されているふたつめの辞典やモードを使う ときに、まずこのキーを押してから辞典/モードキーを押す、という 使いかたもできます。 88ページ

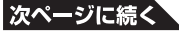

**27**

- 4 <■ (ページ送り) キー
	- 画面の表示に続きがあるときに押すと、いま見えていない部分が表 示されます。 83ページ
	- いま調べていることばのひとつ前またはひとつ後のことばの意味 を見たいとき、シフトを押し、離してから全またはマを押します。 85ページ
- 5 【戻る/リスト】アイコン

ひとつ前の画面に戻るときにタッチします。 86ページ

#### 6 【訳/決定】アイコン

調べたいことばを入力したり、項目を選んだら、このアイコンをタッ チして先に進みます。 33ページなど

#### 7 戻るクリストキー

ひとつ前の画面に戻るときに押します。 → 86ページ

#### 8 訳/決定キー

調べたいことばを入力したり、項目を選んだら、このキーを押して先 に進みます。 36、41ページなど

#### $9$  AVIAP $\pm$ -

- 白黒反転表示を前後左右に動かして希望の項目を選ぶときに **▲▼■▶**を押します。 → 36ページ
- カーソル (文字の下の構線) を左右に動かすときに<■下を押します。 58ページ
- 10 電嘴キー
	- 間違って入力した文字を訂正するときに使います。→ 58ページ
	- •本機のいろいろな設定を変更したいとき、 シフトを押し、離してから このキーを押します。 260ページ

※本書のキー (およびアイコン) は簡略化して記載しております。 あらか じめ、ご了承ください。

**画面の見かた ・・・・・・・・・・・・・・・・・・・・・・・・・・・・ ■ ガイダンス**

画面右下または画面下部にガイダンスが表示されます。 ガイダンスに従って操作してください。

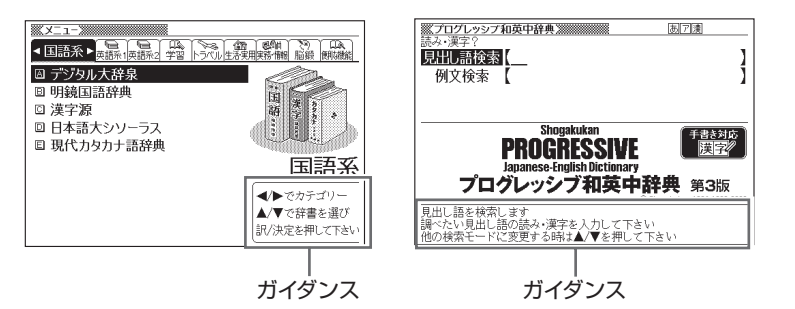

■ リスト (一覧) とプレビュー

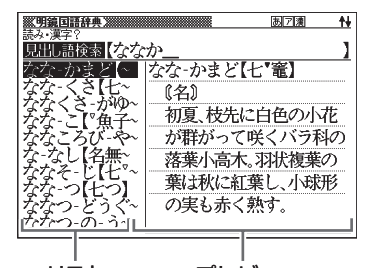

調べたいことばの文字を入力すると、 入力中の文字に該当する候補のリス トが表示されます( すぐ出るサーチ)。 また、反転表示されている候補のこと ばの意味、解説の一部が画面右側に 表示されます(プレビュー)。

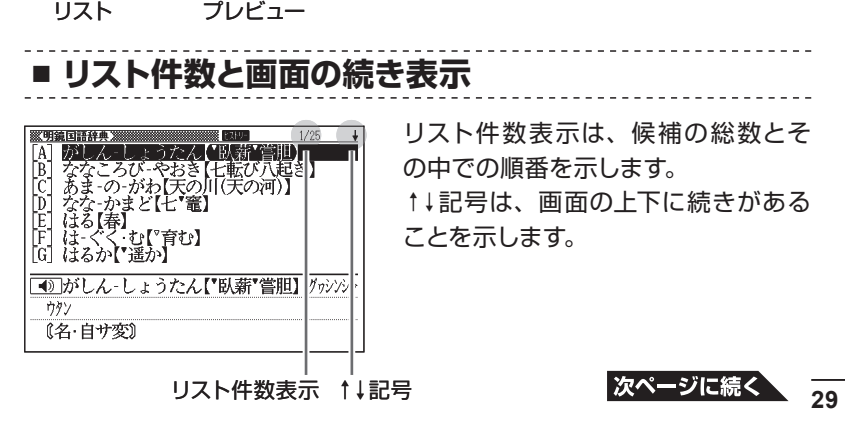

## **■ 意味や解説の画面で表示される記号**

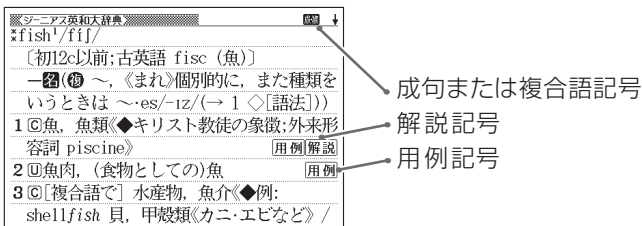

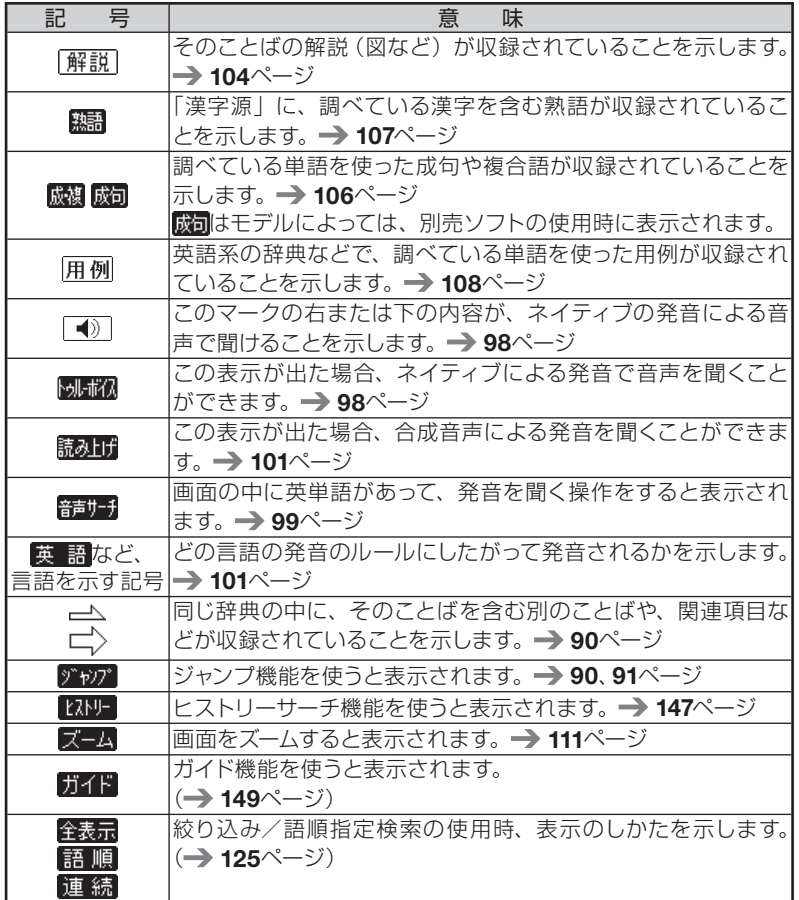

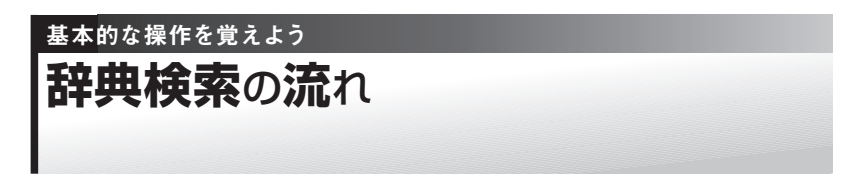

使いたい辞典を選んでから、ことばを検索して意味や説明を画面に表示 させるまでの一連の操作について説明します。

■ どちらも使える! キーボードとタッチペン

本機では、項目や機能の選択や文字入力などの基本的な操作を、キー操 作とタッチペン操作のどちらでも行うことができます。

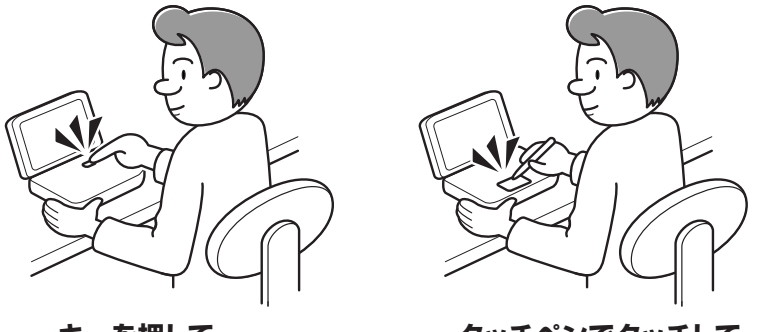

**キーを押して・・・**

**タッチペンでタッチして・・・**

どちらを使っても操作できる機能は、主にキー操作を例に説明しています。

- •タッチペンでの基本操作については、 | タッチペンでの基本操作」 (→ 32 ページ)をご覧ください。
- 一部の機能は、キー操作のみで使えます。(電源オフ、さらに検索など) •
- 一部の機能は、タッチペン操作のみで使えます。(暗記カード作成、ズーム、 成句・複合語など)

文字入力のしかたについては、それぞれ以下のページをご覧ください。

- •キー操作での文字入力 → 49 ページ
- •タッチペン操作での文字入力 → 60 ページ
- •タッチペン操作での手書きメモ入力 → 69 ページ

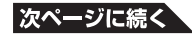

# ■**タッチペンでの基本操作**

- 画面や手書きパネルにタッチするときは、力を入れる必要はありません。 •
- 画面や手書きパネルの表面を強く押したり、力を込めて入力したりしないでく ださい。画面や手書きパネルにひびが入ったり、割れたりすることがあります。
- •画面 (メインバネル) にタッチするときは、画面の背側に手を添えてください。

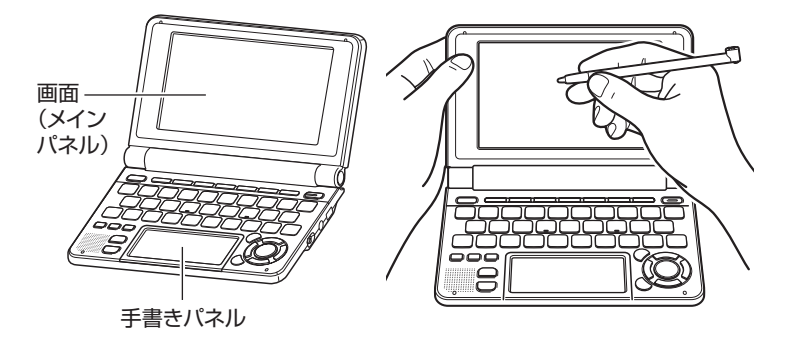

**カテゴリーや辞典を選んで最初の画面を表示させるときは**

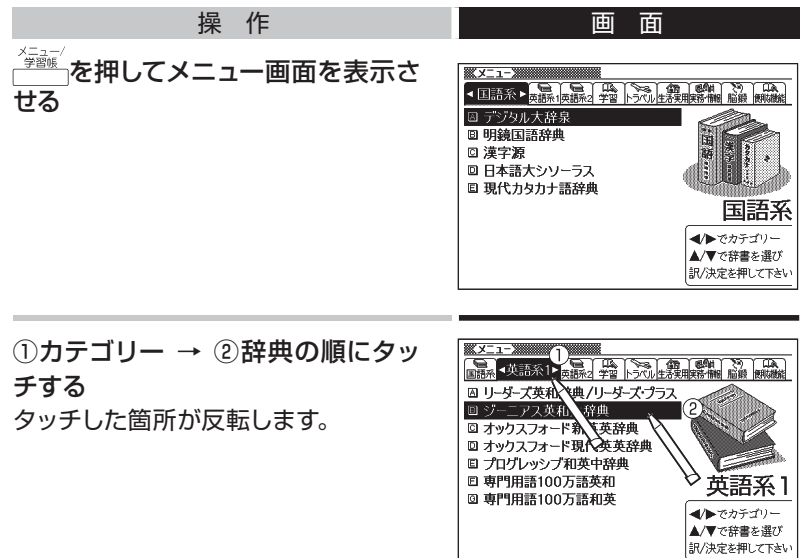

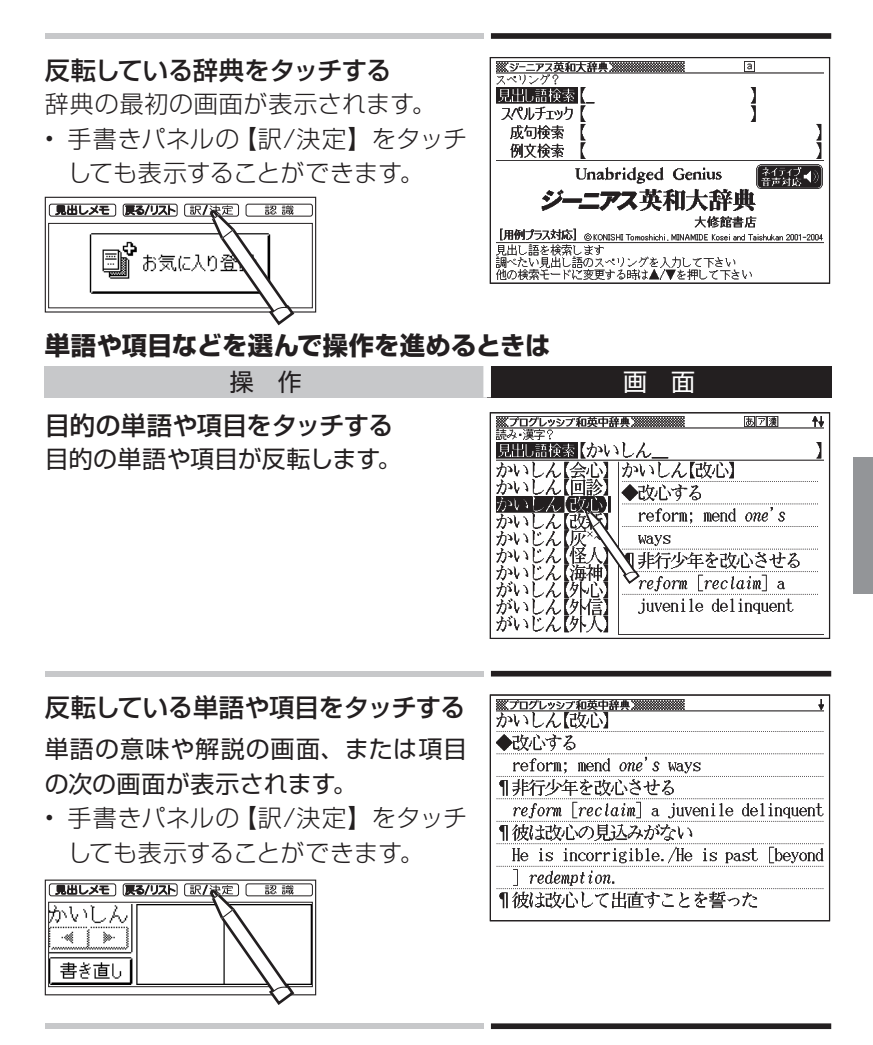

- ここで説明していない操作については、各機能の操作説明をご覧ください。 •
- 手書きパネルの【戻る/リスト】をタッチすると、一つ前の画面に戻ります(キー •ボードの戻る/リストと同じ働きをします)。

## **メニューから辞典を選ぶ ・・・・・・・**

◆まず、辞典を選びます

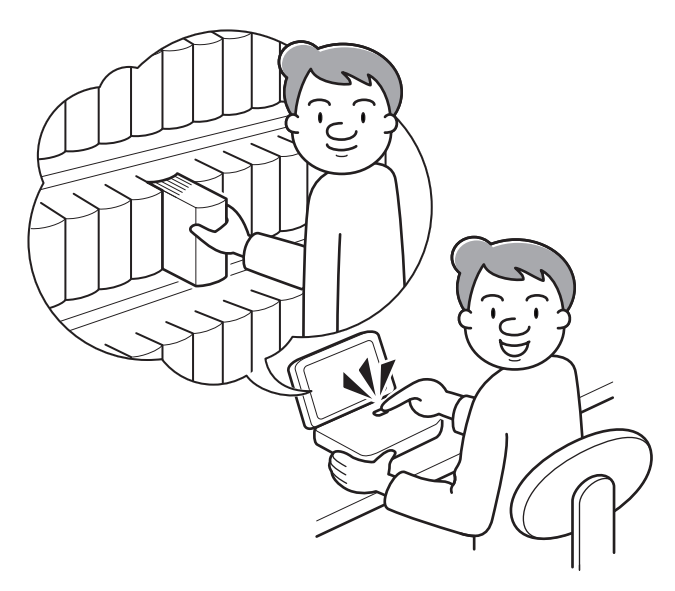

いろいろな辞典が入っている電子辞書。

これが実際の辞典なら、本棚の前に立って、使いたい辞典を探すところ。 本機には、本棚の代わりに、中身の辞典をいくつかのカテゴリーに分類 した「メニュー画面」があります。まずは、「メニュー画面」の使いかた を覚えましょう。

● タッチペンを使った「メニュー画面」の操作については、「タッチペンでの 基本操作|(→32ページ)をご覧ください。
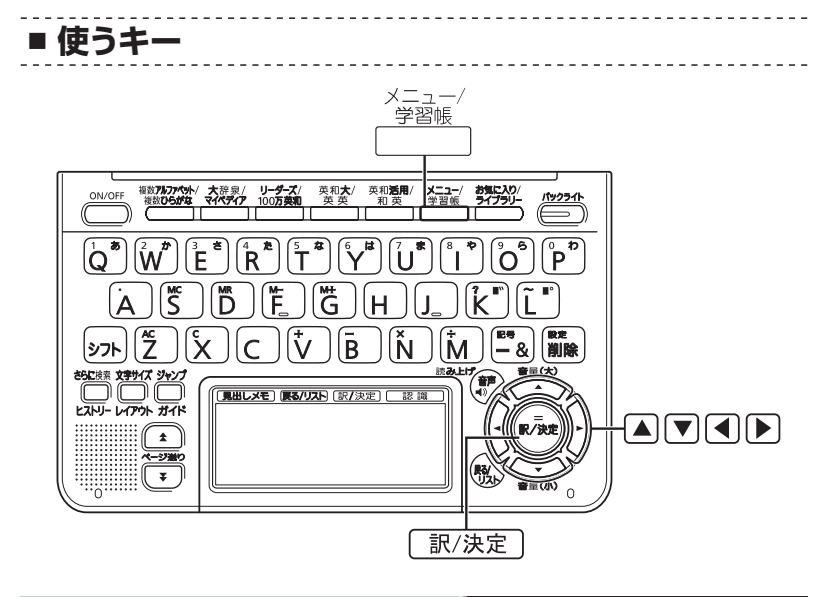

かいしゃ かいしゃ 操い作り しんしん しゅうしゅう 画の面の

#### 本機を開ける

電源が入り、前回電源を切る直前の画 面になります。

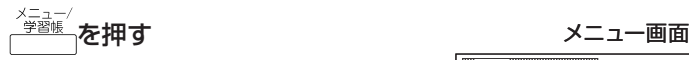

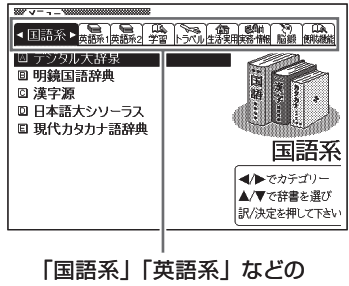

カテゴリー(分類)

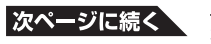

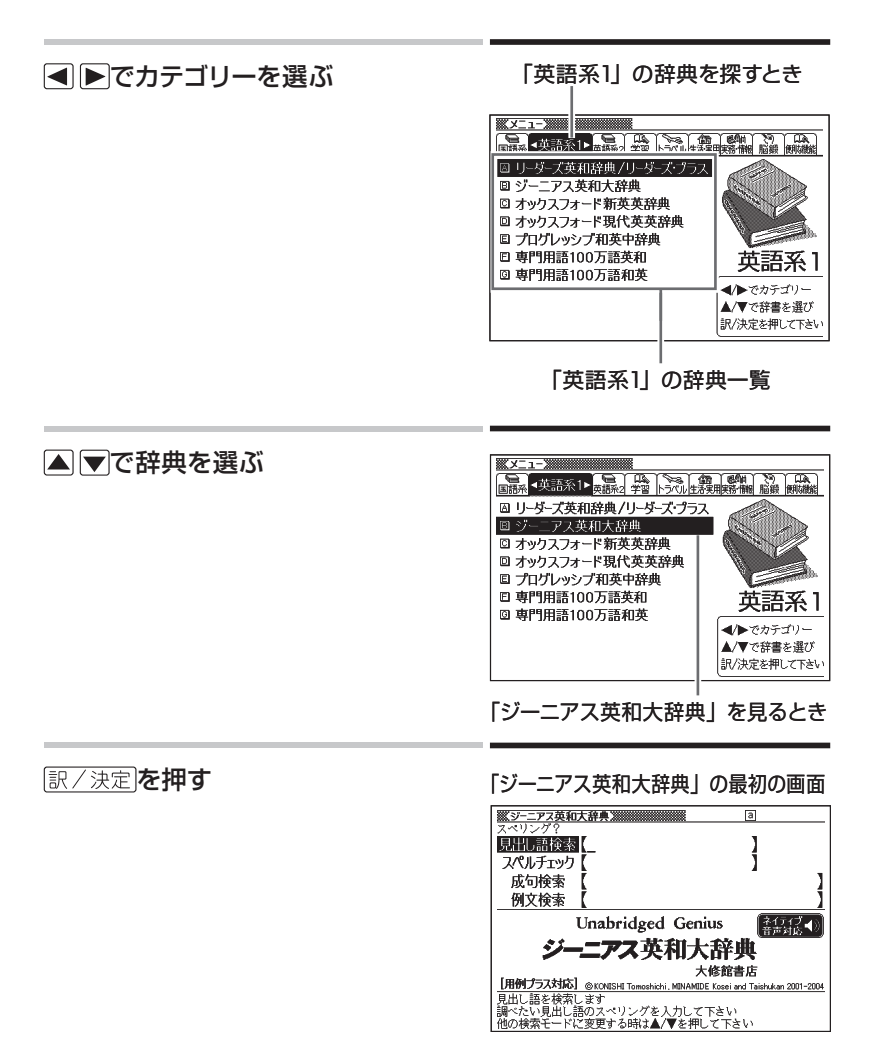

- このまま数分間なにも操作しないと、自動的に電源が切れます。電池の無 駄な消耗を防ぐためです。
- 本機を閉じても、電源が切れます。もう一度開けると同じ画面になります。
- <sup>全議』</sup>を押して、別の辞典を探すことができます。

**■ メニューを拡大する** メニューを拡大して、見やすくすることができます。 メニュー画面で、<mark>ミサイズ</mark>を押します。

 **国語系のメニュー画面で**

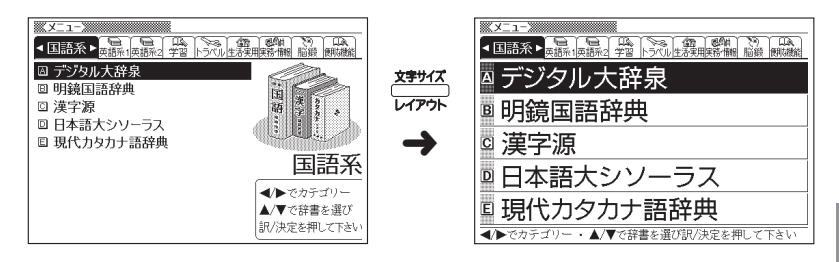

もう一度<sup>を判れ</sup>を押すと元のメニュー画面に戻ります。

- ●辞典の一覧に続きがあるときは、拡大画面右上に↓マークが表示されます。
- A マで辞典を選び、 訳/決定を押します。
- 全 マトキロ マトラ マトラ マース こうことができます。
- 拡大画面で< ▶を押すと、拡大されたままカテゴリーが切り替わります。

# **各辞典の「最初の画面」について ・・・・・・・・・・・**

それぞれの辞典の「最初の画面」は、その辞典への入り口。 ここで、実際に調べたいことばを入力したり、目次感覚で希望の見出し を選んだりして辞典の中へと入っていきます(検索します)。

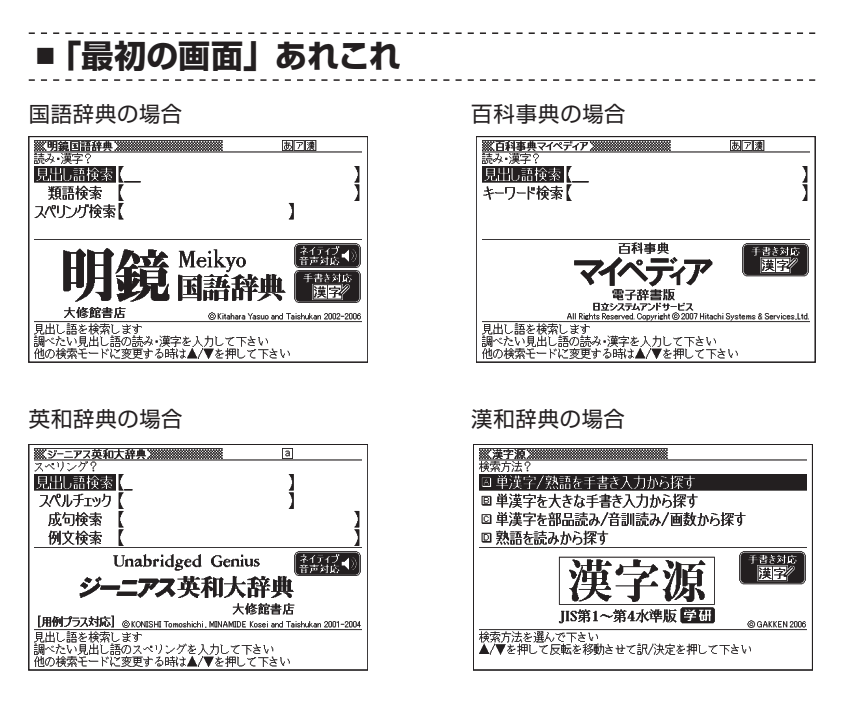

収録辞典のほとんどで、「最初の画面」の使いかた(検索のしかた)は4 つのパターンのどれかにあてはまります。

4つのパターンを覚えれば、いつでも簡単に本機を使うことができます。

では、基本の4パターンを代表的な辞典で練習してみましょう。

### **検索のしかたの基本4パターン ・・・・・・・・・・・・・**

検索のしかたの基本4パターンとは、

**パターン1** 調べたいことばの最初の何文字かを入力 このページ **パターン2** 調べたいことばを全部きちんと入力 41ページ パターン3 ▶ 見出しをたどる **43ページ** パターン4 ▶ いろいろな条件を入力する → 45ページ

です。

- 辞典によっては、これらのパターンにあてはまらない特殊な検索のしか たがあります。それらについては、「収録辞典の使いかた」(188ページ) で、個別に説明します。
- 一部の辞典では、調べたいことばを入力するのではなく、キーワード を入力して、関連する項目を探し出すことができます。(キーワード検 索 115ページ)

### **パターン1 ■ 調べたいことばの最初の何文字かを入力**

調べたいことばの最初の文字を入力するだけで検索結果の画面に切り替 わります(すぐ出るサーチ)。

- それぞれの辞典で、日本語の入力が必要なときは「かな入力」に、アルファ ベットの入力が必要なときは「アルファベット入力」に、自動的に切り替わり ます。
- 文字の入力方法についてのまとまった説明 → 49ページ
- 「すぐ出るサーチ| の機能をオフにする → 259ページ

### **「緩急」(かんきゅう)ということばの意味を「明鏡国語辞典」で調べるとき**

「明鏡国語辞典」の「最初の画面」から、次のように調べていきます。

●「明鏡国語辞典」は、メニューの「国語系」の中にあります。

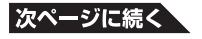

**39**

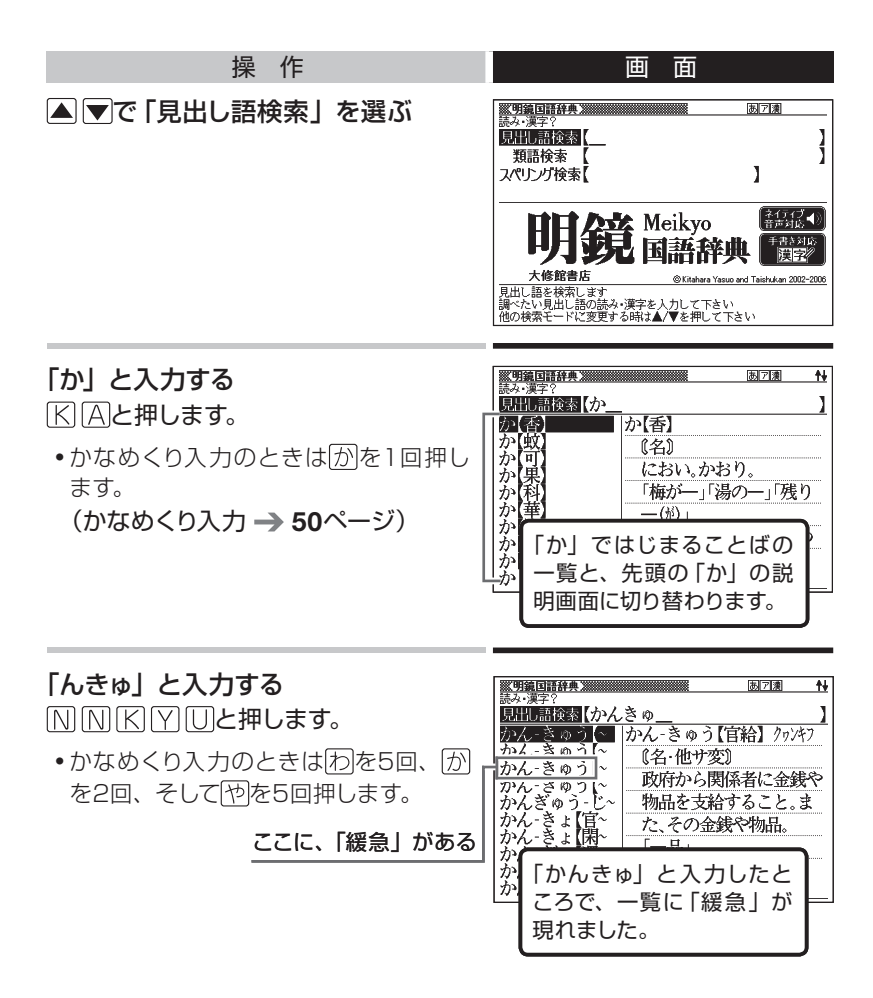

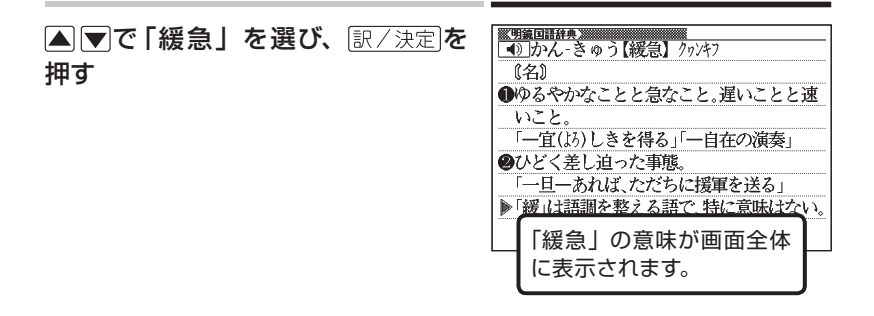

• 戻る/リスト を押すと、ひとつ前の画面に戻ります。

### **パターン2** ■ 調べたいことばを全部きちんと入力

- それぞれの辞典で、日本語の入力が必要なときは「かな入力」に、アルファ ベットの入力が必要なときは「アルファベット入力」に、自動的に切り替わり ます。
- 文字の入力方法についてのまとまった説明 → 49ページ

### **「happy」という語を使った例文を調べるとき**

「英会話とっさのひとこと辞典」の「最初の画面」から、次のように調 べていきます。

● 「英会話とっさのひとこと辞典」は、メニューの「英語系2」の中にあ ります。

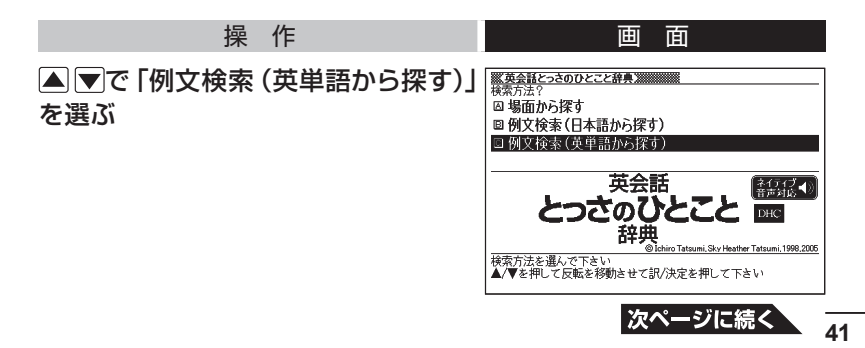

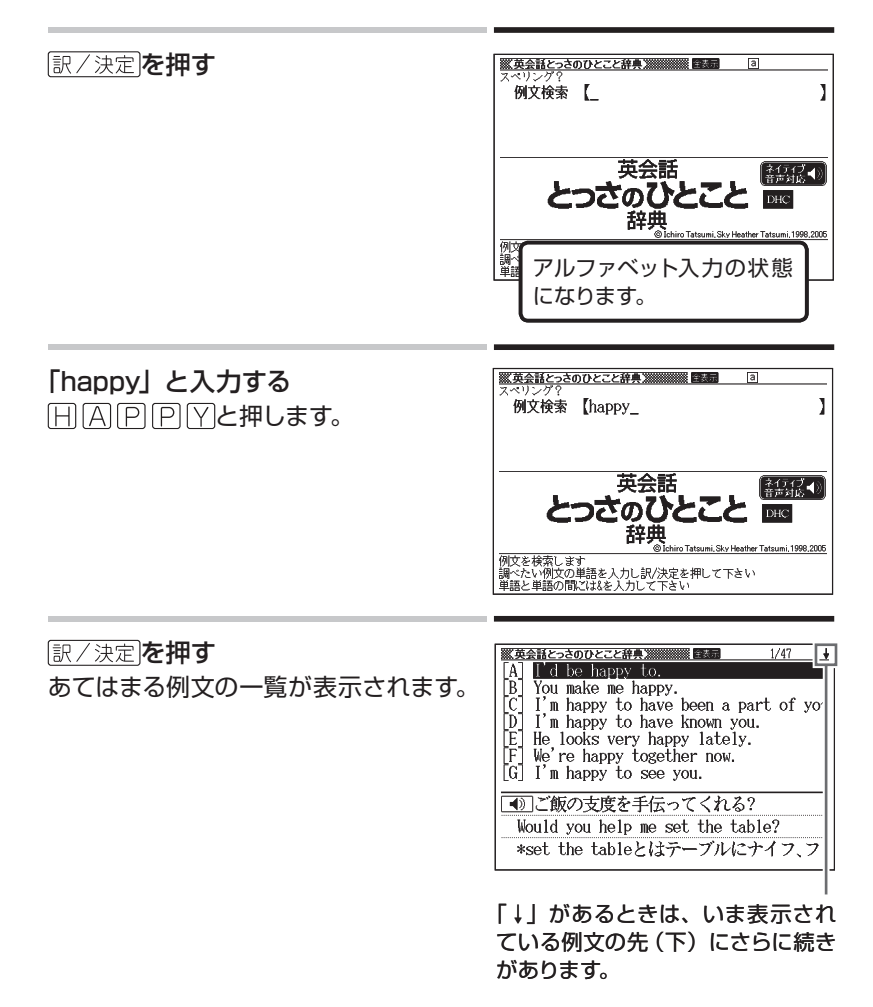

▲▼で調べたい例文を選び、 訳/決定を押す

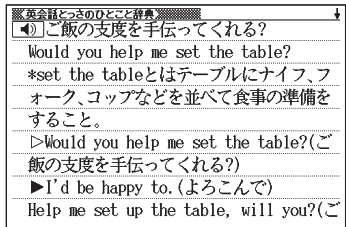

• 戻る/リストを押すと、ひとつ前の画面に戻ります。

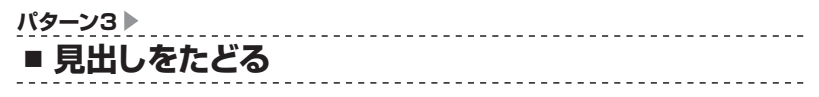

辞典によっては、あらかじめ用意されている目次を追っていくだけで目的 の情報にたどりつくことができます。

### **英語の発音を調べるとき**

「英会話とっさのひとこと辞典」を使ってみましょう。 「最初の画面」から、次のように調べていきます。

●「英会話とっさのひとこと辞典」は、メニューの「英語系2」の中にあ ります。

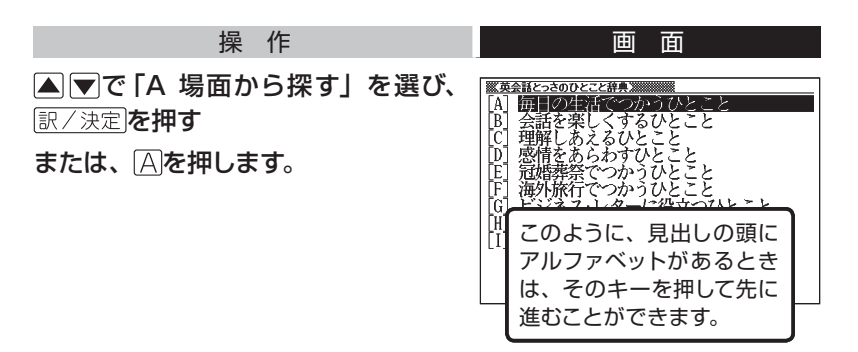

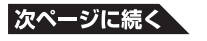

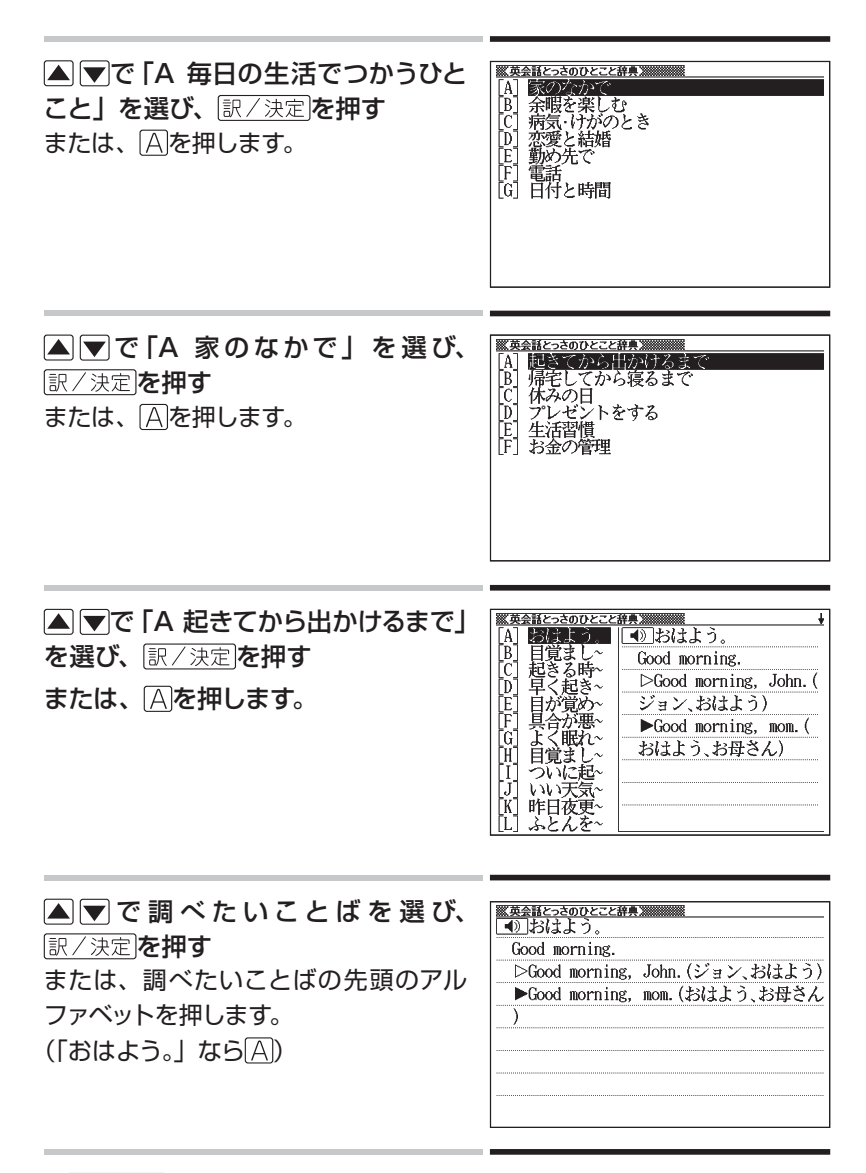

• 戻る/リストを押すと、ひとつ前の画面に戻ります。

### **パターン4** ■ いろいろな条件を入力する

これは、ちょっと特殊な検索方法です。

「漢字源」という漢和辞典で漢字を調べるときなどに使います。

いろいろな条件を入力しますが、たくさん条件を入力するほど、目的の 漢字が見つかりやすくなります。

• 文字の入力方法についてのまとまった説明 → 49ページ

### **「戴」について調べたいが、部首がよくわからないとき**

#### **部品読み、総画数で調べる**

「漢字源」の「最初の画面」から、次のように調べます。

- 「漢字源」は、メニューの「国語系」の中にあります。
- この漢字には、土(つち)という字と異(い)という字が入っています。 また、 総画数は17です。これらが手がかりです。

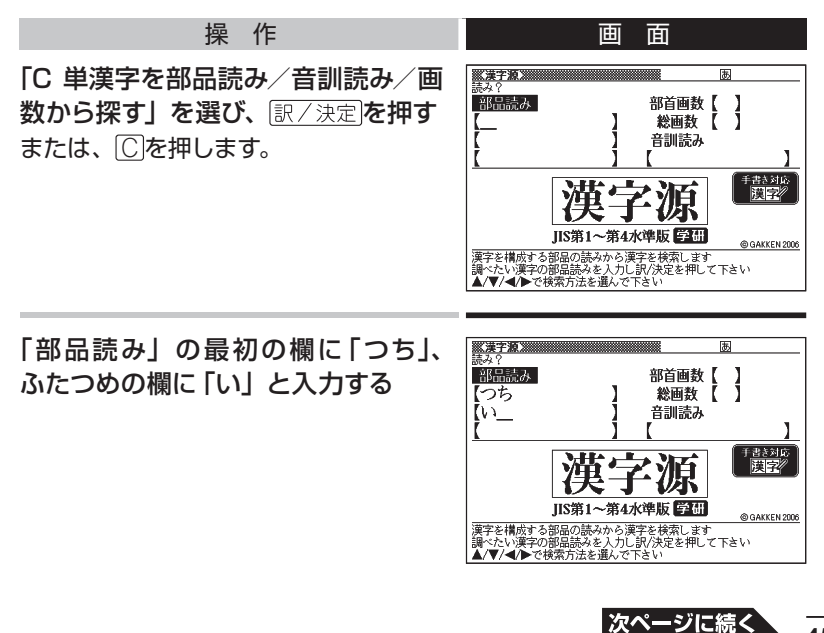

**45**

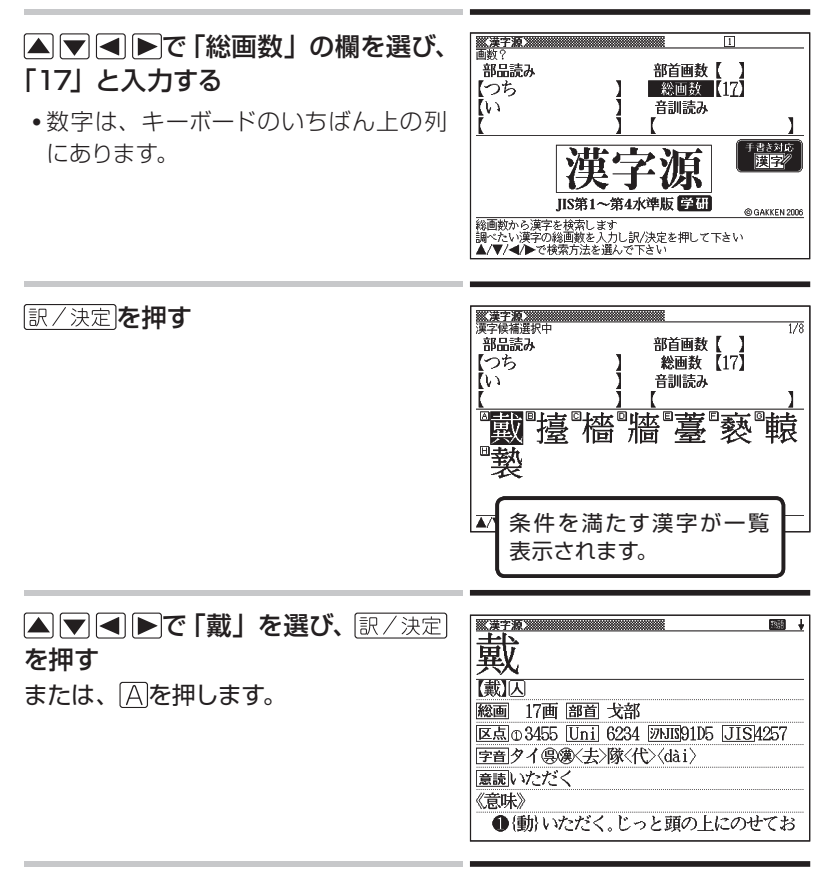

- この例では、ふたつめの部品読みに「い」ではなく「ことなる」と入力する と、総画数を入力しなくても目的の漢字が見つかります。
- 「戴」の部首が「ほこ」、とわかっているときは、部品読みに「ほこ」、つま り正式な部首名を入力してもかまいません。
- 「部首画数」を入力したときは、続いて部首を選びます。 ▼ ■ ▶ で 部首を反転させ、「訳/決定】を押してください。
- 戻る/リスト を押すと、ひとつ前の画面に戻ります。

#### **音訓読みで調べる**

「漢字源」の「最初の画面」から、次のように調べます。

- 「漢字源」は、メニューの「国語系」の中にあります。
- この漢字を音訓読みすると「いただく |になります。これが手がかりです。

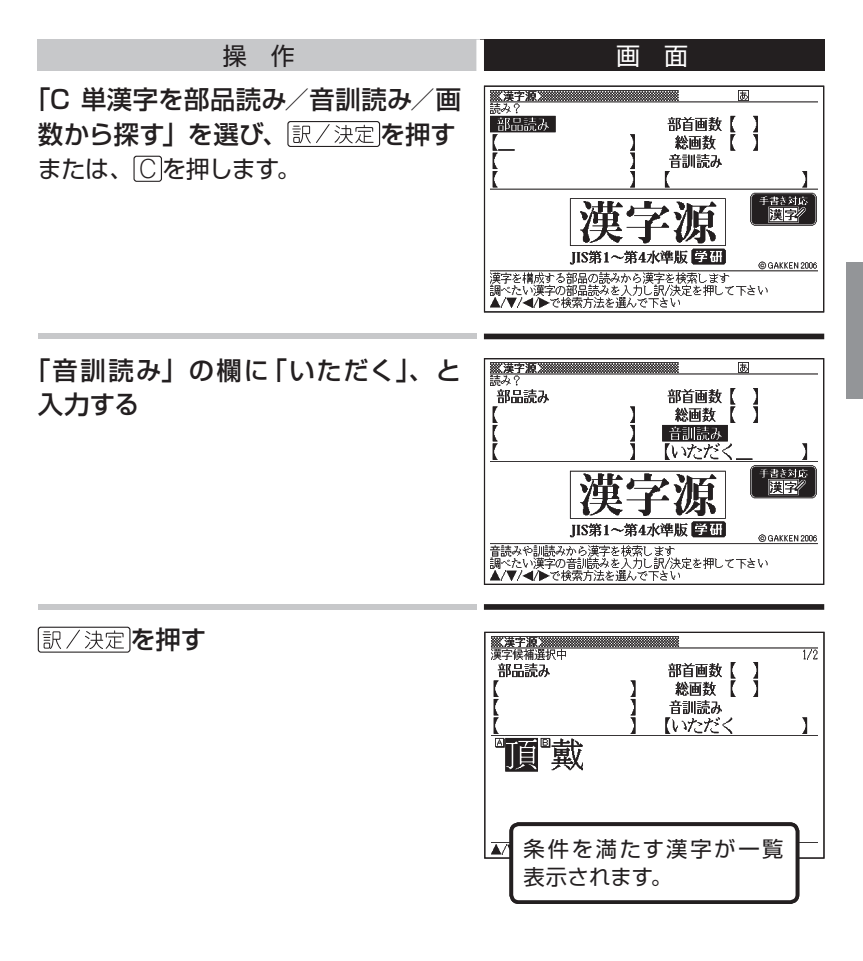

**47**

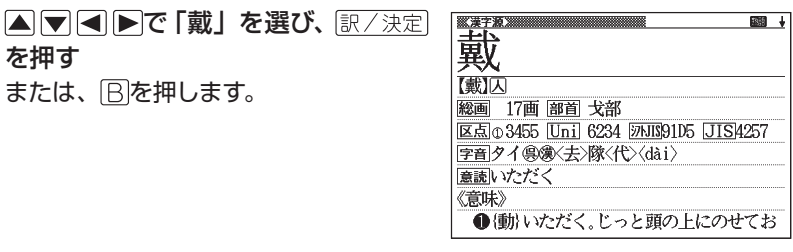

• 展る/リスト を押すと、ひとつ前の画面に戻ります。

基本的な操作を覚えよう

# キーボードからの**文字入力**

本機では、調べたいことばなどを入力する場合、辞典や入力項目によっ て、自動的に「ひらがな入力」(あいうえお・・・)、「アルファベット入力」 (abcde・・・)、あるいは数字入力(1、2、3・・・)に切り替わります。 ここでは、キーボードを使って文字を入力する方法を説明します。

- キーボードを使った文字の入力は、複数の文字種(ひらがなと数字など) の入力はできません。
- 本機では、手書きパネルを使って手書きで文字を入力することもできます。  $\rightarrow$  60ページ

### **ひらがなの入力**

ひらがなの入力にはローマ字かな入力とかなめくり入力があります。

**■ ローマ字かな入力**

- ローマ字かな入力とは、ひらがなをローマ字のつづりで入力する方法です。
- 本機は、お買い上げいただいたときはローマ字かな入力の状態になってい ます。

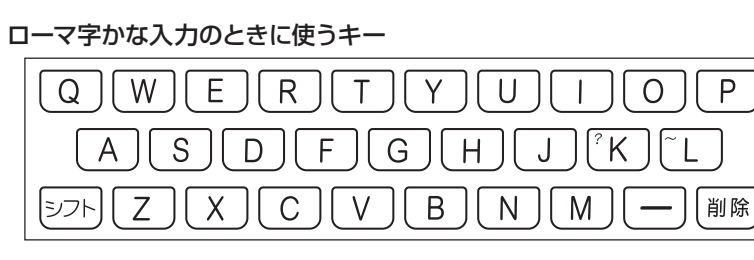

• どのキーを押すかを調べるには → 「ローマ字/かな対応表 | 252ページ

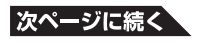

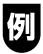

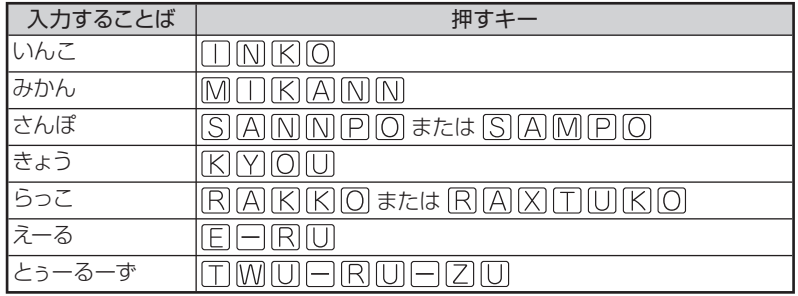

### **■ かなめくり入力**

かなめくり入力とは、「く」なら かを3回、というように携帯電話と同じ 感覚でひらがなを入力する方法です。

---------------------------

<u> - - - - - - - -</u>

### かなめくり入力に切り替える

本機は、お買い上げいただいたときはローマ字かな入力の状態です。 かなめくり入力にするには以下のようにして切り替えます。

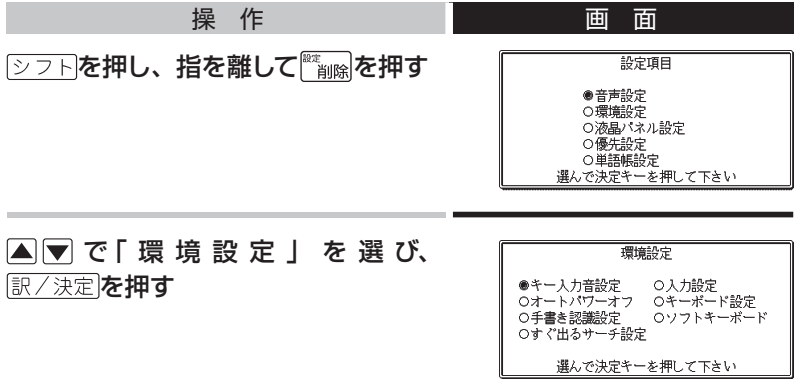

### △▼△▶で「キーボード設定」を選ぶ 「キーボード設定」の横を●にします。

訳/決定を押す

▼で「かなめくり入力」を選んで 訳/決定 を押す

● もとのローマ字かな入力に戻すには、上記の手順で「ローマ字かな入力」 を選びます。

かなめくり入力のときに使うキー

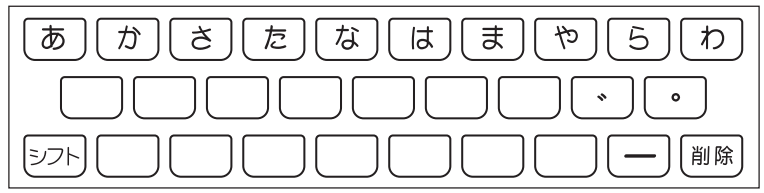

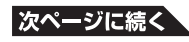

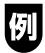

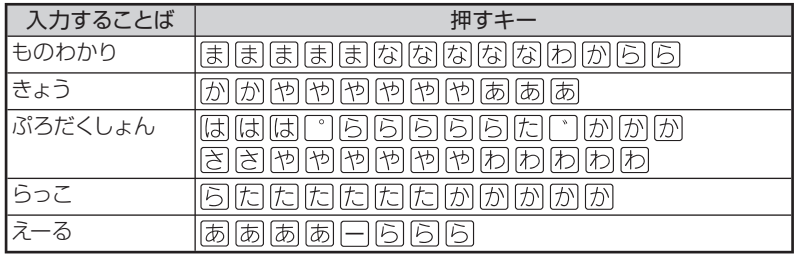

### 押すキーと押す回数

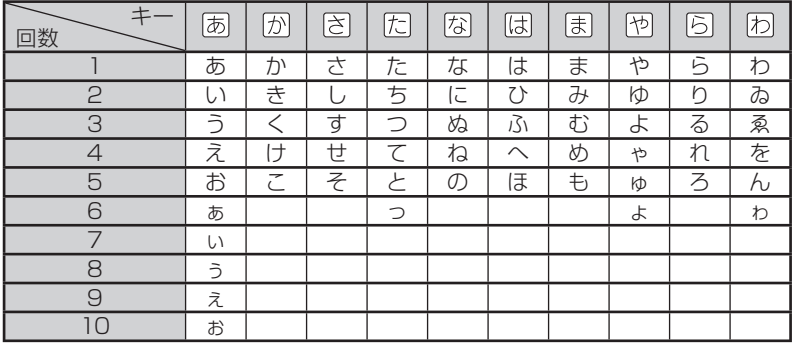

# **アルファベットの入力**

本機では、アルファベットはすべて小文字で入力されますが、検索に支障 はありません。

アルファベット入力のときに使うキー

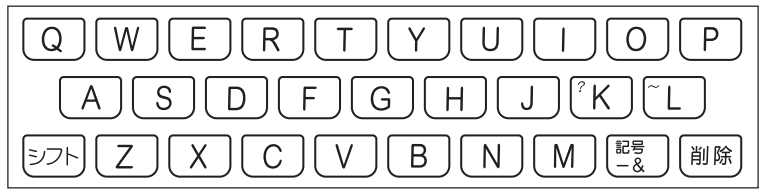

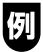

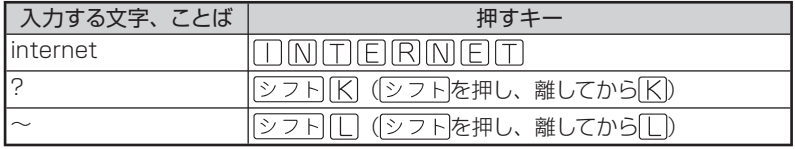

# **中国語のピンイン入力**

旅行会話 中国語の「中日英辞書」では、中国語を「ピンイン」で入力で きます。

ピンイン入力のときに使うキー

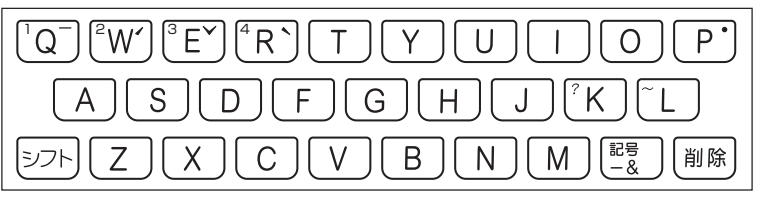

※実際のキーボードには、"<sup>--</sup>"、"ぐ"、"ヾ"、"<sup>\*</sup>"は印刷されていません。 中国語では、音節をピンインで表します。

音節には、a、o、e、i、er、ai、ei、ao、ou、an、en、ang、eng、ong などがあり、アルファベットで記述されます。

入力時には、ピンインに従いアルファベットを入力します。

※ "ü" は 「v」と入力してください。

また、各音節には、4種類の高低のアクセント(四声)と軽声があり、 音節のアルファベットの後に入力します(四声や軽声を入力しなくても、 中国語を調べることができます)。

"ー"の入力 ........ [記号]を押し、< ■ ▶ で "ー"を選び、「訳/決定 を押します。 または、 シフトを押し、離してから Q を押します。 " "は「1」で表わされます。

"√" の入力 ......... 記号 を押し、 < | ▶ 下 " を選び、 訳/決定 を押します。 または、シフトを押し、離してからいを押します。 " "は「2」で表わされます。

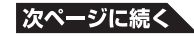

**53**

- " >" の入力 ........ [記号] を押し、 < | ▶ | で " >" を選び、 訳/決定 を押します。 または、「シフトを押し、離してから「E」を押します。 "▼"は「3」で表わされます。
- " " の入力 ......... 記号 を押し、 ▶ で " " を選び、 訳/決定 を押します。 または、シフトを押し、離してから R を押します。 \*\* は「4」で表わされます。
- "•"の入力 ......... [記号]を押し、 ◀ ▶で "•" を選び、 「訳/決定|を押します。 または、「シフトを押し、離してから「P」を押します。
	- " "は「0」で表わされます。
- ※四声や軽声は、手書きパネルを使って入力することもできます。  $\rightarrow$  66ページ

【5】「míng tiān (明天)」は、MONGシフトMOOコムNシフトQ と押して入力します(「ming2tian1」で表されます)。

## **ハングルの入力**

ハングルの入力には「キーボードから文字キーで入力」する方法と、 「「記号」を押して候補を表示させ選ぶ| 方法があります。

● 手書きで入力することもできます (→ 66ページ)。また、手書きパネルに 表示されるキーボードから入力することもできます(→ 67ページ)。

**■ 文字キーで入力**

旅行会話 韓国語の「韓日英辞書」でハングルを入力するときは、キーボー ドは自動的にハングル入力になります。

子音/母音/パッチムを入力するときに使用する文字キーは異なります。 ※実際のキーボードには、子音、母音、パッチムは印刷されていません。 子音入力のときに使うキー

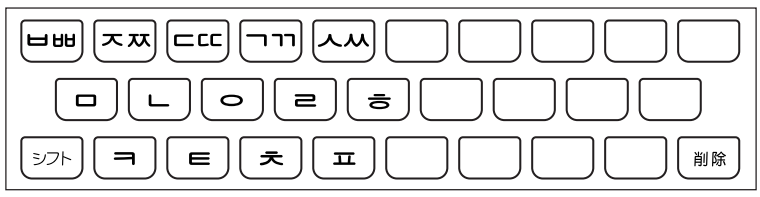

※「出」、「 **仄**」、「 **LC**」、「 ヿヿ」、「 从 」を入力するときは、 トラトを押し、 離してから入力したい子音のキーを押します。

母音入力のときに使うキー

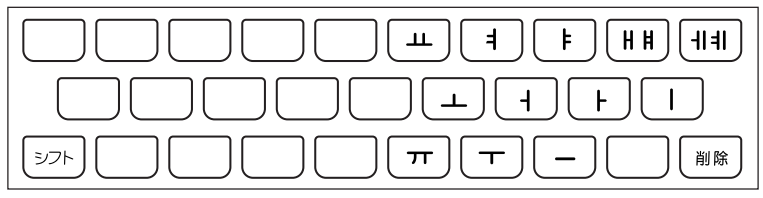

※「 $\parallel$ | を入力するときは、 シフトを押し、離してから入力したい 子音のキーを押します。

パッチム入力のときに使うキー

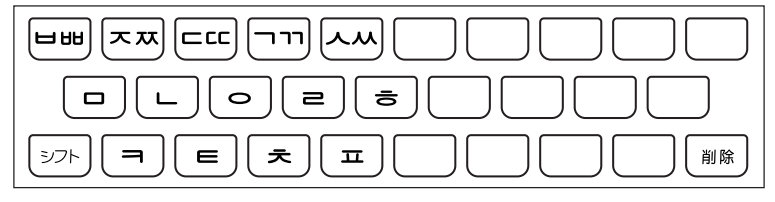

※一部、パッチムを入力できない組合せがあります。

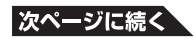

[5] 「世」は、以下のように入力します。

- (1) 子音を入力 ここでは日を押します。
- (2) 母音を入力 ここでは「日を押します。
- (3) パッチムを入力 ここでは、 日を押します。

■ [記号]**を使って入力** 

旅行会話 韓国語の「韓日英辞書」で、字母を選んでハングルの候補を絞 り込むことができます。

「 」を入力するには、以下のようにします。

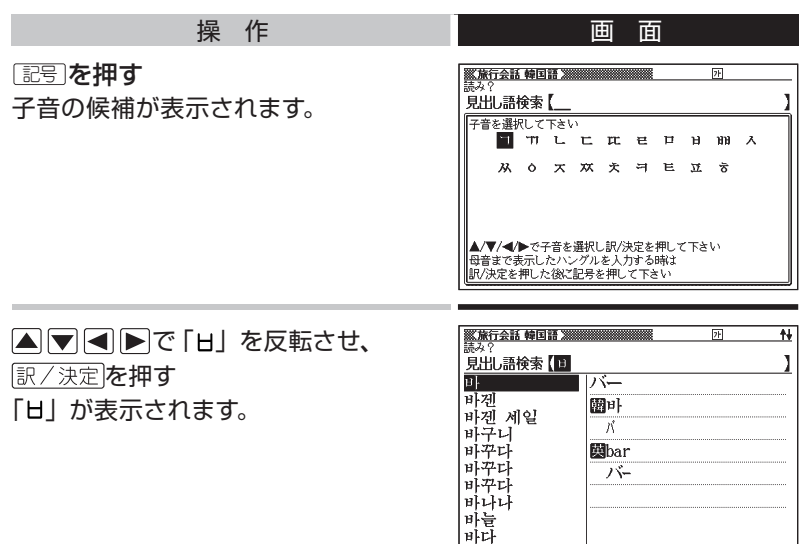

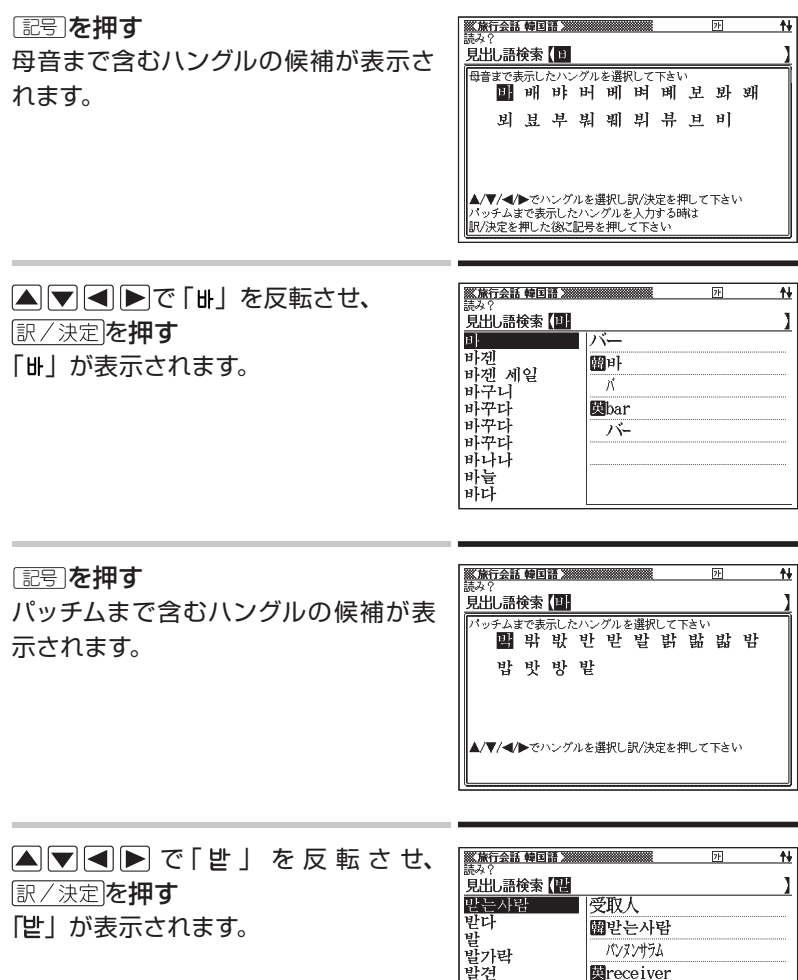

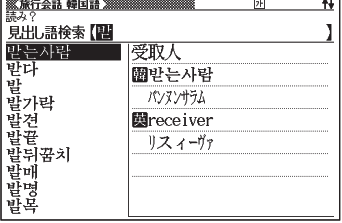

# **数字の入力**

本機では、辞典での検索のときのほか、電卓を使うときも数字入力がで きる状態になります。

#### 数字入力のときに使うキー

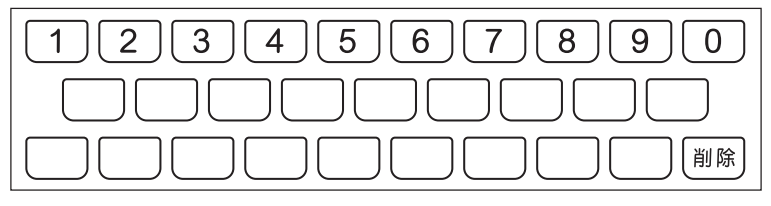

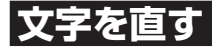

間違って入力した文字は、次のようにして直します。

#### 最後の文字を消すとき

電論を押します。 押すごとに、最後の文字が消えていきます。

#### 途中の文字を消すとき

■下でカーソル(\_)を直したい文字の下に移動し、 ※ ■ を押します。

#### 途中の文字を直すとき

本機は、お買い上げいただいたときは文字入力が「挿入」状態になって います。

「挿入]状態では、文字の修正は以下のようにします。

• 「 上書き | 状態に変更するには → 259ページ

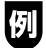

「なあかまど」を「ななかまど」に修正する

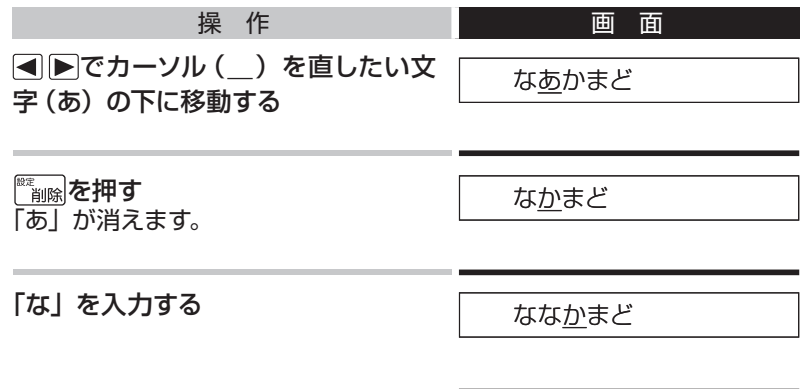

● 「上書き」のときにこの操作をすると、「か」が「な」に置き換わり「ななまど」 になります。

基本的な操作を覚えよう

# **手書**きパネルからの**文字入力**

本機では、キーボードに加えて手書きパネルを使って文字を入力するこ とができます。

手書きパネルには、付属のタッチペンを使って文字を書き込みます。

● タッチするときは、力を入れる必要はありません。

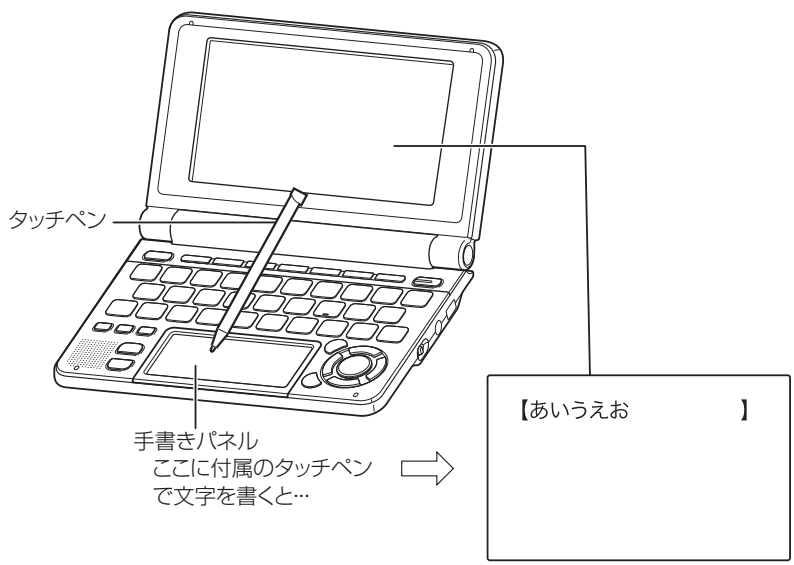

書いた文字が認識・入力される

手書きパネル表面を強く押したり、力を込めて入力したりしないで ください。手書きパネルに傷が入ったり、割れたりすることがあり ます。

## **手書きパネルから文字を入力する**

#### 手書き入力できる文字の種類

本機では、以下の文字を手書きで入力できます。

- ひらがな、カタカナ
- •漢字 (日本語系の辞典用)
- 中国語簡体字 (中国語系の辞典用)
- ハングル(韓国語系の辞典用)
- アルファベット(A ~Z、a ~ zの52字)
- アクセント符号つきのアルファベット(á、é、í、ó、ú、ç、ñなど)
- •数字 (0 ~ 9の10字)

手書き入力の方法を使うと、キーボードからは入力できない漢字やアク セント符号つきのアルファベットなども直接入力できます。

### 手書き入力ができるときは

画面の上部に、手書き入力できる文字の種類が表示され、手書きパネル に文字を書き入れるマスが表示されます。

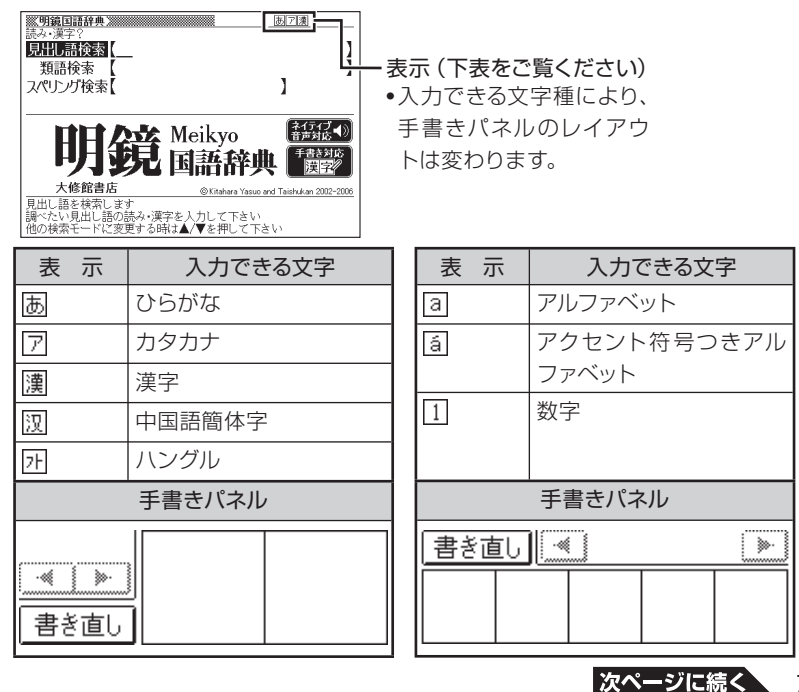

**61**

- 表示される文字の種類は、最大で3種類です。
- 中国語簡体字、ハングル、アクセント符号つきアルファベットは、それらを 使う辞典を収録していない機種では入力できません。ただし、それらを使 う別売ソフトを使用するときは入力できます。
- 辞典によっては、最初の画面に表示される検索語入力方法の中に、手書き で入力することが指定されているものがあります。 例 「漢字源」の「単漢字/熟語を手書き入力から探す」
- 別売のロシア語系辞典ソフトで 別が表示されたときは、ロシア文字を手書 き入力することができます。

### **手書き入力のふたつの方法**

手書き入力は、次のいずれかの方法で進めます。

- **方法1 ▶一文字一文字、正しく認識されたか確認して入力 → このページ** 一文字ごとに手書きパネルの【認識】をタッチします。間違って認識さ れたら訂正します。
- **方法2 ▶**正しく認識されたかどうかは気にせず、何文字かまとめて入力 → 64ページ 間違って認識された文字はあとで訂正します。
- このほか、手書きで字を書くと、何もしなくても約1秒後に自動的に認識さ れるようにすることもできます。 259ページ

### **一文字一文字、正しく認識されたか確認して入力**

手書きで字を書いては手書きパネルの【認識】をタッチする、という操作 を繰り返します。

文字を入力する状態で、以下のようにします。

● ここでは、日本語系の文字 (ひらがなと漢字) を使った例で説明します。

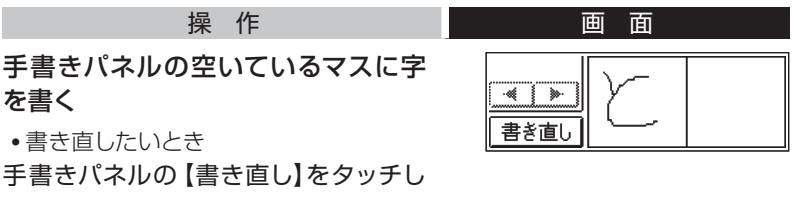

て入力欄をクリアーします。

● マスの順番は決まっていません。どのマスに書いても、書いた順に文字を 認識します。

#### 手書きパネルの【認識】をタッチする 制기期 **《明鏡国語辞典》** 卦 画面と手書きパネルに、手書きの文字 朝間語検索【と  $E+1$ が認識、入力されます。 (名) 数の、とお。じゅう。 ● 正しく認識されなかったときは ▶多く名詞の上に付けて使 68ページ **吸 》** 書き直し

### 手書きパネルの空いているマスに次 の字を書く

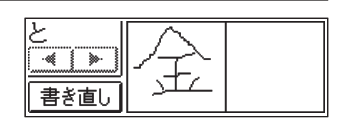

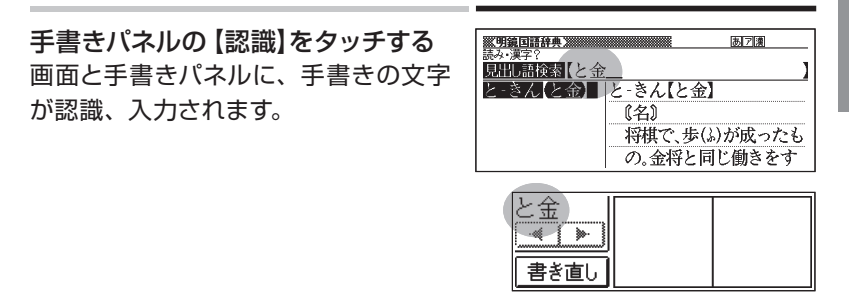

### 手書き→手書きパネルの【認識】をタッチする、の操作を繰り返し、希 望のことばを入力する

- ことばを入力してからの、検索などのしかたは、キーボードを使って検索 語を入力したときと同じです。
- 手書きで字を書いているときに本機のキーを押すと、手書きの操作は無効 になります。
- ひらがな、カタカナ、漢字は、JISX0213-2004とJISX0212-1990に 準拠しています。(ただし、JIS第三水準漢字、JIS第四水準漢字、補助漢 字を除きます。)
- 「漢字源」だけは、JIS第三水準漢字、JIS第四水準漢字、補助漢字も認識 されます。

# **何文字かまとめて入力する**

手書きパネルの入力欄すべてを使って次々に文字を書きます。 文字を入力する状態で、以下のようにします。

● ここでは、日本語系の文字(漢字)を使った例で説明します。

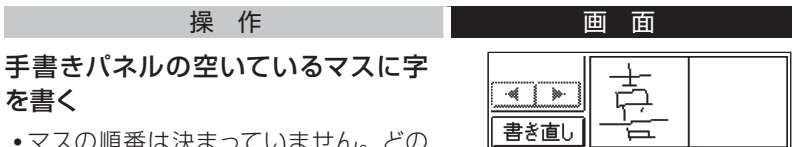

● マスの順番は決まっていません。どの マスに書いても、書いた順に文字を認 識します。

続けて、手書きパネルの空いている 別のマスに字を書く

字を書き始めると最初に書いた文字が 認識、入力されます。

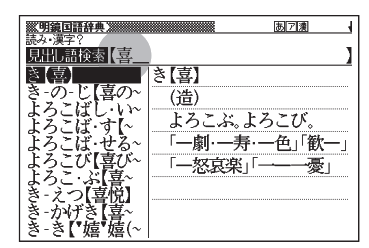

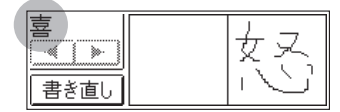

さらに、空いている別のマスに字を書 く

2番目に書いた文字が認識、入力され ます。

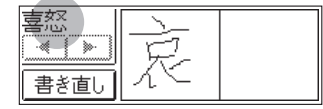

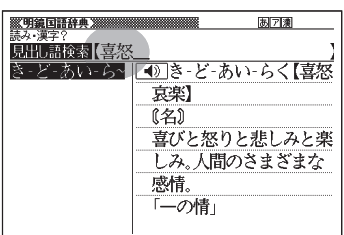

### 空いているマスに順番に字を書く操 作を続け、希望のことばを入力する

• 正しく認識されていない字があるとき  $\upmu \rightarrow 68$ ページ

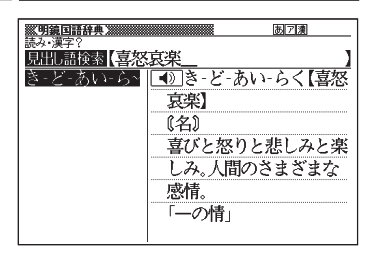

### 希望のことばの最後の字を書いたら、手書きパネルの【認識】をタッチ する

- ことばを入力してからの、検索などのしかたは、キーボードを使って検索 語を入力したときと同じです。
- 二桁の数を入力するときは、パネル内に一桁ずつ手書きしてください。

### **日本語系の字以外の入力例**

中国語簡体字、ハングル、ロシア文字、アクセント符号つきアルファベッ トは、それらを使う辞典を収録していない機種では入力できません。た だし、それらを使う別売ソフトを使用するときは入力できます。 以下の説明は、必要に応じてお読みください。

中国語簡体字の場合(「中日辞典」で)

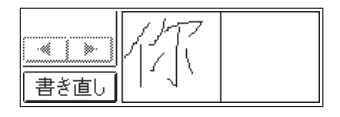

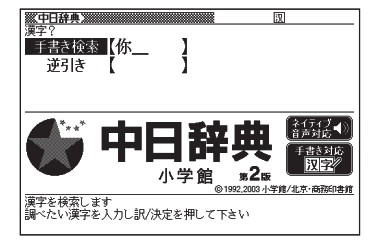

「你」と書く

- 中国語簡体字は、GB18030-2000に準拠の字が認識されます。
- ピンインを手書きで入力することはできません。

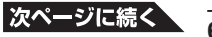

### 中国語簡体字のピンインをキーボードと手書きパネルで入力する

ピンインが入力できる状態では、手書きパネルは以下のようになります。

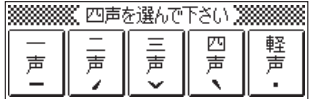

音節のアルファベットをキーボードで入力したら、手書きパネルに表示さ れた四声( 、<
, <
,
v
) および軽声(\*) をタッチします。

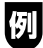

「zàiiiàn (再见)」は、キーボードで 21 A1 IT と入力し、手書きパネルの[四 声]をタッチ、続けてキーボードで コココ 国国と入力し、手書きパネルの [四声]をタッチします。

● 本機は四声および軽声を数字で表します。 一声に「1」、二声に「2」、三声に「3」、四声に「4」、軽声に「0」 上記の例では、「zai4jian4」と入力されます。

### 韓国語の場合(「韓日辞典」で)

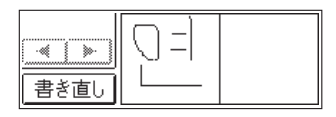

团 ₩ 見出し語検索【역 연'【年】 图年,1年. ¶~ 십 퍼센트의 이자 年10パーセントの利子 1~에 두 차례 결산을 하다 年に2度決算をする.

「㜤」と書く

● ハングルは、KSC5601に準拠の字が認識されます。

#### ハングルを手書きパネルから選んで入力する

ハングルが入力できる状態では、手書きパネルにハングル文字のキーボ -ドが表示されます。

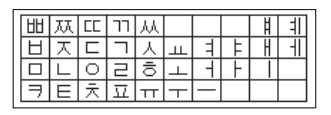

キーボードのハングル文字にタッチすると、画面の入力欄にその文字が入 ります。

● 環境設定の「ソフトキーボード」を「ON」にしているときに入力できます。  $(\rightarrow$  259ページ)

#### ロシア語を手書きパネルから選んで入力する

ロシア語が入力できる状態では、手書きパネルにロシア文字のキーボー ドが表示されます。

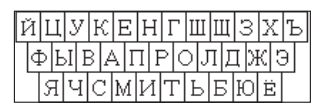

キーボードのロシア文字にタッチすると、画面の入力欄にその文字が入り ます。

● 環境設定の「ソフトキーボード」を「ON」にしているときに入力できます。  $(\rightarrow 259 \times -35)$ 

アクセント符号つきアルファベットの場合(「現代スペイン語辞典」で)

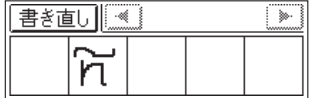

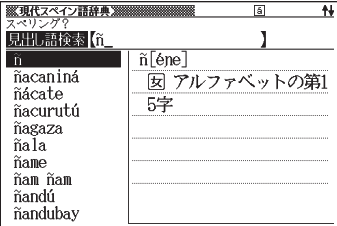

「ñ」と書く

● アクセント符号つきアルファベットは、画面の入力欄に書いたまま表示され ます。ただし、検索するときはアクセント符号なしの文字として扱われます。

# **|間違って認識された文字の訂正**

「あ」と書いたのに、入力欄には「お」と表示された、など、正しく認識 されなかったときは、以下のように訂正します。

● ここでは、「喜怒哀楽」と書いたのに「喜怒衰楽」と間違って認識された 場合を例に説明します。

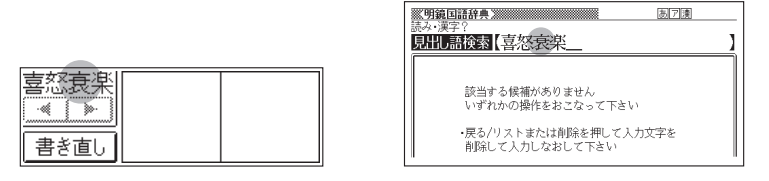

操 作 面 面

手書きパネル、または画面上で、間違っ て認識された字(ここでは「衰」)をタッ チする

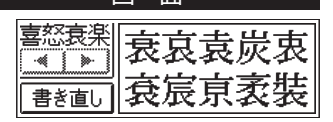

手書きパネルに、文字の候補(10文字 まで) が表示されます。

正しい字が見つからない場合

手書きパネルの【書き直し】をタッチします。入力欄の、間違って認識さ れた文字が削除されますので、もう一度手書きで書き直してください。

正しい字 (ここでは「哀」) が見つかっ たら、タッチする

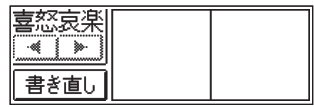

入力された文字に従って、検索の結果 が表示されます。

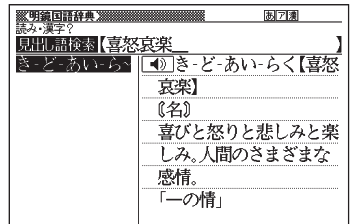

# **手書きパネルからメモを書く**

暗記カード、見出しメモ、フリーメモでは、タッチペンで手書きした内容を、 そのまま登録することができます。

● ここではフリーメモを例に説明します。

●フリーメモ画面 ●メモ入力画面 B c D • ∠になっているときは手書きできま Ë F **す。 2 になっているときは書いたも** のを消すことができます。

**■ ペンで書く**

手書きパネルをメモが入力できる状 態にする

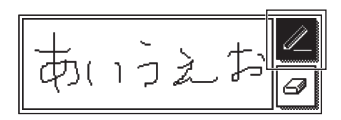

РМЭ:00.

|書宿宜 前|

### △になっていることを確認し、タッチ ペンでメモを手書きする

• 么が反転していないときは、 么をタッチして反転させます。

• 么をタッチするたびに、ペンの太さが2段階で切り替わります。

**■ メモを消す**

### ■をタッチして■にする

- 2 (消しゴム小) をタッチするたびに、 2 (消 しゴム大)、面 (ゴミ箱) と切り替わります。
- ●メモの一部を消したいときは、 ■または、 にしてから、消したい部分をタッチペンで なぞります。
- メモをすべて消したいときは、 面にしてから、 手書きパネルをタッチします。このとき **面となります。面を2回タッチするとタに** なります。

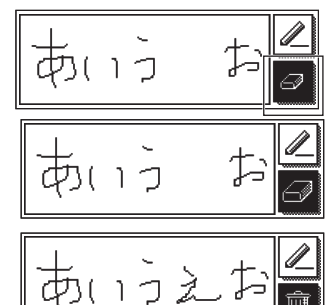

# **国語辞典・英和辞典**の**検索**

# **国語辞典の検索 ・・・・・・・・・・・・・・・・・・・・・・・・・・**

ここでは、「デジタル大辞泉」を使って、日本語の検索の練習をしてみます。

# **■ 調べたいことばを入力する: 見出し語検索**

もっとも基本的な使いかたです。調べたいことばの最初の何文字かを入 力します。

ここでは、「ななかまど」ということばの意味を調べてみましょう。 「デジタル大辞泉」の最初の画面から、次のように調べます。

● 「デジタル大辞泉」は、メニューの「国語系」の中にあります。

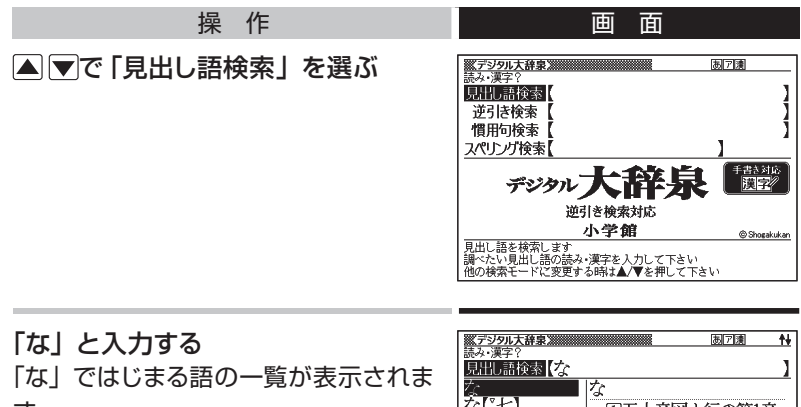

す。

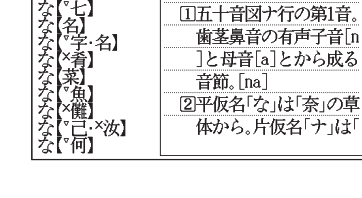
## 続いて、「なか」と入力する 「ななかまど」が見つかりました。

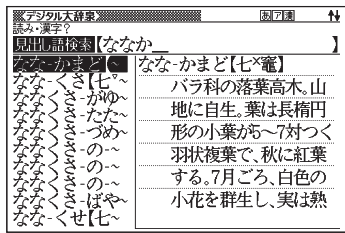

● 以下、リストでことばを選び、その意味を調べましょう。

## つづりを完全に覚えていないとき

つづりの記憶があいまいでも、不確かな部分は「?」や「~」で代用して 検索できます。

- 「?」は、 シフトを押し、離してから K を押して入力します。
- 「~」は、「シフトを押し、離してから 日を押して入力します。
- 「?」はひとつで一文字の代用です。( ワイルドカード) (例:「ななかまど| の下線のつづりがあいまいなとき → 「な?か?ど| と 入力)
- 「~」はひとつで連続する数文字の代用です。( ブランクワード)

(例:「ななかまど」の下線のつづりがあいまいなとき → 「な~ど」 と入力)

# **■ 最後が「○○」で終わることばを探す: 逆引き検索**

最後が「雪」「行」など、「ゆき」で終わることばにはどんなものがあるでしょ うか。

「デジタル大辞泉」の「最初の画面」から、次のように調べていきます。

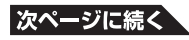

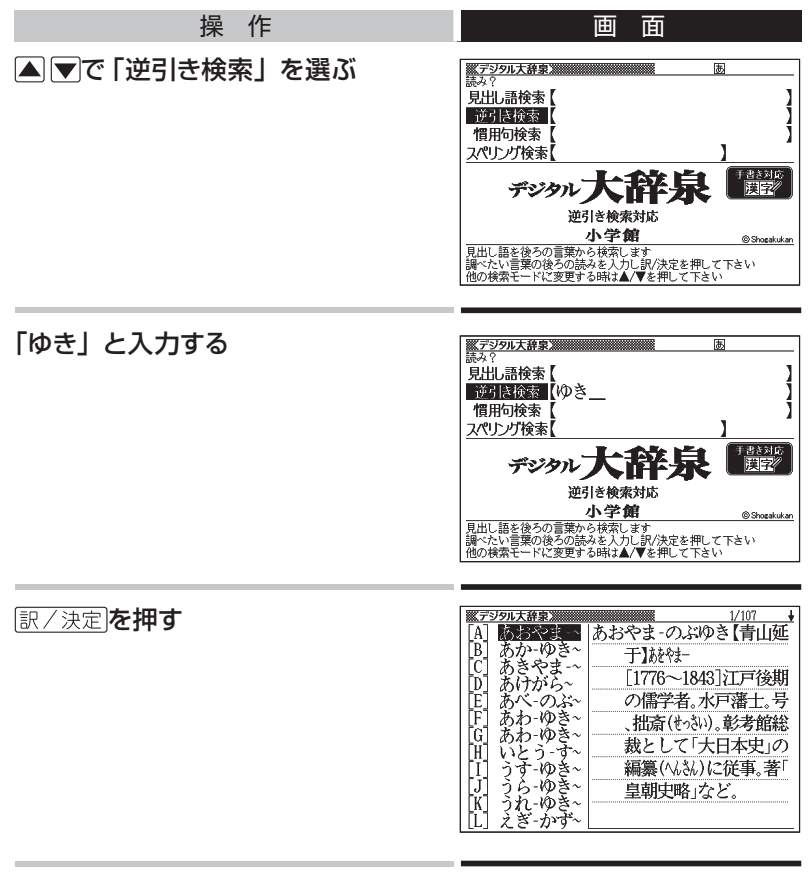

## ▲▼で意味を調べたいことばを探す

全国マを押すと、リストが画面単位で切り替わります。

## 意味を調べたいことばを選び、

訳/決定を押す

または、先頭のアルファベット(A、B、 Cなど)のキーを押します。

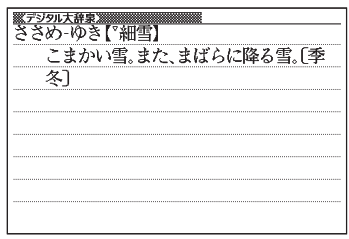

**■ ひとつのことばを手がかりに慣用句を探す: 慣用句検索**

### 慣用句検索のポイント

- 調べたい慣用句のキーワード、または全文を入力します。
- 動詞・形容詞は終止形以外でも検索できます。 (例:「立つ鳥跡を濁さず」→ 「にごさず」「にごす」のどちらでも検索可能。

では、「ふる」と入力するとどんな慣用句が見つかるでしょうか。やって みましょう。

「デジタル大辞泉」の「最初の画面」から、次のように調べていきます。

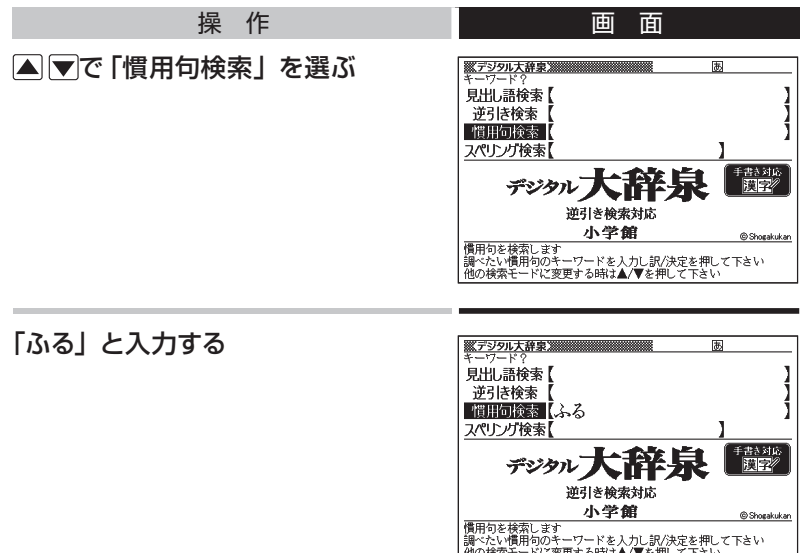

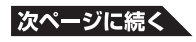

#### 訳/決定を押す

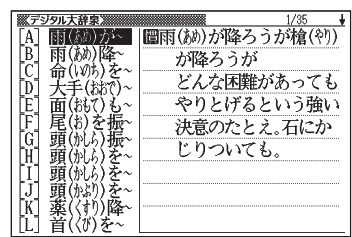

● 以下、自由に慣用句の意味を調べましょう。

# **■ 英語などのスペルで調べる: スペリング検索**

「デジタル大辞泉」には、見出し語に英語などのスペルが付記されている ものがあります。

## **ダイヤモンド-ダスト【diamond dust】**

本機では、日本語ではなく、英語などのスペルを入力して調べること もできます。

### スペリング検索のポイント

ハイフン(-)やスペース(空白)は省略します。 (例:×diamond dust ○diamonddust)

「ground」と入力して意味を調べてみましょう。 「デジタル大辞泉」の「最初の画面」から、次のように調べていきます。

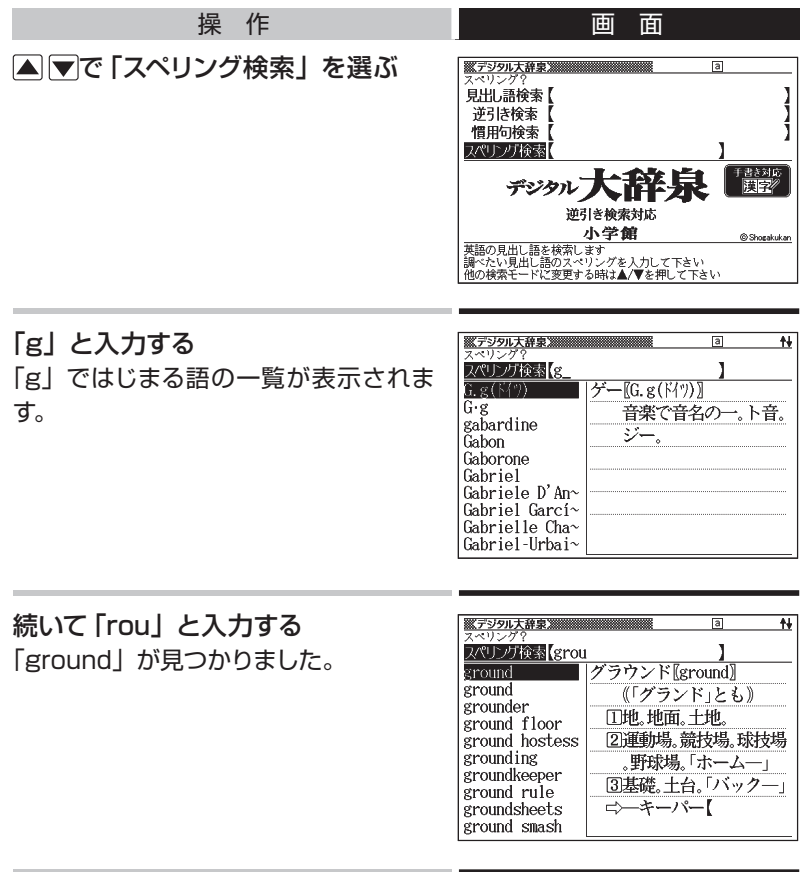

● 以下、リストからことばを選んで意味を調べてみましょう。

**英和辞典の検索 ・・・・・・・・・・・・・・・・・・・・・・・・・・**

ここでは、「ジーニアス英和大辞典」を使って、英和辞典の使いかたを練 習してみます。

**■ 調べたいことばを入力する: 見出し語検索**

もっとも基本的な使いかたです。調べたいことばの最初の何文字かを入 力します。

ここでは、「fine」ということばの意味を調べてみましょう。

「ジーニアス英和大辞典」の最初の画面から、次のように調べます。

● 「ジーニアス英和大辞典」は、メニューの「英語系1」の中にあります。

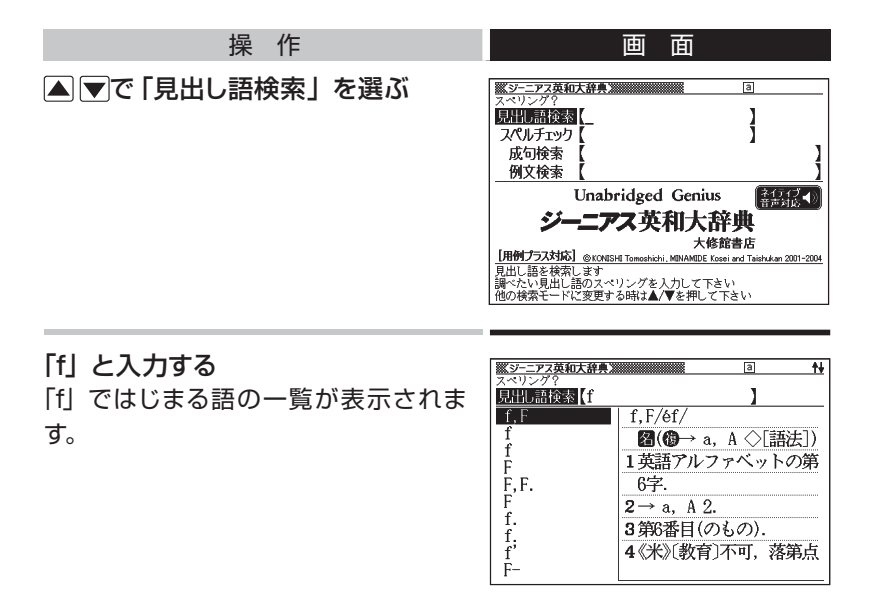

続いて、「ine」と入力する 「fine」が見つかりました。

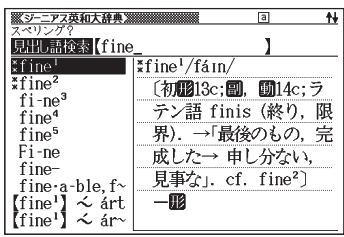

● 以下、リストでことばを選び、その意味を調べましょう。

## スペル入力のポイント

• ハイフン(-)やスペース(空白)は省略します。

(例:×heaven-sent ○heavensent)

- 複合語 (2語以上からなる見出し語) は、スペルを続けて入力します。 (例:×absolute altitude ○absolutealtitude)
- 「&」は「 and」と入力します。

#### スペルを完全に覚えていないとき

スペルの記憶があいまいでも、不確かな部分は「?」や「~」で代用して 検索できます。

- 「?」は、「シフトを押し、離してから「K」を押して入力します。
- 「~」は、 シフトを押し、離してから [ ] を押して入力します。
- 「?」はひとつで一文字の代用です。( ワイルドカード) (例:「subordinate」の下線のスペルがあいまいなとき→「sub?rdi??tel と入力)
- 「~」はひとつで連続する数文字の代用です。( ブランクワード) (例:「subordinate」の下線のスペルがあいまいなとき→「sub~tel と入力)

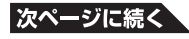

## 「?」や「~」を一覧から入力するには

記号 を押すと、 記号選択画面が表示されます。

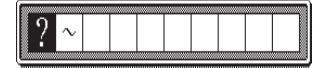

■■下で入力したい記号を反転させ、 訳/決定 を押します。 何も入力しないで記号選択画面を閉じるには、 戻る リストを押します。

# **■ 英単語のスペルをチェックする: スペルチェック**

スペルの不確かな単語を、適当に入力しても、本機がそれに近いスペル の単語を探してくれます。単語の意味と合わせて正しいスペルを調べたい ときに、この検索方法が使えます。

ここでは、ailand(正しいスペルはisland)と入力してみましょう。 「ジーニアス英和大辞典」の最初の画面から、次のように調べます。

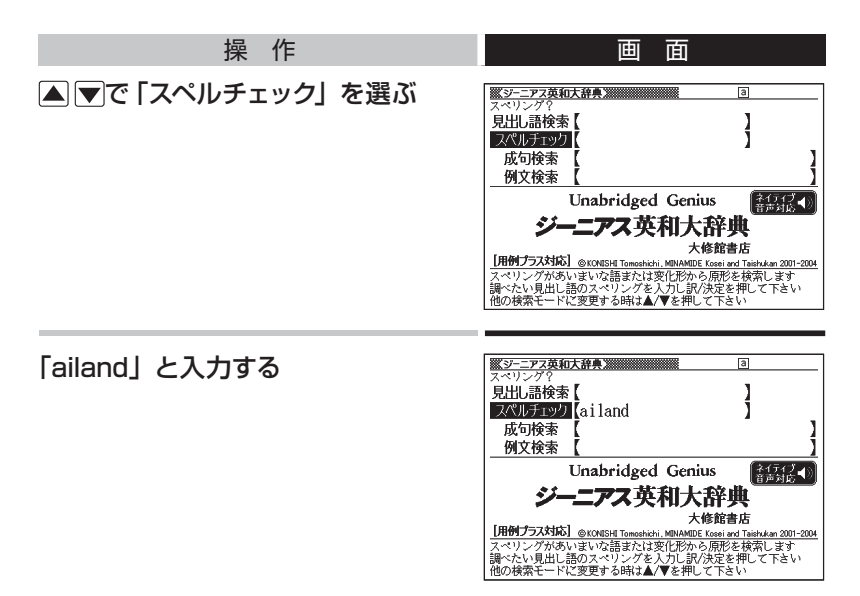

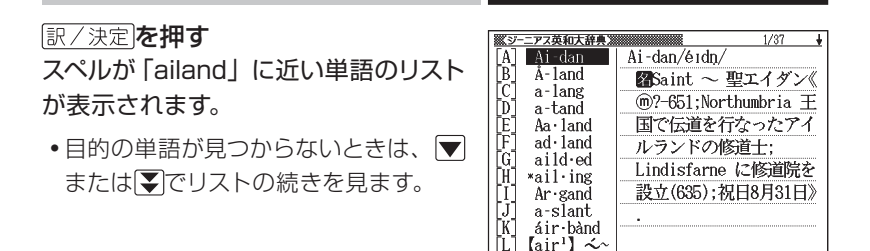

- 以下、リストでことばを選び、その意味を調べましょう。
- スペルチェックの機能を使うと、入力したスペルに近い単語のほか、入力 したスペル(活用形など)の原形と思われる単語の候補も表示されます。(必 ず正しい 原形が表示されるとは限りません。また、収録された見出し語に ない単語の活用形などを入力しても原形は表示されません。)

# **「見出し語検索」から正確なスペルを調べるには**

「見出し語検索」(→ 76ページ) であいまいなスペルを入力し – でん す

スペルチェック機能がはたらき、入力したスペルに近い単語のリストが表 示されます( スペル/原形候補検索)。見出し語検索結果の一覧に、希望 の見出し語が見あたらなかったときにご利用ください。

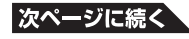

# **■ 英単語の成句(熟語)を調べる: 成句検索**

英語の単語をいくつか組み合わせてできる成句(熟語)の意味を調べる ことができます。

## 成句検索のポイント

成句で使われる単語を 「&」でつないで入力します。 ここでは、「get」と「to」というふたつの単語を使ってできる成句を検索 してみます。

「ジーニアス英和大辞典」の最初の画面から、次のように調べます。

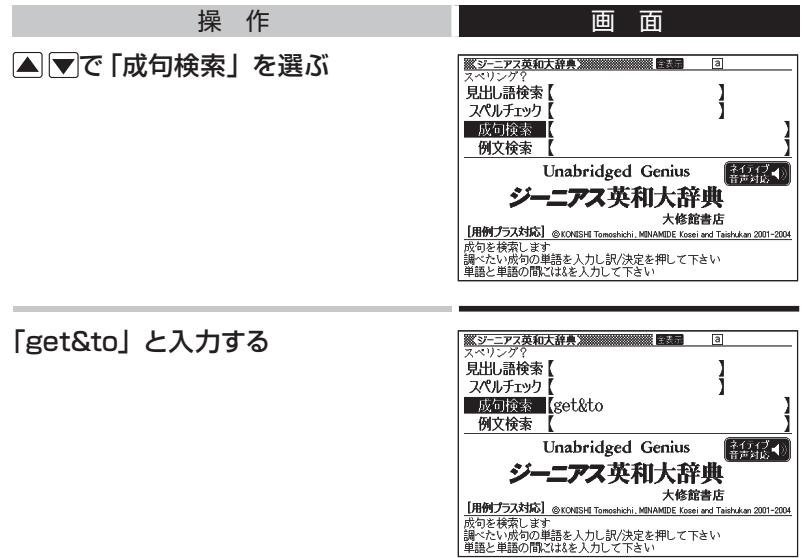

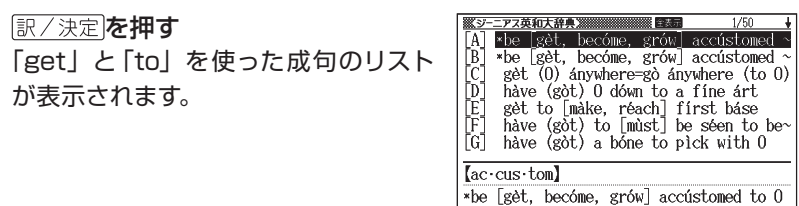

SD《正式》〈人が〉〈環境·仕事など〉に慣れ

- 以下、リストで成句を選び、その意味を調べましょう。
- リストの候補数が多い場合、さらに単語を追加したり、単語の語順を指定 して候補を絞り込むことができます。 (例文や成句の絞り込み検索→125ページ)

# **■ 英単語を使った例文を調べる: 例文検索**

「ジーニアス英和大辞典」に記載されている例文だけを拾い出すことがで きます。

ひとつまたはふたつ以上の単語を入力すると、入力した単語を使った例 文が表示されます。

#### 例文検索のポイント

ふたつ以上の単語を入力するときは、単語を 「&」でつなぎます。

ここでは、「return」と「to」を使った例文を検索してみます。 「ジーニアス英和大辞典」の最初の画面から、次のように調べます。

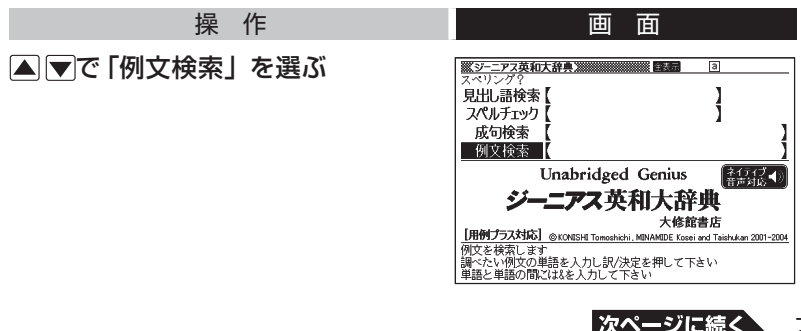

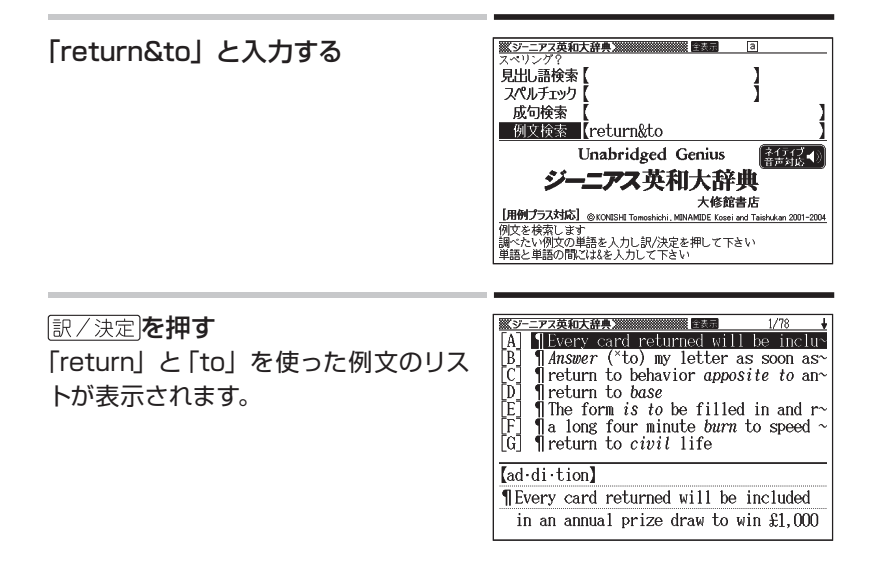

- 以下、リストで例文を選び、その意味を調べましょう。
- リストの候補数が多い場合、さらに単語を追加したり、単語の語順を指定 して候補を絞り込むことができます。 (例文や成句の絞り込み検索→125ページ)

基本的な操作を覚えよう

# **検索結果画面**での**基本操作**

ことばの意味や解説など、辞典の中身が表示されているとき、次の操作 ができます。

# **説明の続きを見る**

意味や説明が画面に収まりきらないとき、画面右上に↑↓←→が表示され ます。

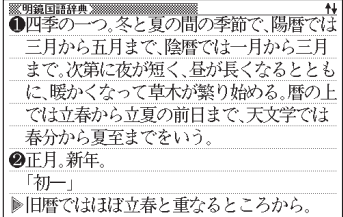

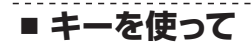

以下のキーで説明の上下左右を見ることができます。

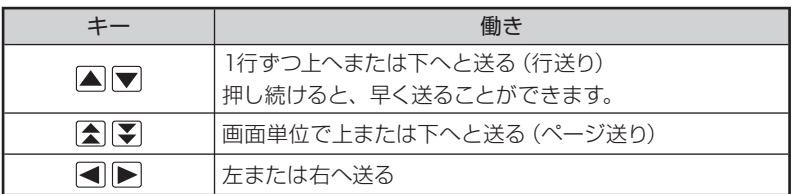

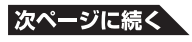

**83**

**■タッチペンを使って**

意味や説明の画面に続きがあるときは、タッチしたままなぞるように画 面上を移動すると、ペン先の位置に合わせて画面が送られます。

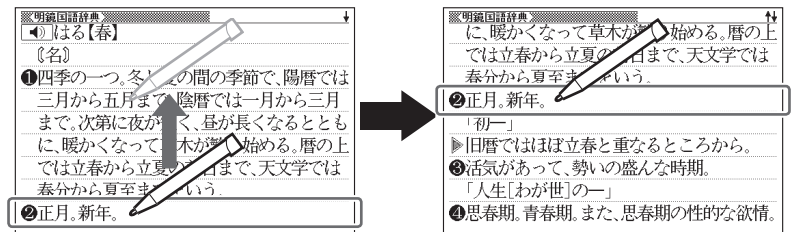

上下に続きがある場合

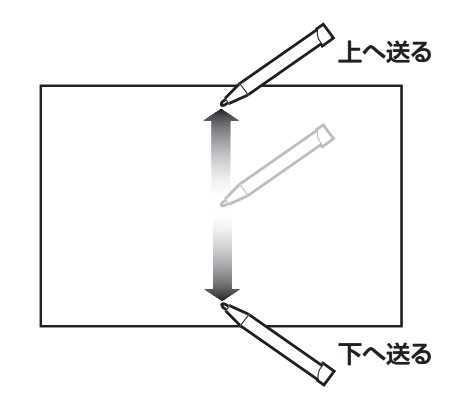

上下左右に続きがある場合

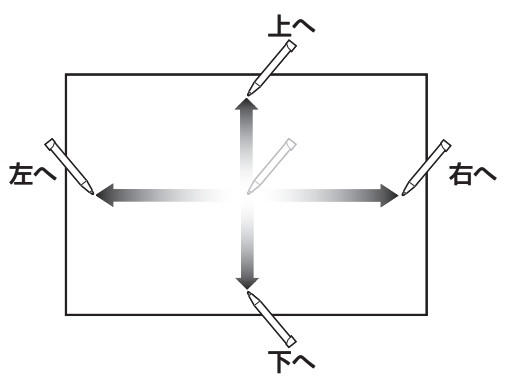

# **前後の見出し語に切り替える**

# **■ キーを使って**

ことばの意味の画面で シフト を押し、離してから <> | マを押すと、ひとつ 前またはひとつ後の見出し語の意味に切り替わります。

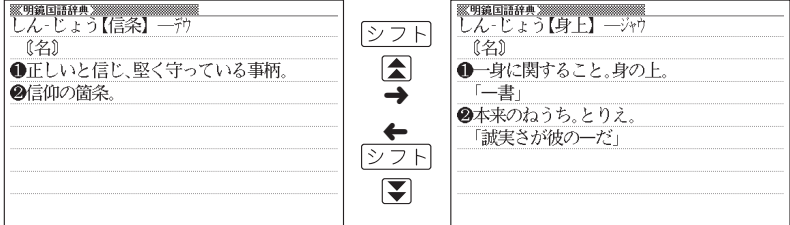

## **■ 手書きパネルを使って**

ことばの意味の画面では、手書きパネルは次のようになっています。

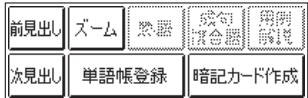

【前見出し】または【次見出し】をタッチすると、ひとつ前またはひとつ 後の見出し語の意味に切り替わります。

# **別の辞典に切り替える**

を押してメニュー画面に切り替え、そこから別の辞典を選びます。

•辞典/モードキーで一発切り替え → 87ページ

#### 上手に使おう

# を**押**せば**、**ひとつ**前**の**画面**へ

誰しもミスはつきもの。

間違ったキーを押してしまい、思わぬ画面になってもあわてずに。 本機では、 戻るクストを押すとひとつ前の画面に戻ることができます。

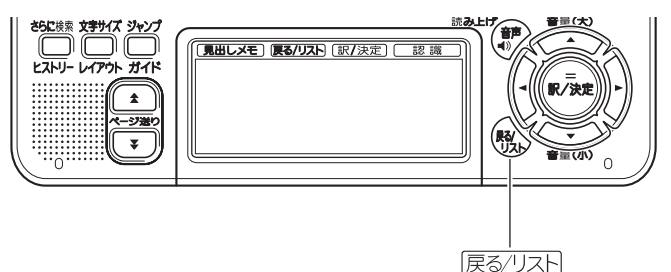

たとえば・・・

百科事典で「素粒子」を調べたくて、見出し語検索に「そりゅうし」と入 力したつもりが、間違いに気づかないまま「とりゅうし」と入力したとし ます。

画面は、次のように、まったく思わぬ結果になります。

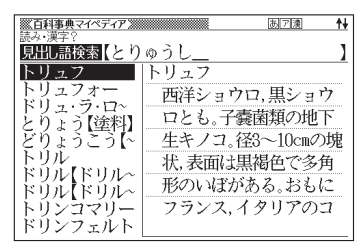

このときは、戻る少ストを押せば百科事典の最初の画面に戻り、あらため て「そりゅうし」と入力し直すことができます。

● 手書きパネルの 【戻る/リスト】をタッチしても、ひとつ前の画面に戻るこ とができます。

#### 上手に使おう

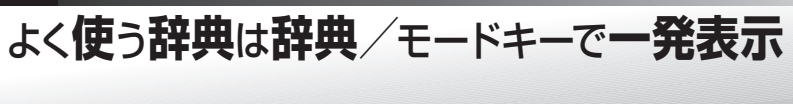

を押し、メニュー画面から使いたい辞典を選ぶのが本機の基本操 作です。

本機には、メニュー画面を出さなくても、すぐに目的の辞典に切り替える ことのできるキーがあります。まとめて、辞典/モードキーと呼びます。

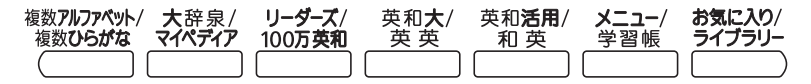

辞典/モードキーは全部で7つ。それぞれに、あらかじめよく使われそう な辞典が登録されています。ひとつのキーには、ひとつまたはふたつの 辞典が登録されています。

キーを1度押すとひとつめの辞典の最初の画面になります。もう1度押す とふたつめの辞典の最初の画面になります。

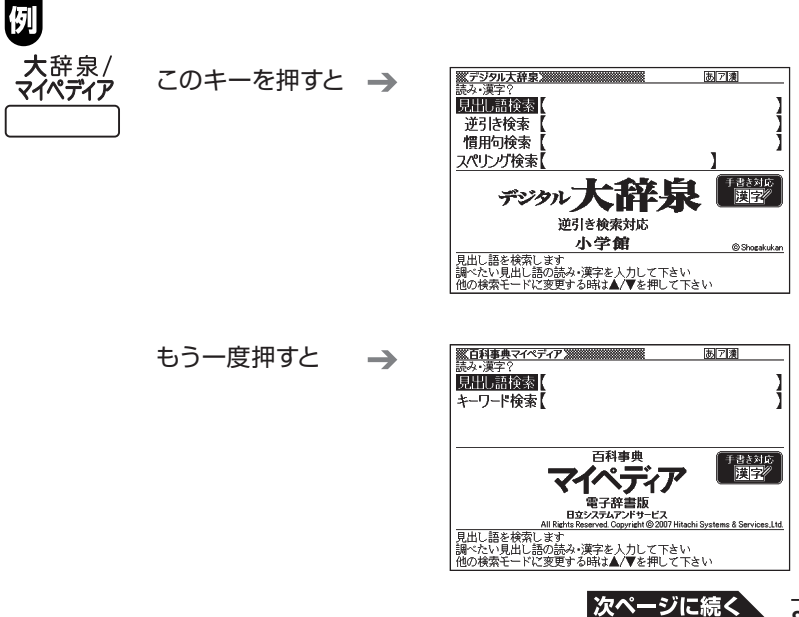

**87**

• シフトを押し、離してから辞典/モードキーを押すと、最初にふたつめの 辞典が表示されます。

#### 「お気に入り」「ライブラリー」とは

辞典/モードキーには、「お気に入り/ライブラリー」キーがあります。 これらには、お買い上げいただいたときには何も登録されていません。

- 「お気に入り| に好きな辞典を登録 → 「お気に入り機能 | 122ページ
- 「ライブラリー」にパソコンから電子の本やテキストファイルをコピーして 登録 「ライブラリーを活用する」156ページ

#### モードについて

なぜ「辞典/モード」キーと呼ぶのでしょうか。

本機には、電子辞書ならではの機能として、ひとつのことばを複数の辞 典で調べたり、電卓として使ったり、といった機能があります。これらを 「モード」と呼んでいます。

本機には、以下のモードがあります。

## 「複数辞書アルファベットで検索」「複数辞書ひらがなで検索」「複数辞 書漢字で検索」

「学習帳」

「ライブラリー」

「電卓」

これらのモードのうち、「複数辞書アルファベットで検索」と「複数辞書 ひらがなで検索」「学習帳」「ライブラリー」のモードが、あらかじめ辞 典/モードキーに登録されています。

# ことばからことばへ**、辞典**から**辞典**へ

意味や解説の画面から、メニューに戻ることなしに、検索を進めることが できます。

- 同じ辞典で別のことばへジャンプ → このページ
- 別の辞典へジャンプ → 91ページ

# **同じ辞典で別のことばを調べる ・・・・・**

## **■ 自分で入力して調べる**

ことばの意味の画面で、同じ辞典を使って別のことばを調べたいときは、 最初の画面に戻る必要はありません。 そのまま、調べたいことばを入力します。

## **「明鏡国語辞典」の、「たなばた」の意味の画面で「おりひめ」と入力**

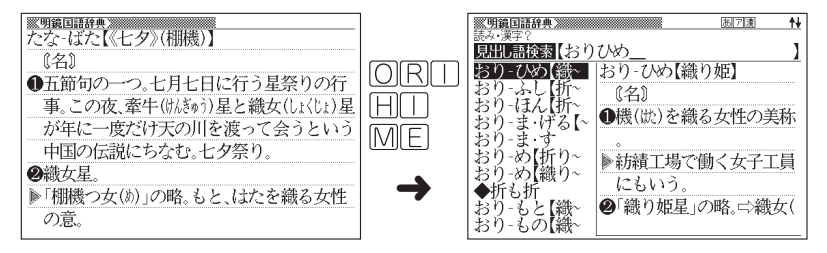

● 明鏡国語辞典など、最初の画面で文字やスペルを入力してことばの意味を 調べる辞典で、この操作ができます。

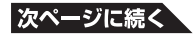

**89**

# ■ 画面に二や一が表示されているとき

意味や解説の画面で、亡〉や─△の記号が表示されていることがあります。 この記号は、同じ辞典の中に、そのことばを含む別のことばや、関連項 目などが収録されていることを示しています。

## **「明鏡国語辞典」の、「かいりょう」(改良)の意味の画面**

この例の画面で、「かいぜん」(改善) の意味を調べるには、次のようにしま す。

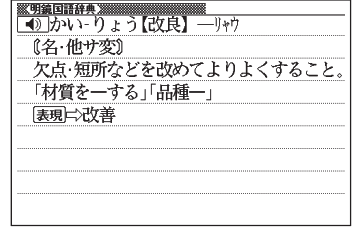

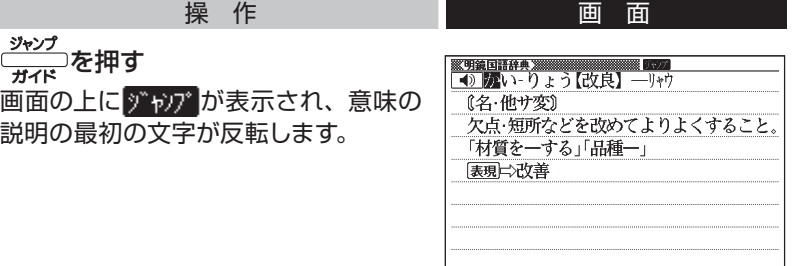

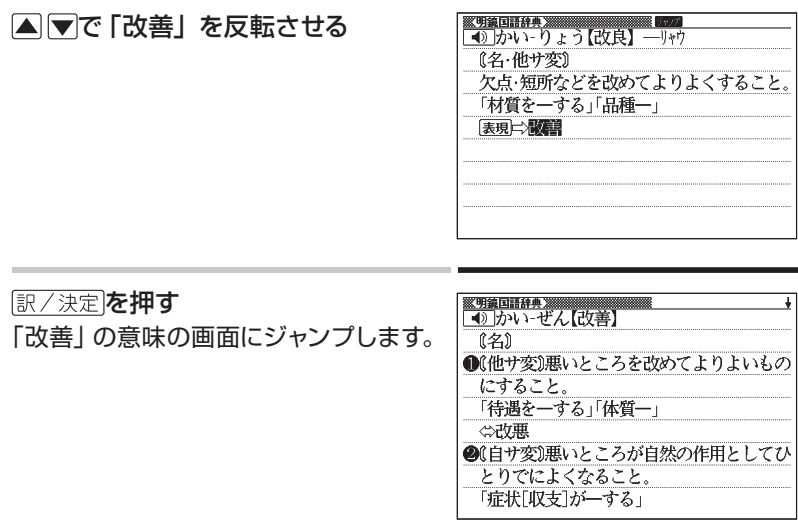

- ジャンプして表示された画面から、さらにジャンプできます。画面分割検索 (93ページ)と合わせて連続10回までジャンプできます。
- 表や図を表示しているときはジャンプできません。

# **|別の辞典にジャンプする ・・・・・・・・・・・・・・・・・・・・・・・・**

同じことばでも、別のことばでも、メニューに戻らずに別の辞典にジャン プして調べることができます。

## **「ジーニアス英和大辞典」の、「favor」の意味の画面**

この例の画面に表示されている、「是認」ということばの意味を「デ ジタル大辞泉」で調べるには、以下のようにします。

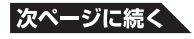

**91**

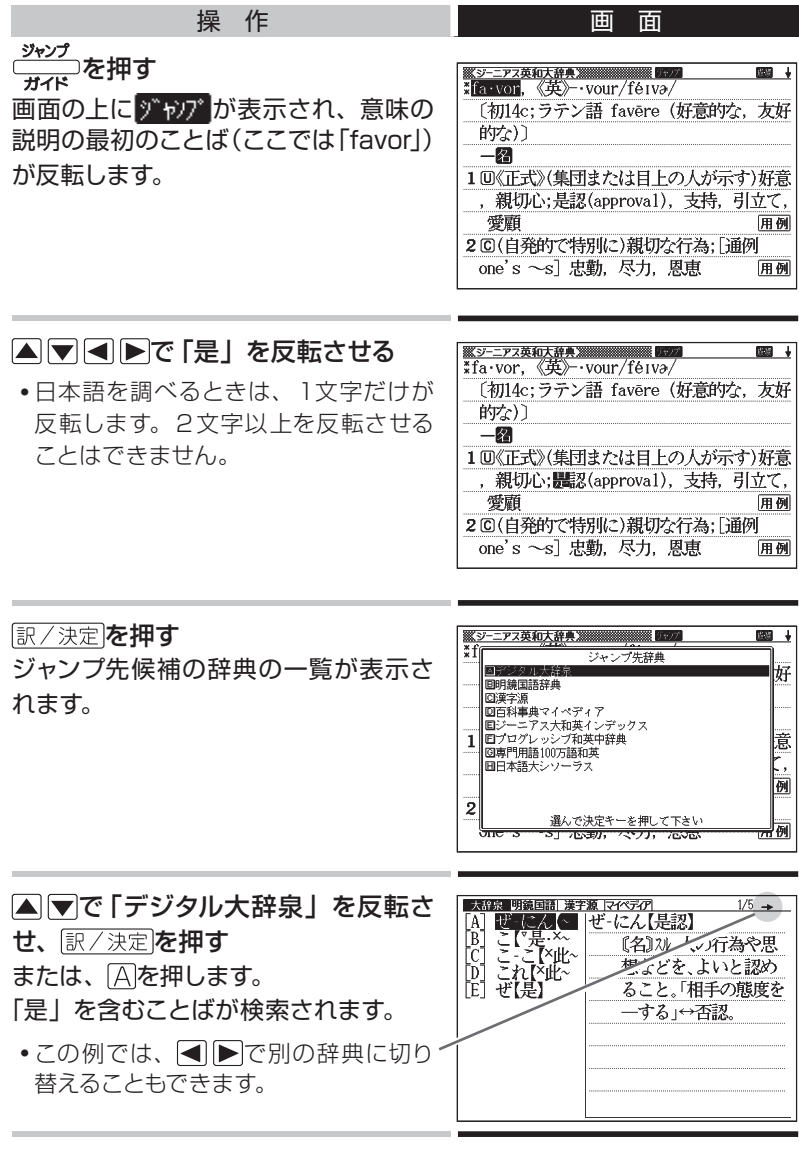

△▼で「是認」を反転させ、 訳/決定 を押す

- A ママートで、同じことば (この例では [favorl) を選んでジャンプする こともできます。この場合、同じことばを別の辞典で調べることになります。
- ジャンプして表示された画面から、さらにジャンプできます。画面分割検索 (このページ)と合わせて連続10回までジャンプできます。
- 表や図を表示しているときはジャンプできません。
- 日本語を調べるときは、反転させた1文字から始まることば(文字列)が 自動的に区切られ、キーワードになります。ジャンプ先ではキーワードの 全体または始めの一部と一致する見出し語が検索されます。
- 複数形(dishes)や比較級(bigger)のように語尾変化している英単語を反 転させたときは、単数形(dish)や原級(big)が検索されます。
- 手書きパネルの【前回ジャンプした辞書へ】にタッチすると、前回ジャンプ した辞典にジャンプします。

# **画面の上下にふたつの辞典を表示する: 画面分割検索**

意味や説明の画面の下半分に、別の辞典を表示することができます。

## **「プログレッシブ和英中辞典」で「灌漑」を意味する英語を調べている画面**

この画面で、「灌漑」を意味する英語は 「irrigation」であることがわかりました。 さらに、「灌漑する」という動詞は 「irrigate」であることもわかります。 「irrigate」を、「リーダーズ英和辞典/ リーダーズ・プラス」で調べ、その結果 を画面の下半分に表示すると、以下の ようになります。

このような画面にするには、以下のよ うにします。

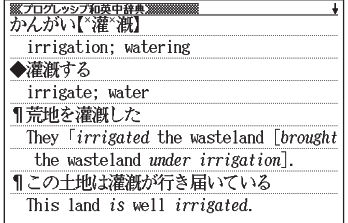

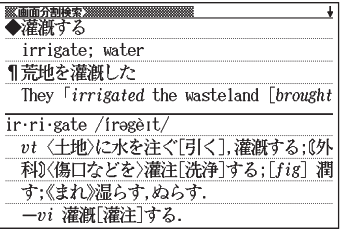

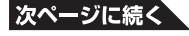

**93**

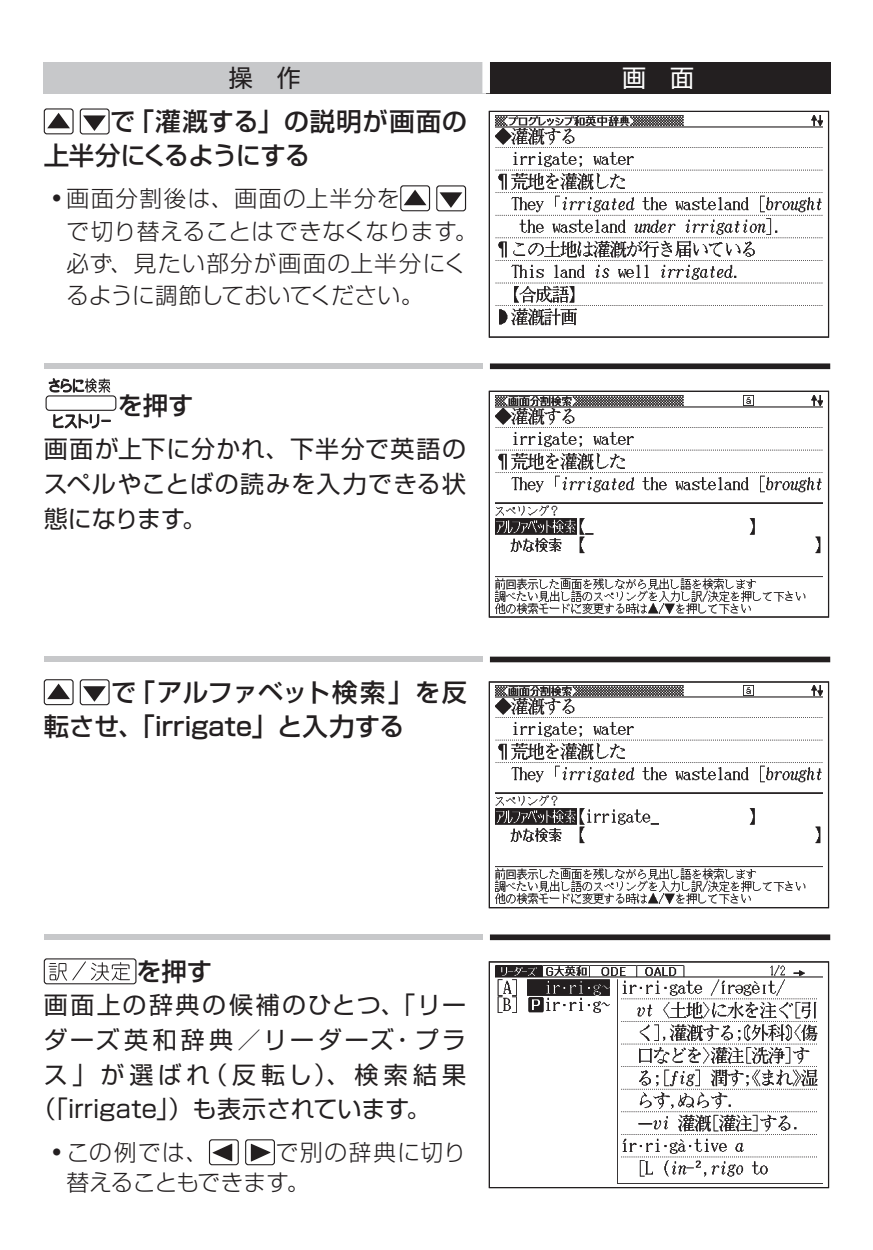

### 訳/決定を押す

画面下半分に、「リーダーズ英和辞典/ リーダーズ・プラス」の「irrigate」の 項が表示されます。

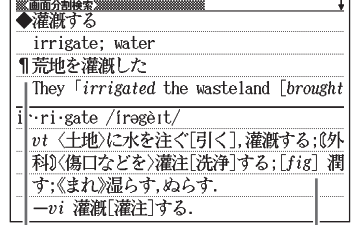

プログレッシブ和英中辞典

リーダーズ英和辞典/リーダーズ・プラス

●画面が二分割された状態では、△▼を押すと画面下半分の続きを見たり 戻ったりすることができます。

 「かな検索」を使って、日本語系の辞典を画面下半分に表示することもで きます。

- 訳/決定 を押すと、画面下半分の辞典の意味の画面になります。
- 画面を分割した状態では「ヒストリー」「単語帳」の機能しか使用できませ ん。他の機能を使いたいときは、意味や解説の画面にしてください。

この機能で検索される辞典/モード名→255ページ

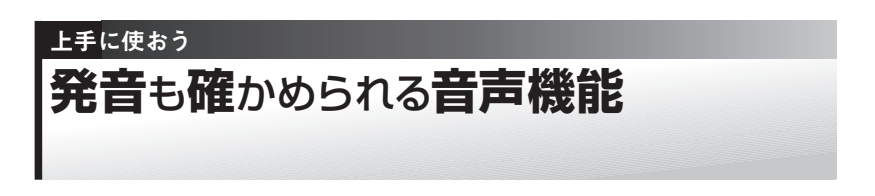

**発音を聞く前に ・・・・・・・・・・・・・・・・・・・・・・・・・・**

本機に録音されている音声は、内蔵スピーカーまたは付属の専用ヘッド ホンで聞くことができます。

## **■ スピーカーを使うとき**

1 本体側面の 音声出力切替スイッチを「SPEAKER」側にする

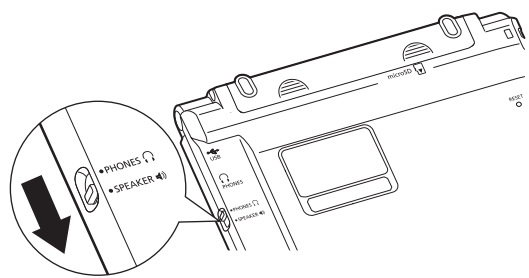

**■ ヘッドホンを使うとき**

## 1 ヘッドホンを接続する

ヘッドホンのプラグは、中までグッと押し込むようにして、しっかりと 接続してください。

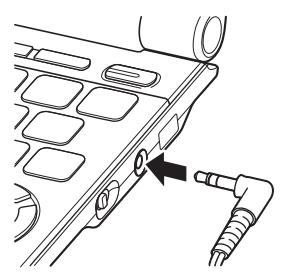

2 本体側面の 音声出力切替スイッチを「PHONES」側にする

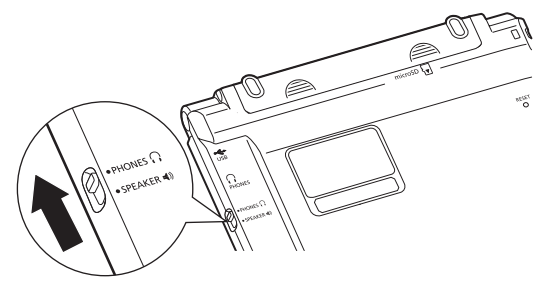

#### ヘッドホンについて

必ず付属の専用ヘッドホンをお使いください。付属品以外のステレオヘッ ドホンをお使いになると、音が出なかったり、音質が変化してしまうこと があります。またモノラルイヤホンでは音が出ません。

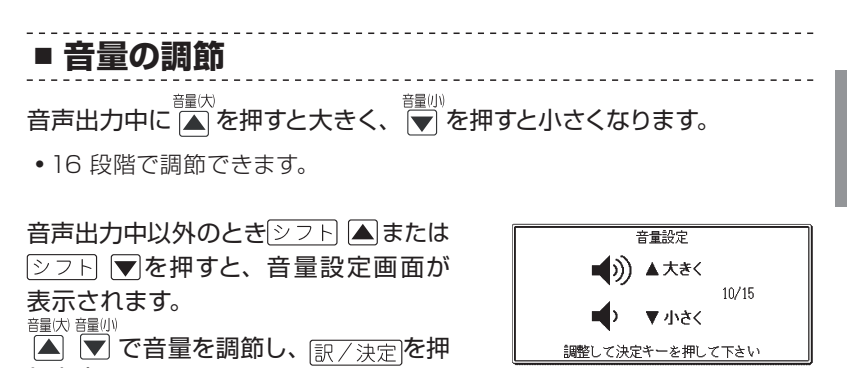

- します。
- 音量が大きいと、音がひずむことがあります。その場合は、少し小さめに してください。
- 「電池が消耗しています」と表示されたときは、音声機能を使用できません。

# **ネイティブの発音を聞く: トゥルーボイスⓇ**

本機では、単語や例文を、ネイティブの発音で聞くことができます。 ネイティブの発音を聞く方法は2つあります。

**方法1 ▶ 意味の画面に (4) が表示されているとき → このページ** ■ は、各コンテンツごとに録音されたネイティブの発音が収録され ていることを示します。

**方法2 ▶ 意味の画面に英単語が表示されているとき → 99ページ** 発音を聞きたい英単語を選びます。

> カシオで独自に録音したネイティブの発音(約10万語)に英単語が収 録されているかを本機が探し、収録されていればネイティブの発音を 聞くことができます。収録されていなくても、合成音声による発音を 聞くことができます。

> ● 「方法2」で英語のネイティブ発音を聞くときは、音声言語設定(→ 103ページ)を「英語」に設定しておいてください。 他の言語に設定していると、その言語での「読み上げ音声」( 100ページ)で発音されます。

また、OFFに設定していると、英単語を選ぶことができません。

# **■ 意味の画面に が表示されているとき**

■■■が表示されたら、以下のようにします。

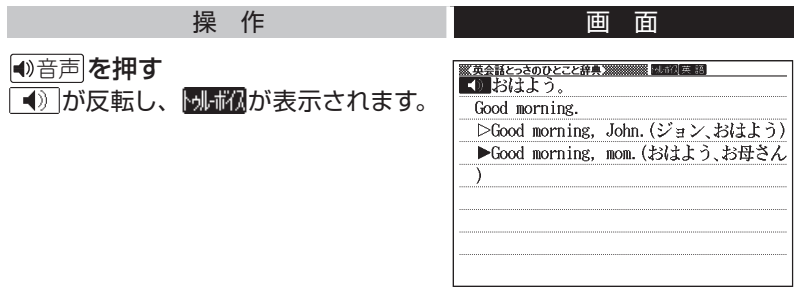

#### 訳/決定を押す

の右あるいは下にある単語や例文が発音されます。

■》が複数あるときは、▲▼で選ぶことができます。

- ●音声が聞こえないときは、音量を調節します。→ 97ページ
- 英語系の辞典では、見出し語リスト/プレビュー画面で 音声 を押すと、 発音を聞くことができます。
- •発音を聞くのをやめるには、 戻る/リスト を押します。 **別補入**が消えます。
- 発音のスピードを調整できます。 → 102ページ

## **■ 意味の画面に英単語が表示されているとき**

英語系の辞典に限らず、意味の画面に英単語が表示されているとき、そ の発音を聞くには以下のようにします。

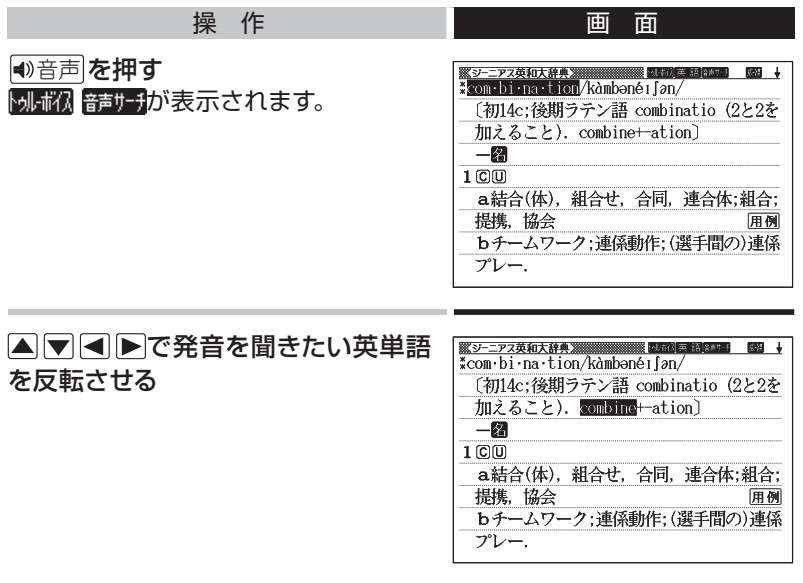

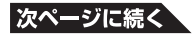

#### 訳/決定を押す

- 収録された発音がひとつだけあるとき は、反転している単語が発音されます。
- 発音の候補がふたつ以上あるとき(た とえば、動詞として発音するか、名詞 として発音するか、など)は、候補の 一覧が表示されます。

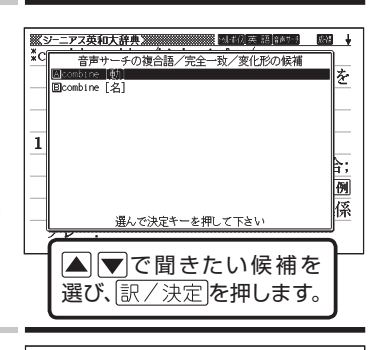

● ネイティブの発音が収録されていない ときは、合成音声で発音を聞くかどう かを選ぶ画面が表示されます。

<u> 889-ニアス英和大辞典演演演演演演演 副神演奏 語情を引 - 1989</u> →<br>\*fish<sup>1</sup>/fí∫/ [初12c以前:古英語 fisc (魚)]  $-\epsilon$ |類を  $\mathbf{v}$ ョールのツェヒン<br>読み上げ音声を発音しますか? ET))  $1<sup>°</sup>$ 来形 dition **OVIVえ** 容 ||解説  $201$ 選んで決定キーを押して下さい 用例  $\bf{3}$ 合成音声で発音を聞くとき は「はい」を選んで 訳/決定を押します。 聞かないときは「いいえ」 を選んで訳/決定を押し ます。

- 発音を聞くのをやめるには、 戻る/リスト を押します。
- 英語以外の単語は適切な発音となりません。
- 一部の同形異音語は、適切な発音にならないことがあります。

# **合成音声で発音を聞く:7言語音声 読み上げ**

英語・スペイン語・ドイツ語・フランス語・イタリア語・中国語・韓国語 のことばを合成音声で聞くことができます。

- 辞典によっては、音声で聞くことのできることばがない場合があります。
- 辞典ごとに、何語で発音するか正しく設定されていますが、国語辞典など、 読み上げ音声機能が「OFF」になっているものもあります。この場合、ど の言語で発音するかを設定します。 → 103ページ 中国語・韓国語は、中国語系辞典または韓国語系辞典の収録モデルのみ 設定できます。非収録モデルでは、別売品の中国語系・韓国語系辞典追加 時に設定できます。

**100**

- 中国語のピンイン表記、アルファベット表記、一部の漢字は発音されません。
- 韓国語は「ハングル」文字以外のことばは発音されません。
- ライブラリー(→ 156ページ)に追加したテキストファイルは、読み上げ言 語として英語・中国語・韓国語が設定可能です。

意味や解説の画面で、英語などのことばが表示されているとき、以下の ようにします。

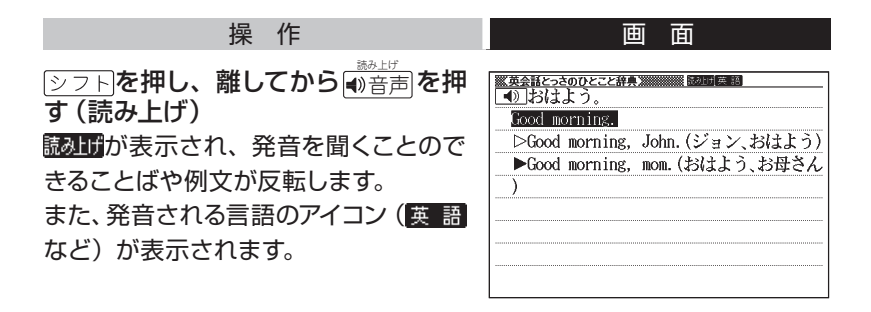

#### ▲▼で聞きたい単語や熟語、例文を反転させる

● 熟語や例文が反転しているときに▶を押すと、先頭の反転範囲が1単語分 短くなります。 ※ 神すか、 シフトを押し、離してから イを押すと、末 尾の反転範囲が1単語分短くなります。

#### 訳/決定を押す

#### 単語や例文が発音されます。

- ●音声が聞こえないときは、音量を調節します。 → 97ページ
- •発音を聞くのをやめるには、 戻る/リスト を押します。 **読み げ**が消えます。
- •発音のスピードを調整できます。 → 102ページ
- 文章を解析して発音するしくみになっています。同形異音語や数字の読み 上げなどの場合、正しい発音がされないことがあります。
- 長い文章の場合、間が空いたり、途中で切れたり、正しい発音がされない ことがあります。
- 文中にカッコがある場合、カッコの中は読み飛ばします。

# **音声機能の設定をする ・・**

## 操 作 画 面

タフトを押し、離してから 職家を押す 「設定項目」画面が表示されます。

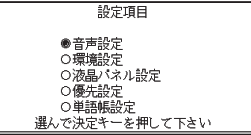

▲▼で「音声設定」を選び、 訳/決定を押す 「音声設定」画面が表示されます。 設定項目を選んでください。

## **■ 発音のスピードを調整する**

ネイティブの発音と、合成音声の発音スピードは、5段階で調整すること ができます。

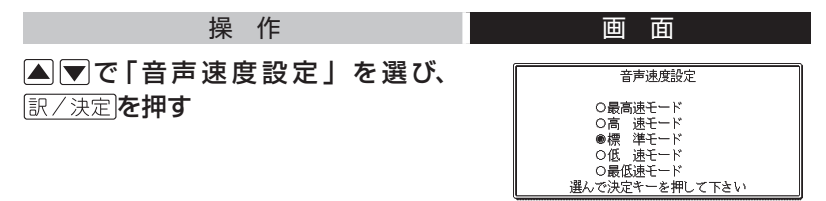

### ▲▼で希望の速度を選び、訳/決定

#### を押す

速度の目安:標準モードの約130%/ 120%/ 100%/ 85%/ 75%

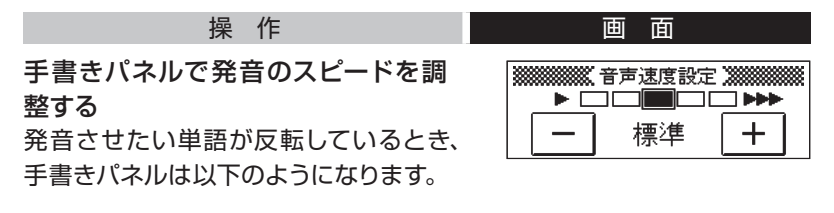

→┃□━┃をタッチして希望のスピードに調整します。

# **■ 読み上げる言語を設定する**

表示中の辞典の読み上げ言語を変更したり、オフ (発音しない)にするこ とができます。

例えば、「明鏡国語辞典」で「エルニーニョ」を調べると、スペイン語の つづりが表示されます。このことばをスペイン語の発音で聞きたいときは、 以下のように言語を設定してから、合成音声で発音を聞きます。

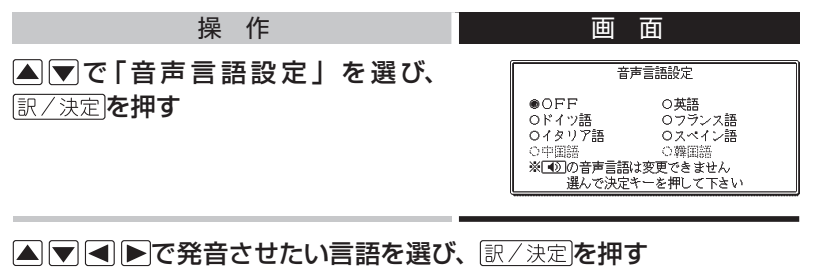

(ここでは、スペイン語を選びます。)

# **■ 発音の音量を設定する**

内蔵スピーカーの音量を16段階で設定することができます。

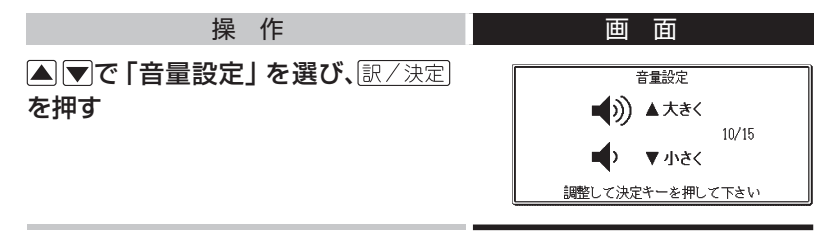

▲▼で希望の音量に調整し、 訳/決定を押す

# 上手に使おう **解説**や**図**などを**見**る

意味や解説の画面に「解説」が表示されているとき、そのことばをさらに詳 しく説明する解説や図・表などを見ることができます。

# 例

「百科事典マイペディア」で「ブラジル」ということばを調べると、画 面に(地図  $\rightarrow$  解説) が現れます。

これは、詳しい説明のために図が別に収録されていることを示してい ます。

● 他の辞典で (表 → |解説|) が現れた場合は、表が収録されていること を示します。

この画面で、解説(この場合は図)を 見るには、以下のようにします。

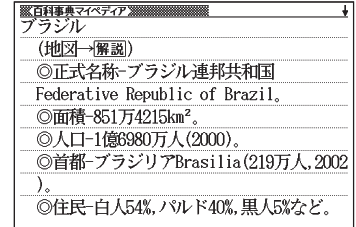

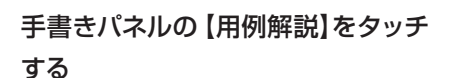

解説が反転します。

• 同じ画面に別の 解説 がある場合は、 見たい解説をタッチします。

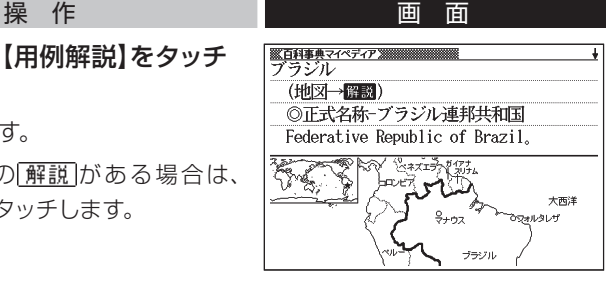

手書きパネルの【訳/決定】をタッチ する

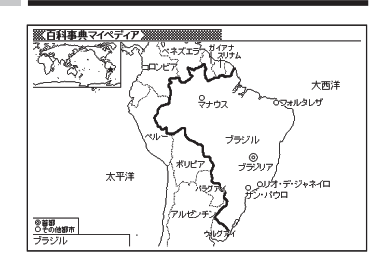

● 解説や図・表などの上下左右に続きがある場合は、タッチペンでスクロール、 または△▽【●】で続きを見ることができます。

# 上手に使おう **成句**や**複合語**を**見**る

英和辞典などを使っていると、意味の画面に臓跡が表示されることがあり ます。これは、いま調べている単語を使った成句や複合語が収録されて いることを示しています。

# 例

「fish」の意味の画面には、 臓跡表示されます。

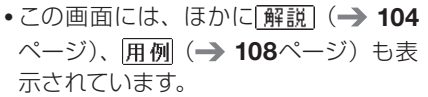

この画面で、「fish」を使った成句や複 合語を見るには、以下のようにします。

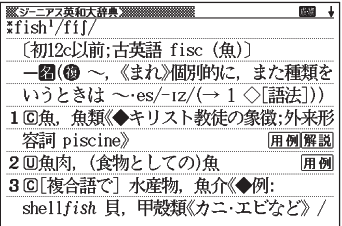

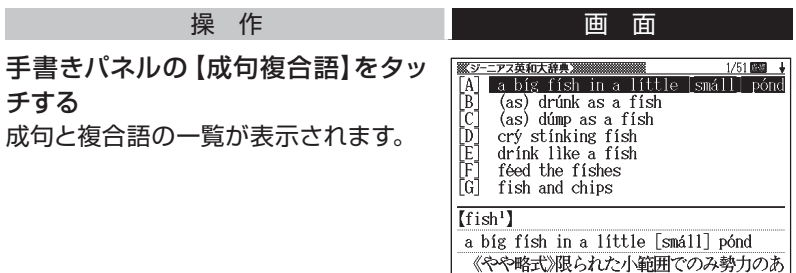

## 見たい成句や複合語をタッチして反転させ、手書きパネルの【訳/決定】 をタッチする

選んだ成句や複合語の意味が表示されます。
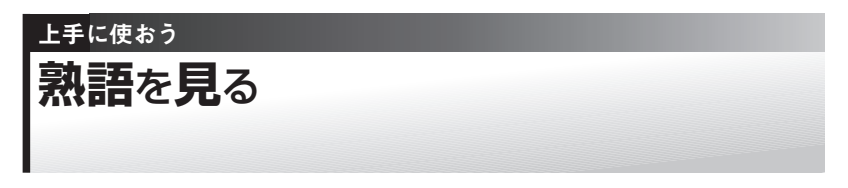

「漢字源」を使っていると、ほとんどの漢字で、意味の画面に隔部が表示 されます。これは、いま調べている漢字を使った熟語が収録されている ことを示しています。

## 例

「聖」の意味の画面には、 隔部が表示されます。

この画面で、「聖」を使った熟語を見る には、以下のようにします。

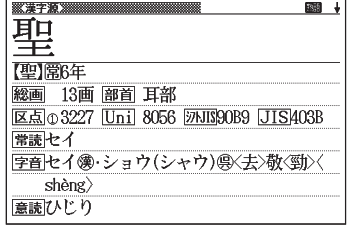

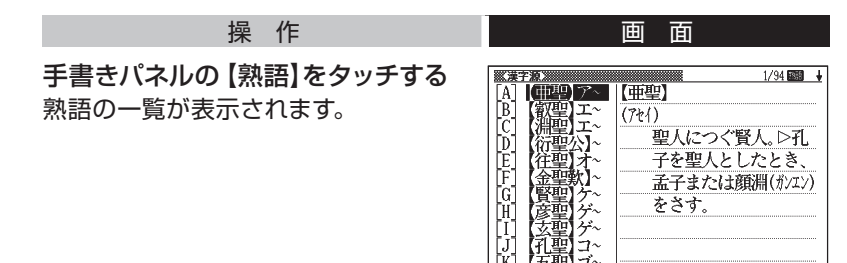

見たい熟語をタッチして反転させ、手書きパネルの【訳/決定】をタッ チする

選んだ熟語の意味が表示されます。

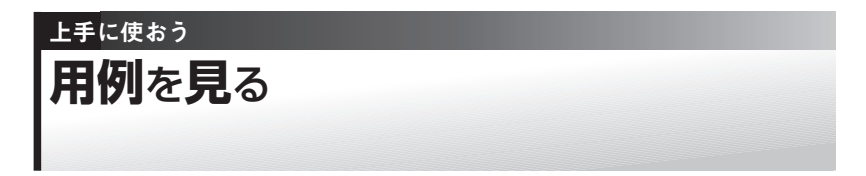

英語系の辞典を使っていると、意味の画面に用例が表示されることがあ ります。これは、いま調べている単語を使った用例が収録されているこ とを示しています。

## 例

「ジーニアス英和大辞典」の「love」の説明の画面には、 用例が複数 表示されます。

この画面で、「love」を使った用例を見 るには、以下のようにします。

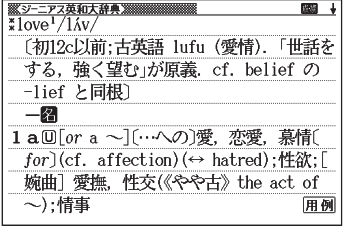

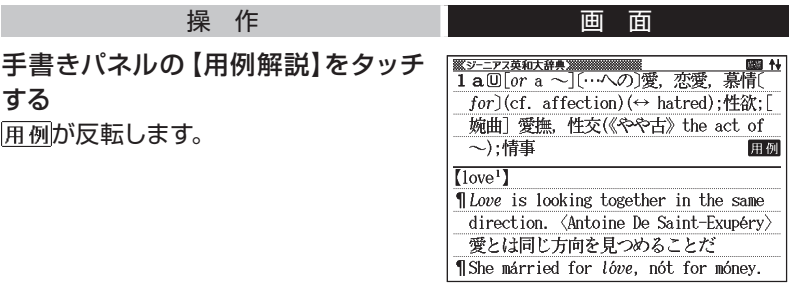

#### で見たい用例を反転させ、手書きパネルの【訳/決定】を タッチする

用例が表示されます。

#### 上手に使おう

# **文字**の**大**きさを**変**える**/**ズームする**/** レイアウトを**変**える

画面の表示を、好みに合わせて変更することができます。

## **文字の大きさを変える ・・・・・・・・・・・・・・・・・・・・**

意味や解説の画面や、リスト表示・プレビュー表示(→ 29ページ)の画面で、 文字の大きさを変えることができます。

<del>\*\*\*\*\*</del><br><del>……</del>…を押すごとに、3段階に切り替わります。

- •以下の例は、 それぞれ罫線入りのレイアウト (→ 112ページ) の場合です。
- 解説(表や図)を表示しているときや学習用コンテンツ/脳鍛アプリ (→ 163ページ)では、変更できません。
- ●韓国語・中国語では16ドット←→24ドットの2段階です (これらの言語の 辞典の非収録モデルでは、別売ソフトの利用時)。
- 複数辞書検索/見出しメモの一覧画面では、16ドット←→24ドットの2 段階で切り替わります。辞典を選択すると、各辞典に応じた文字サイズで 表示されます。

### **■ 日本語系の辞典の場合**

#### 文字サイズ

を押すごとに、以下のように切り替わります。 イアウト 24ドット(全角20文字×9行)表示

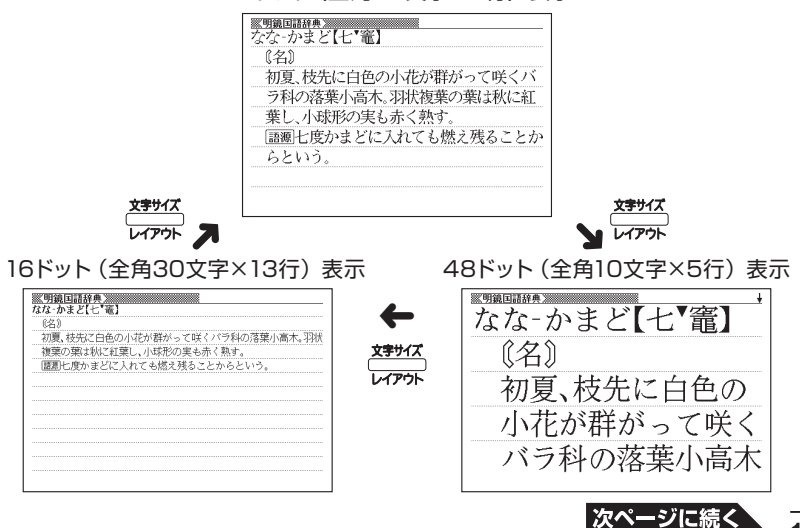

**109**

### **■ 英語・外国語系の辞典の場合**

#### 文字サイズ ──でを押すごとに、以下のように切り替わります。

•本機にダウンロードしたテキスト(→ 156ページ)も、以下のように切り 替わります。

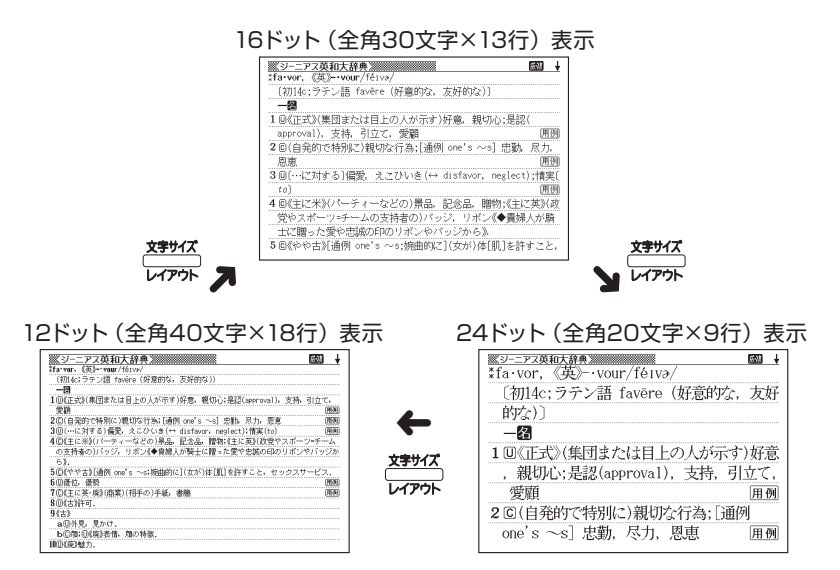

● 本書の画面は、特に記述がないかぎり、24ドット表示時のものです。

## **ズームする ・・・・・・・・・・・・・・・・・・・・・・・・・・・・・・・**

意味や解説の画面で、行単位で文字を拡大することができます。

例

「明鏡国語辞典」で「ななかまど」の意味を調べているとき

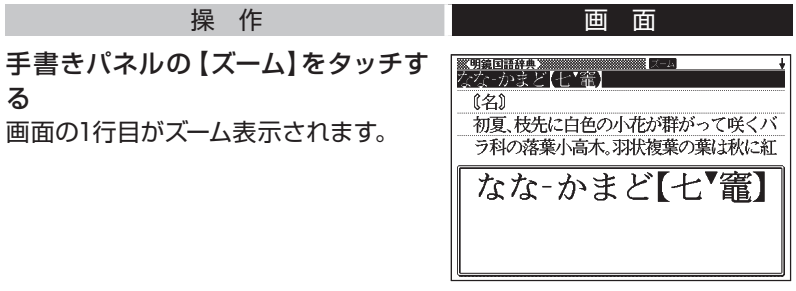

#### タッチして選択し、ズーム表示の行を切り替える

- ズームを終了するときは、手書きパネルの【戻る/リスト】をタッチします。
- 文字のサイズを48ドットまで拡大できる辞典で文字サイズを16ドットにし ている場合(→ 109ページ)は、ズーム中にもう一度同じ操作をするとさ らにズームすることができます。
- •ズーム表示中は、ジャンプ(→90、91ページ)、ページ送りなどはできません。
- 文字の大きさ(→ 109ページ)を最大にしているとき、解説(図や表)を 見ているときは、ズームできません。

**レイアウトを変える ・・・・・・・・・・・・・・・・・・・・・・・ ■ ことばの一覧画面で切り替える** ことばの一覧画面で、<u>シフトを押し、離</u>してから <mark>『オザイ</mark>を押す (レイアウト)<br>トーリエネトコー と、以下のようにレイアウトが切り替わります。

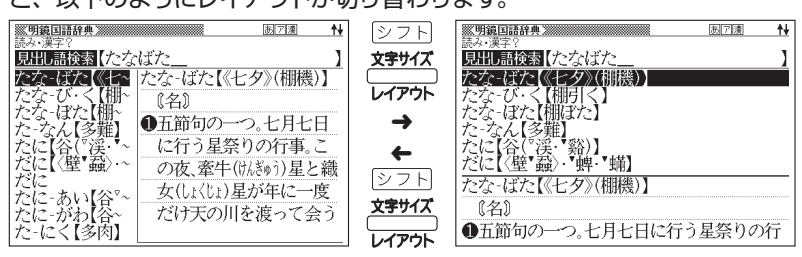

● 「成句」「複合語」「ヒストリー」の一覧画面ではレイアウトの切り替えはで きません。

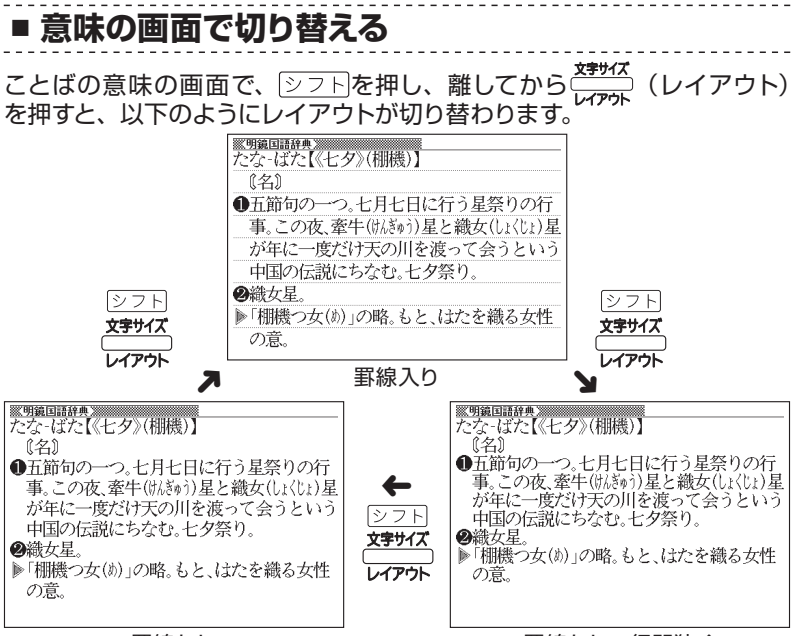

罫線なし すい かいしん かいしん おいしょう 事線なし 行間狭く

● 解説(表や図)、ガイド機能、学習用コンテンツなどはレイアウトの切り替 えはできません。

•本 機に 取り込んだテキストファイル (→ 156ページ)の画面では、「罫線 入り」の画面でシフトを押し、離して から ケット を押すと、「縦書き、罫線入り」 の画面に切り替わります。

<del>※テキストヒューワー※※※</del><br>かいあ獰書か人いてた何見 かま》えて煮《に》て食うというのは時々我々を捕《つきをするか、この書生との書きにできないでいうあく》なることを聞くということである。このをすることをすることをすることをすることは、これは、これは、これ こうことあというものを見はここかけにいいしいでいたのでも薄だしいとうがつかぬ。「何も当《けんとう》がつかぬ。 る どうぐ ここで生れた4%。名前はまだ1 M かとん 。<br>)<sub>横生族国</sub>治なあし<sub>辺</sub>。<br>』今とで置はしてていしぬと ド<br>英語は横書きのまま表示します。 いは 猫 <u> 《生</u>で<br>つとで

※「縦書き、罫線入り」の画面からは、 「さらに検索」「ズーム」はできません。

## **■ 成句/例文のリスト画面でセンタリング表示にする**

英語系辞典の成句検索や例文検索のリスト画面で、シフトを押し、離し てから <del>Wink</del><br>てから <del>しっ</del>」を押す(レイアウト)と、最初に入力した単語をセンタリング して表示します。もう一度同じ操作をすると、2つ目に入力した単語をセ ンタリングして表示します。

「ジーニアス英和大辞典」の成句検索で「get&to」と入力して検索したとき

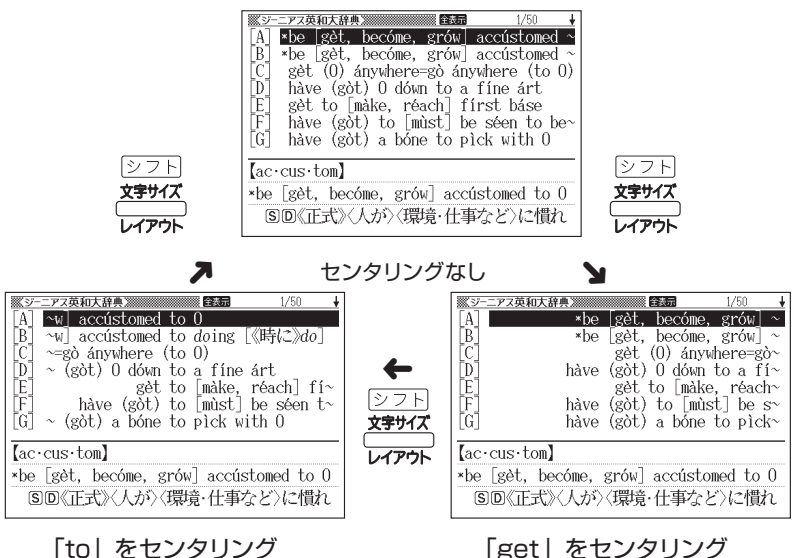

**113**

|次ページに続く

- 入力した単語の3つ目までがセンタリングの対象になります。
- 一部の別売ソフトは、この機能に対応していません。

#### 手書きパネルを使って

成句検索や例文検索のリスト画面では、手書きパネルは次のようになっています。

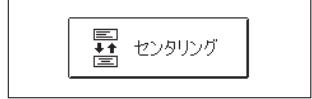

【センタリング】をタッチするごとに、センタリング表示が切り替わります。